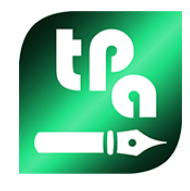

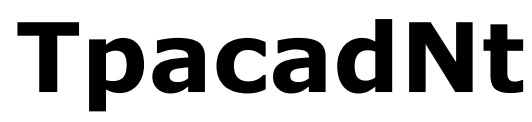

Version 2.4.21

# *Imbrication (Nesting)*

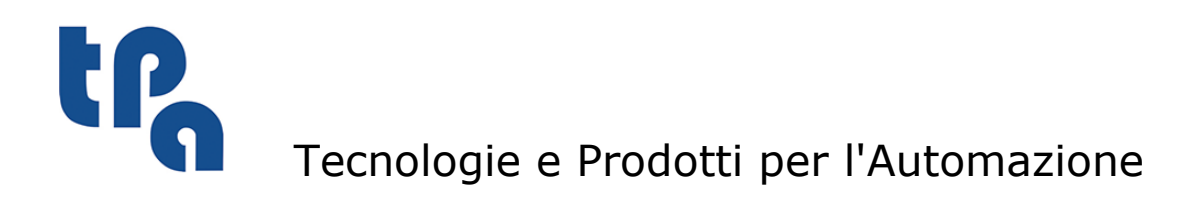

Cette documentation est proprieté de TPA S.r.l. Toute reproduction non autorisée est interdite. La Societé se réserve le droit d'en modifier le contenu à n'importe quel moment.

# **Sommaire**

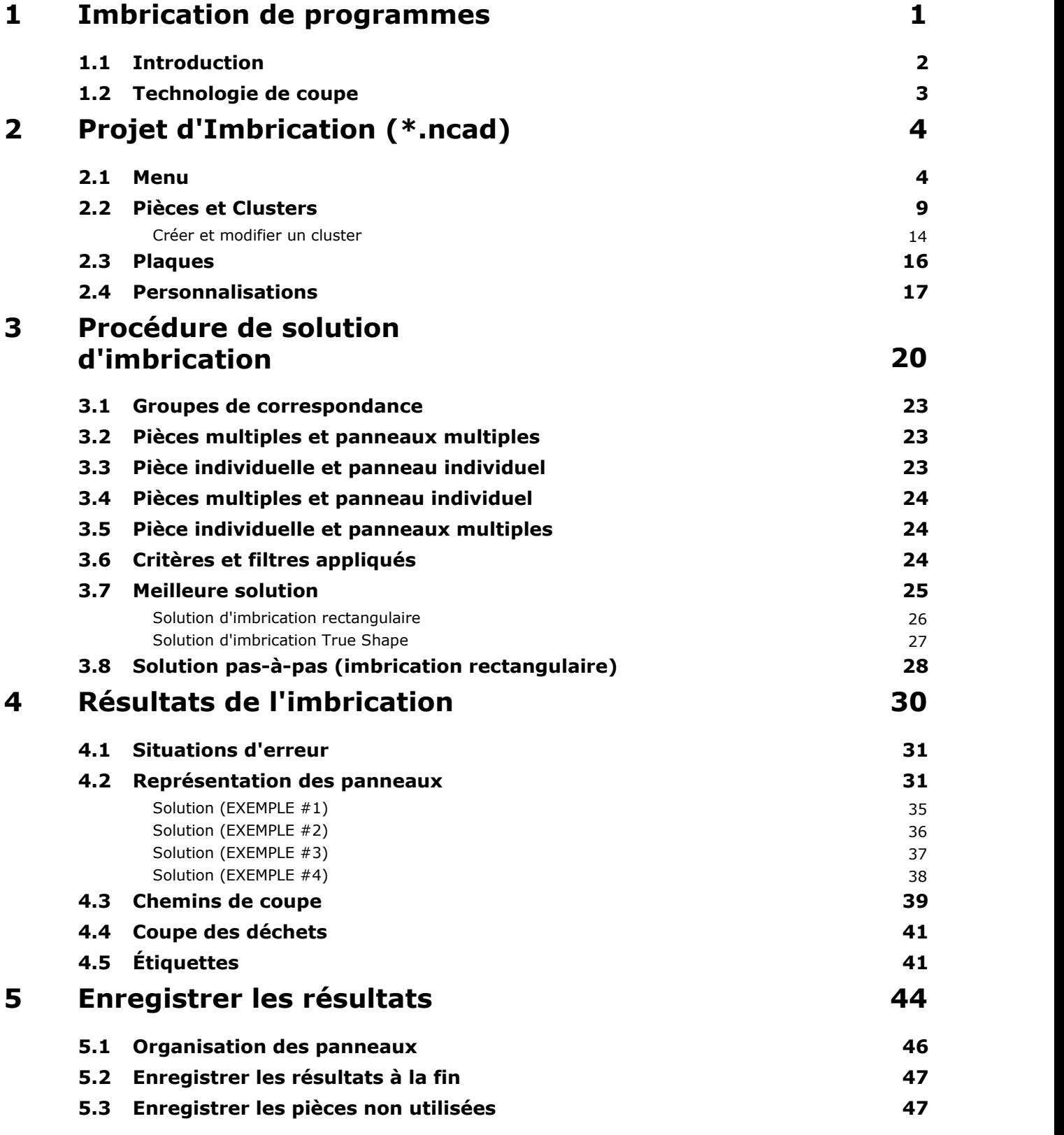

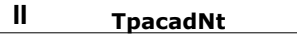

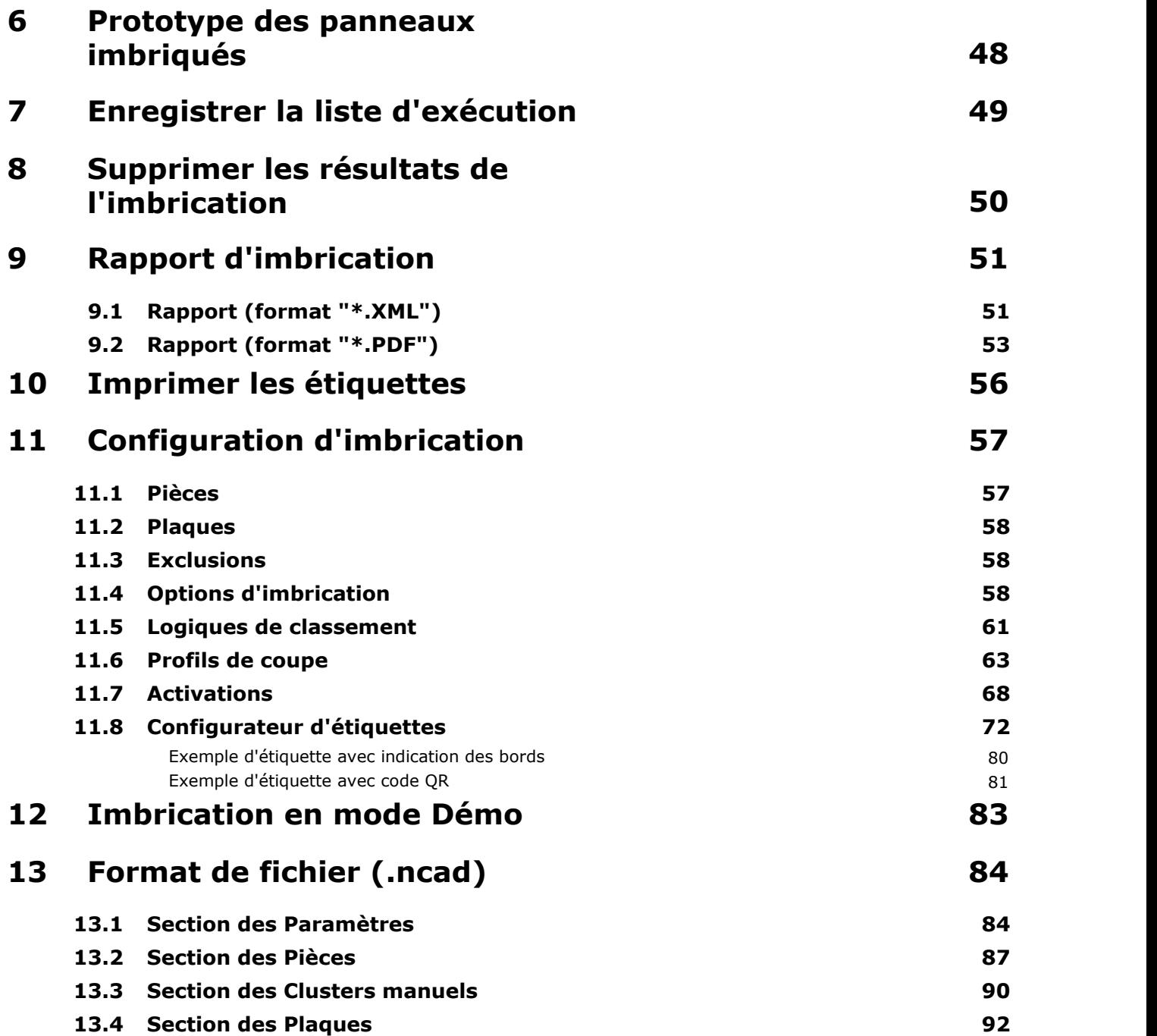

# <span id="page-4-0"></span>**1 Imbrication de programmes**

La fonction d'*Imbrication* ajoute un onglet au menu principal de TpaCAD et est active lorsque le programme de CAD est fermé.

Pour lancer la fonction d'Imbrication, vous devez sélectionner la commande **Activer "Imbrication"** : cela active les éléments du menu associé et rend visible la section associée.

Pour fermer la fonction d'Imbrication, vous devez sélectionner la commande **Fermer "Imbrication"**.

#### L'interface graphique de TpaCAD est modifiée :

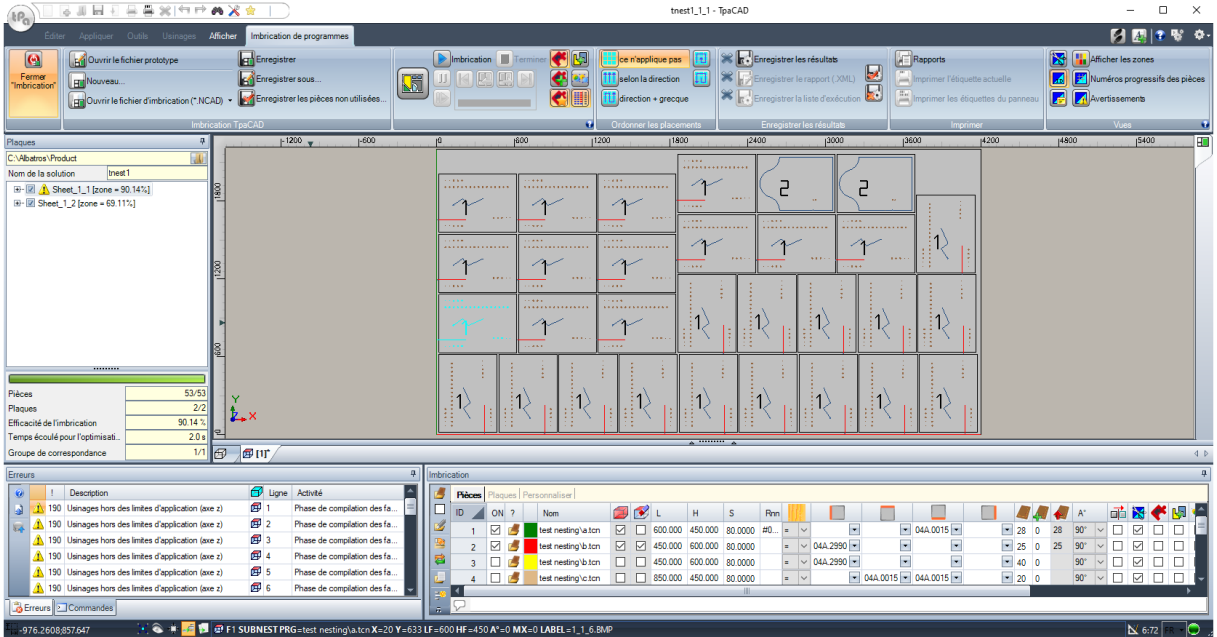

L'onglet du menu montre 6 groupes de commandes :

- · **Imbrication TpaCAD** : regroupe les commandes de gestion d'un programme d'Imbrication (Nouveau, Ouvrir…). Un programme d'Imbrication est un fichier au format XML avec l'extension (.NCAD). Dans la figure, le programme nommé tnest1.ncad est ouvert : le programme est affecté dans la section Imbrication, affichée dans la zone déjà utilisée pour les affectations d'un programme pièce
- · **Imbrication** : un deuxième groupe inclut les commandes liées aux élaborations d'un programme d'imbrication : affectations liées à la procédure et calcul des placements
- · **Ordonner les placements** : commandes pour sélectionner l'ordre de tri demandé pour les placements sur une plaque (voir chapitre : *Configuration d'imbrication -> Logiques de classement*) ·
- **Enregistrer les résultats** : commandes liées à l'enregistrement des panneaux d'imbrication, la création et l'enregistrement du fichier de rapport (format ".XML") et de la liste exécutive
- · **Vues** : commandes liées aux options graphiques liées aux panneaux d'imbrication. Le premier panneau produit est représenté dans la figure, avec les options d'affichage des rectangles de chaque emplacement, les usinages appliqués et l'identification numérique des pièces
- · **Imprimer** : création ou enregistrement du fichier Rapports ou impression des étiquettes.

La section se compose de trois pages pour l'attribution de :

- · **Pièces** : liste des pièces pour lesquelles un placement est demandé
- · **Plaques** : liste des panneaux (plaques) sur lesquels effectuer les placements
- · **Personnaliser** : sélections et réglages pour personnaliser la procédure

Les informations de la section constituent un programme d'Imbrication et sont stockées dans des fichiers avec l'extension (".NCAD").

Á gauche de la zone graphique il y a la zone pour les panneaux finaux (fichiers "\*.TCN"), représentée dans la figure avec le titre *Plaques* :

- · : sélectionnez le bouton pour choisir où créer le dossier pour la solution
- · **Nom** : définit le nom de la solution et du programme d'imbrication (fichier "\*.NCAD"). Un dossier portant le nom défini ici est créé dans le dossier sélectionné ci-dessus et contient des archives des panneaux de la solution (programmes au format TCN). Le nom des panneaux est déterminé avec une matrice commune donnée par **Nom**.
- La zone intermédiaire montre une structure arborescente pour afficher les panneaux produits, où les nœuds principaux correspondent aux panneaux. En référence <sup>à</sup> la solution sur la figure : ·
	- le nœud actif dans la liste correspond au panneau affiché dans la zone graphique
	- · chaque extension du nœud affiche les informations pour chaque type de pièce appliquée (identificateur numérique et couleur, comme indiqué dans la section Imbrication)
- La section inférieure de la zone affiche des informations d'ensemble sur la solution d'imbrication :<br>• pièces placées sur le total demandé. Si la gestion du cluster manuel est activée, le nombre de clusters
	- pièces placées sur le total demandé. Si la gestion du cluster manuel est activée, le nombre de clusters placés + le nombre de pièces placées sont affichés.
	- panneaux utilisés sur le total disponible
	- · efficacité globale de l'imbrication, évaluée comme le rapport entre la surface utilisée pour les placements et la surface totale des panneaux utilisés.

### <span id="page-5-0"></span>**1.1 Introduction**

La fonctionnalité d'*Imbrication de programmes* positionne une liste de pièces dans un ou plusieurs panneaux (ou plaques), optimisant le nombre de panneaux nécessaires et le compactage des placements individuels. Les pièces à positionner peuvent être des programmes au format TCN, des géométries rectangulaires ou des dessins.

Le résultat d'une *Imbrication* est l'archivage de la liste des panneaux correspondant aux placements requis : chaque panneau est un programme au format TCN qui applique les profils de coupe des différents emplacements et éventuellement les opérations programmées dans les pièces d'origine. Ci-après, l'ensemble de panneaux TCN enregistrés à la suite d'une *Imbrication* sera indiqué avec le terme *solution*.

L'utilisation des fonctionnalités *Imbrication de programmes* nécessite d'une activation spécifique à partir de la clé matérielle et d'une activation spécifique dans la configuration de TpaCAD (voir **Environnement -> Composants**).

Certaines conditions ont à voir avec la configuration de TpaCAD :

- la gestion de la face 1 (supérieure) doit résulter active et la géométrie de face doit correspondre à un trièdre cartésien absolu
- · des codes notables (affectés dans la base de données de base) doivent être disponibles dans la base de données des usinages.

L'activation de la fonctionnalité est indépendante du niveau du programme TpaCAD (Essential, Basic ou Professional), avec deux niveaux de fonctionnement possibles : ·

- Imbrication rectangulaire
- · Imbrication True Shape.

L'*Imbrication rectangulaire* gère le placement des pièces en appliquant des dispositions respectant les rectangles englobant (bounding-box) de chaque pièce.

L'*Imbrication True Shape* gère le placement des pièces en appliquant des dispositions respectant les dimensions effectives de chaque pièce. L'application du fonctionnement *True Shape* est conditionnée au type de pièces, comme cela sera mieux indiqué ci-dessous. Avec le niveau *True Shape*, la fonction de cluster manuel est également activée.

Les pièces qui peuvent être positionnées sont divisées en quatre types possibles et pour chaque type une ou les deux logiques d'imbrication peuvent être appliquées.

Des fonctionnalités supplémentaires concernent la gestion des Étiquettes, des fichiers de Rapports et de la liste d'exécution.

La fonctionnalité d'Imbrication n'est activée qu'après la vérification de certaines conditions.

## <span id="page-6-0"></span>**1.2 Technologie de coupe**

Un contrôle de validité de la technologie qui sera utilisée pour le développement des chemins de coupe des panneaux est effectué. Il y a deux façons d'assigner la technologie de coupe :

- ·en indiquant une technologie globale (voir : Configuration d'imbrication) ; ou
- · en programmant un usinage de setup dans le fichier utilisé comme modèle pour créer des panneaux d'imbrication (voir ci-dessous, dans le paragraphe **Prototype des panneaux imbriqués**)

La technologie de coupe détermine l'usinage de setup à utiliser et toutes les attributions technologiques pertinentes : machine, groupe, outil, vitesse, propriétés. En particulier, un numéro d'outil positif et un diamètre >10.0\*epsilon doivent être attribués.

Seulement si la fonction Démo est active, l'échec du contrôle technologique ne bloque pas l'activation de l'imbrication, car la génération de trajectoires de coupe est exclue.

Si la vérification de la technologie échoue, il n'est pas possible de poursuivre l'activation de l'Imbrication. La situation d'erreur est signalée par le message : « La sélection de la fonctionnalité demande l'assignation d'une technologie valide pour les profils de coupe ».

Un avertissement peut plutôt concerner la gestion des étiquettes, dans le cas où aucune structure ne leur est attribuée. Dans ce cas, il s'agit d'un avertissement et non d'une erreur : si vous continuez la procédure, cependant, la gestion des étiquettes sera inactive.

·

# <span id="page-7-0"></span>**2 Projet d'Imbrication (\*.ncad)**

La solution d'une Imbrication commence par l'écriture d'un programme/projet d'imbrication : comme déjà indiqué, il s'agit d'un fichier au format XML, enregistré avec l'extension (".NCAD").

Dans le menu on trouve les commandes habituelles de gestion de fichiers, ici spécialisées pour un programme de type (".NCAD") :

 **Nouveau** : un projet d'imbrication est créé à partir d'un programme prototype (NESTCAD.NCAD, dans le dossier : TPACADCFG\CUSTOM\NESTING).

Le lancement de la fonction d'imbrication ouvre un nouveau projet.

Le projet reçoit automatiquement un nom progressif (exemples : "tnest1", "tnest2", ...).

· **Ouvrir le fichier d'imbrication (\*.NCAD)** : ouvre un programme d'imbrication déjà archivé. Si la fonctionnalité d'Imbrication est activée, vous pouvez également ouvrir un projet d'imbrication en faisant glisser un fichier (.ncad), par exemple depuis Gestion de ressources, et en le déposant dans la zone de travail TpaCAD.

Le bouton permet d'ouvrir un menu qui vous permet de sélectionner directement un programme d'imbrication, en choisissant parmi les derniers programmes ouverts.

Si le programme d'imbrication utilise des types de pièces non gérées, il est possible de confirmer l'ouverture en assignant les pièces eux-mêmes au typologie **Rectangle** (voir : le paragraphe suivant).

- · **Enregistrer** : enregistre le programme actuellement ouvert. Si le programme est nouveau, la commande **Enregistrer sous** est appelée.
- · **Enregistrer sous** : cette option enregistre le programme actuellement ouvert avec la possibilité de nommer et de placer le fichier. Si le programme est nouveau, le dossier d'archive par défaut est proposé (PRODUCT\NESTING).

En cas d'enregistrement avec la modification du nom du projet et si les résultats d'imbrication sont stockés (panneaux imbriqués, étiquettes, liste d'exécution, rapports), il est possible de confirmer leur suppression. Cependant, ils devront être réenregistrés, car le dossier de destination et les noms ont été modifiés.

 **Ouvrir le fichier prototype** : cette option ouvre le programme prototype (NESTCAD.NCAD, dans le dossier : TPACADCFG\CUSTOM\NESTING), en le créant s'il n'existe pas. Le projet prototype d'imbrication assigne la liste des panneaux et la page des personnalisations. La page de la liste de pièces n'est pas proposée.

Examinons maintenant la section Imbrication en détail.

#### <span id="page-7-1"></span>**2.1 Menu**

·

En plus des trois pages déjà mentionnées, la section possède un menu local, actif avec la sélection des deux premières pages. La composition du menu peut changer en fonction des options de configuration de la fonctionnalité d'Imbrication.

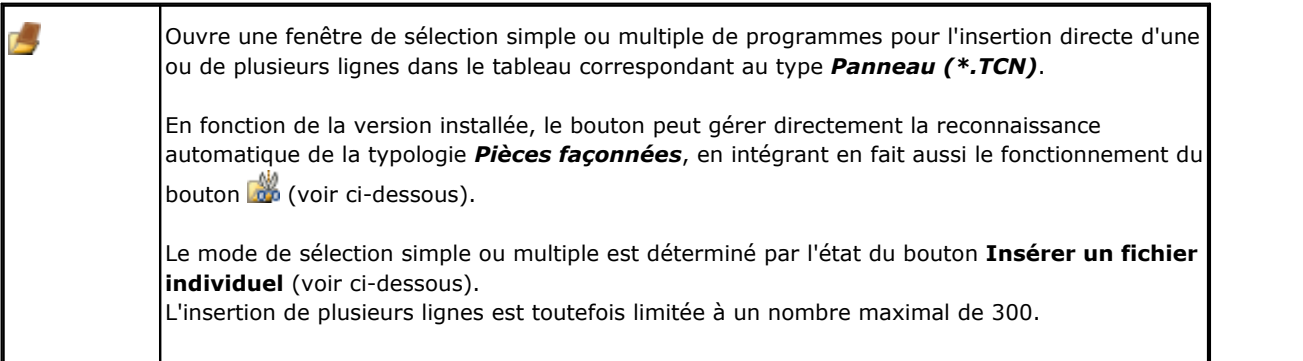

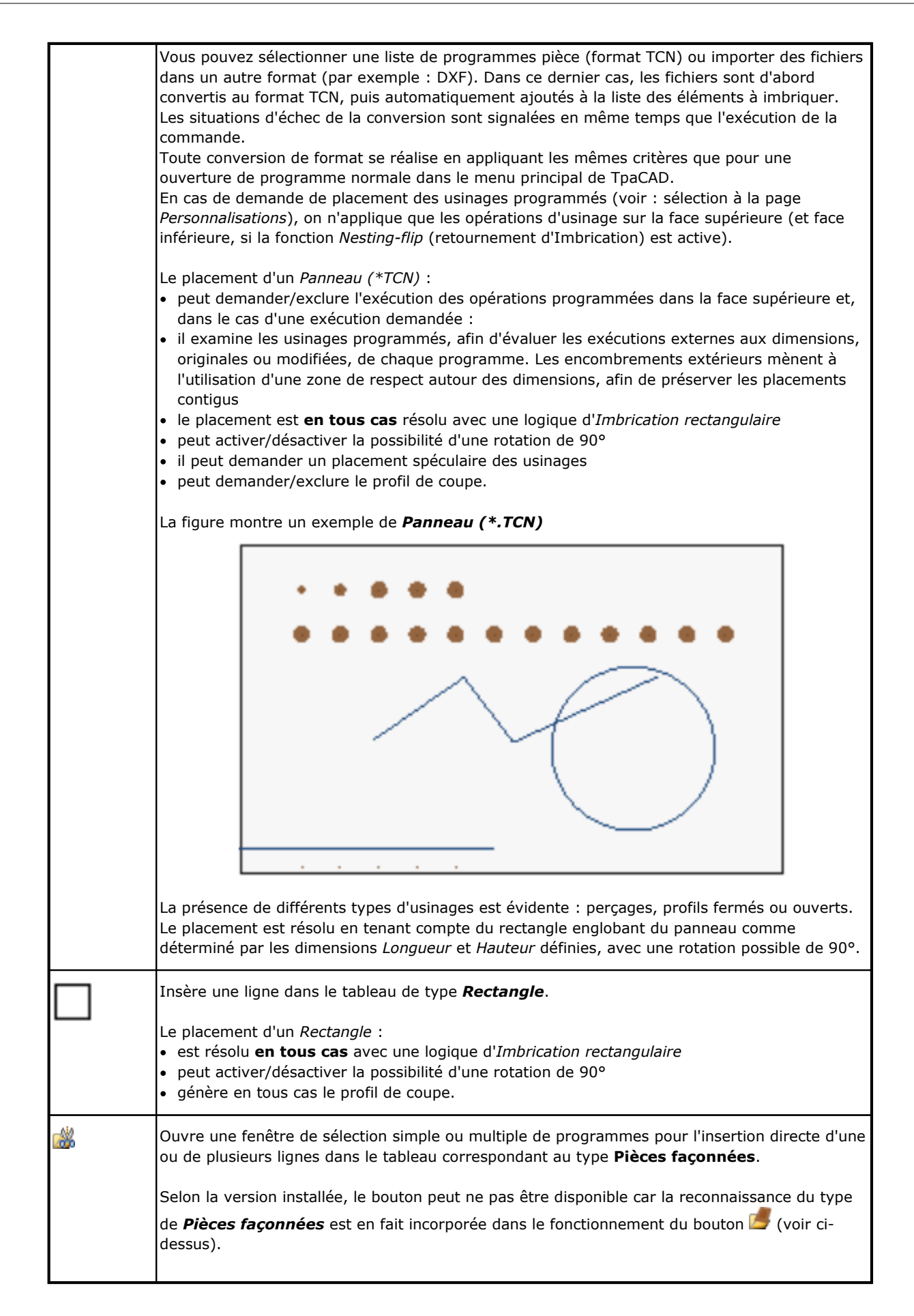

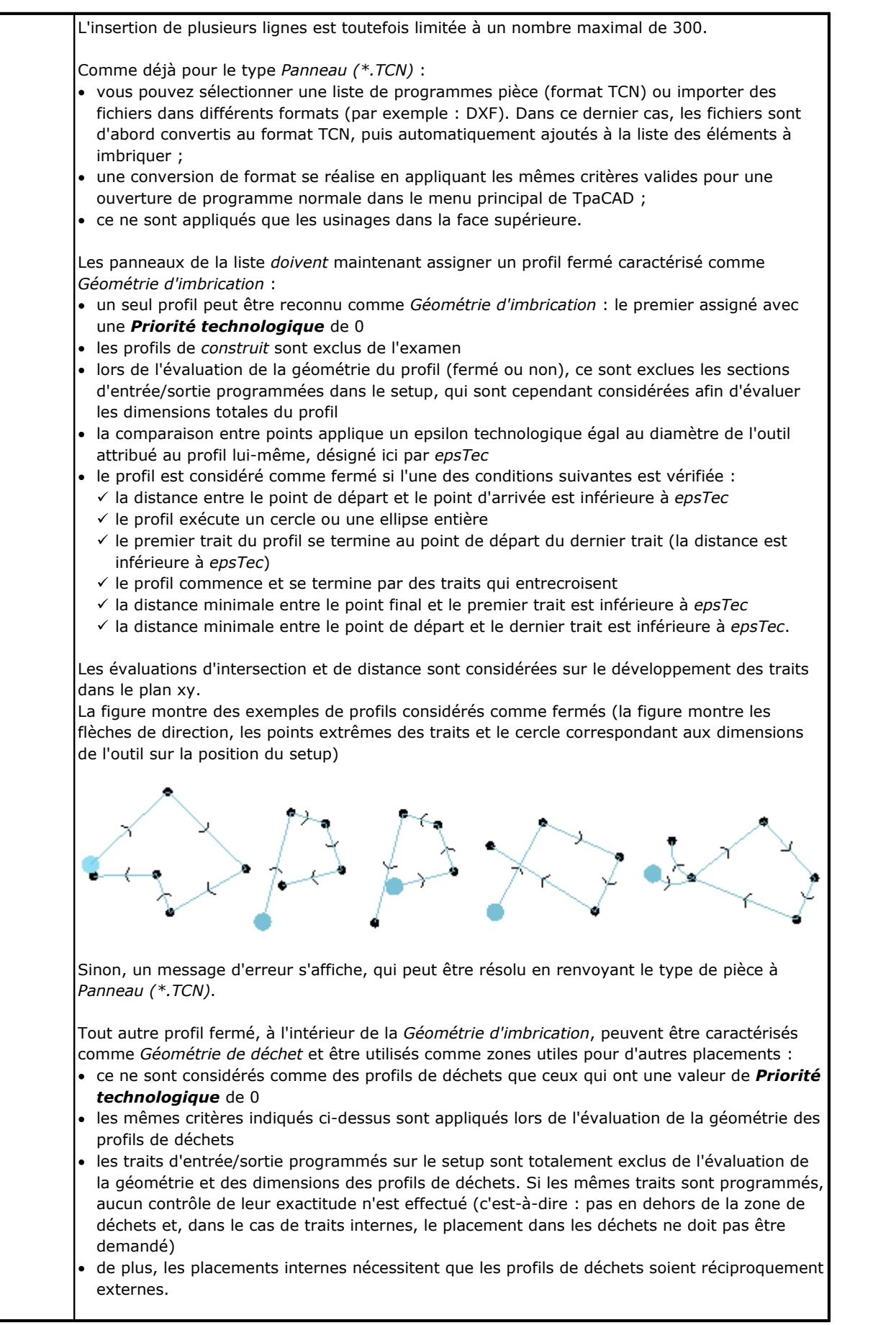

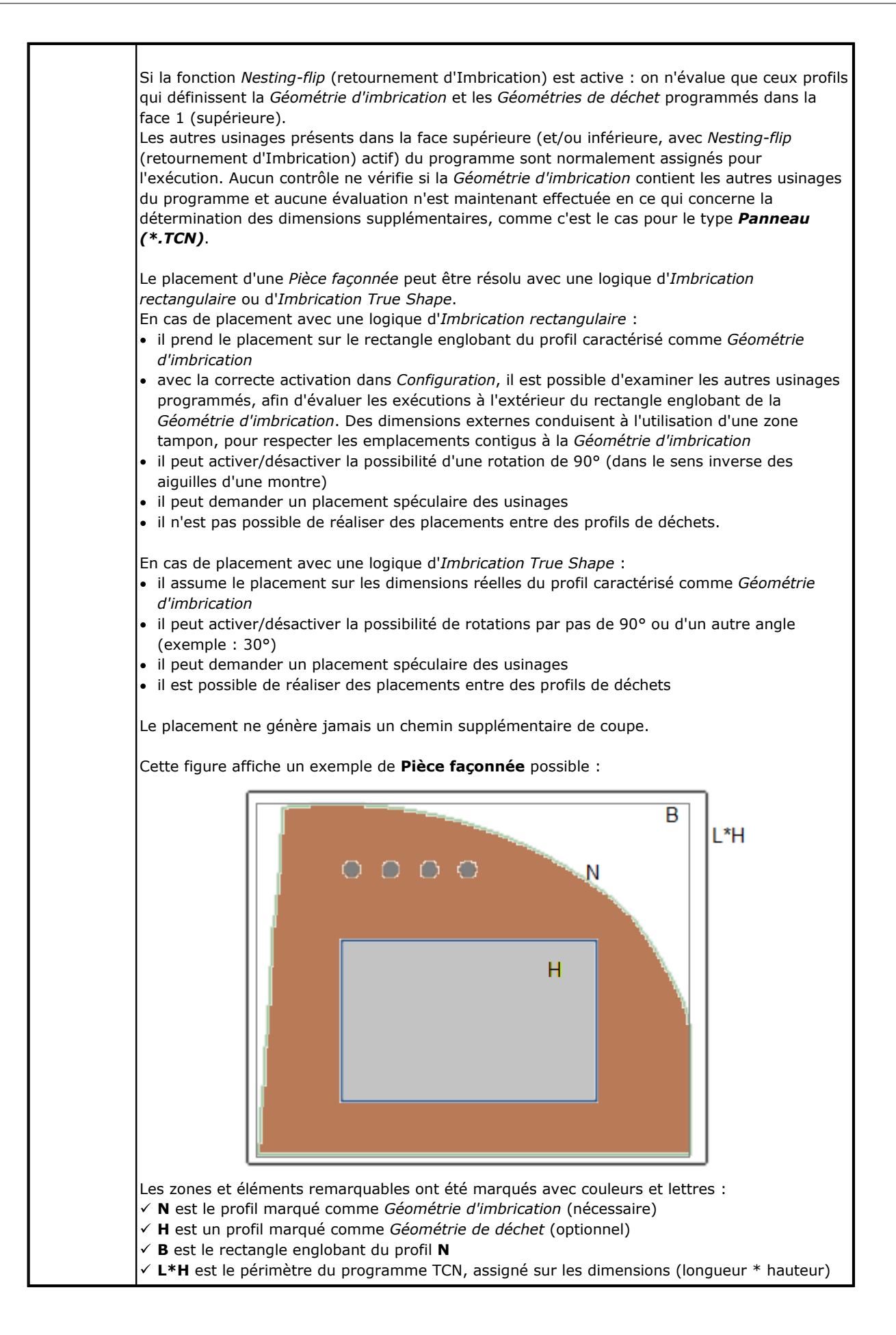

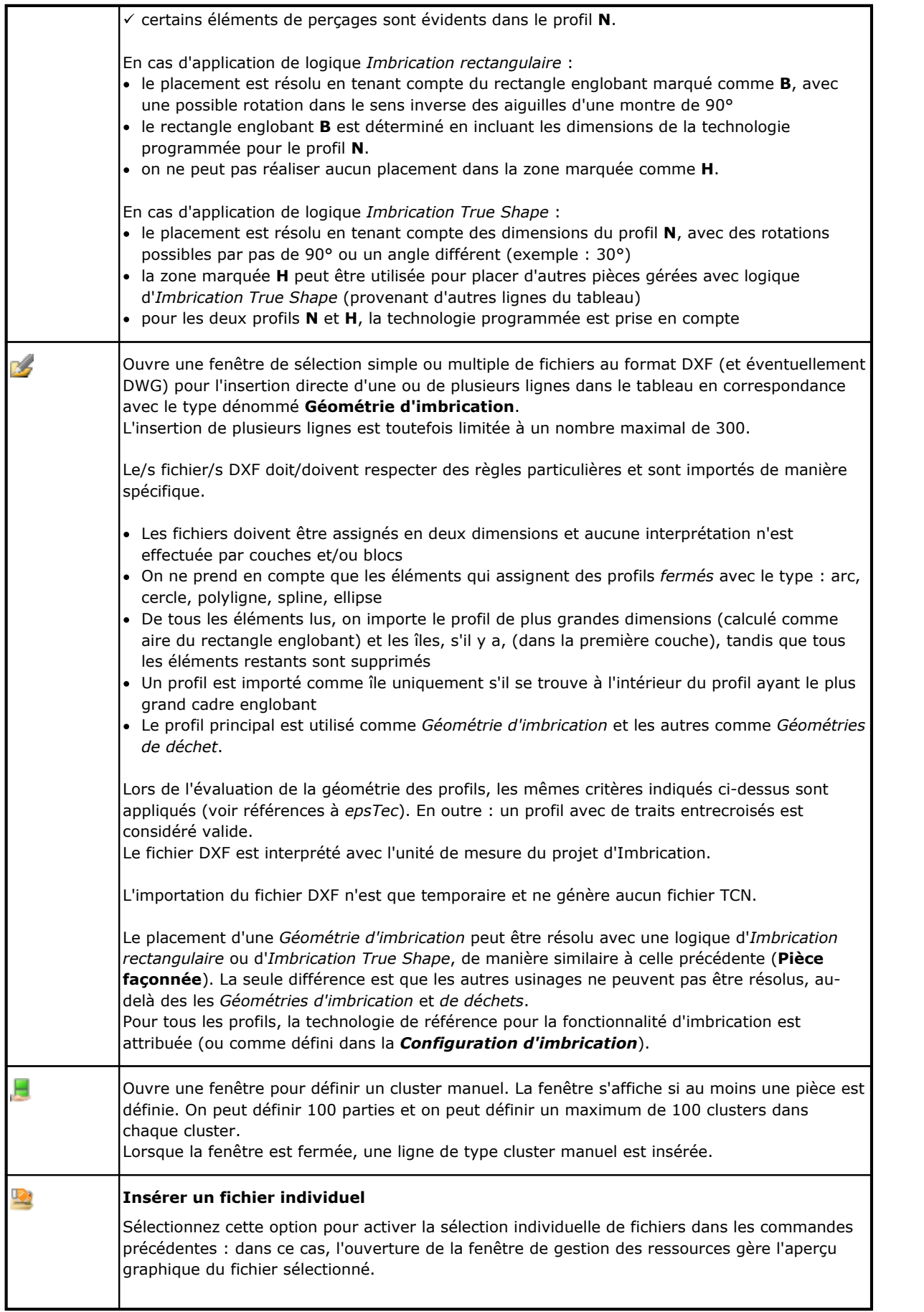

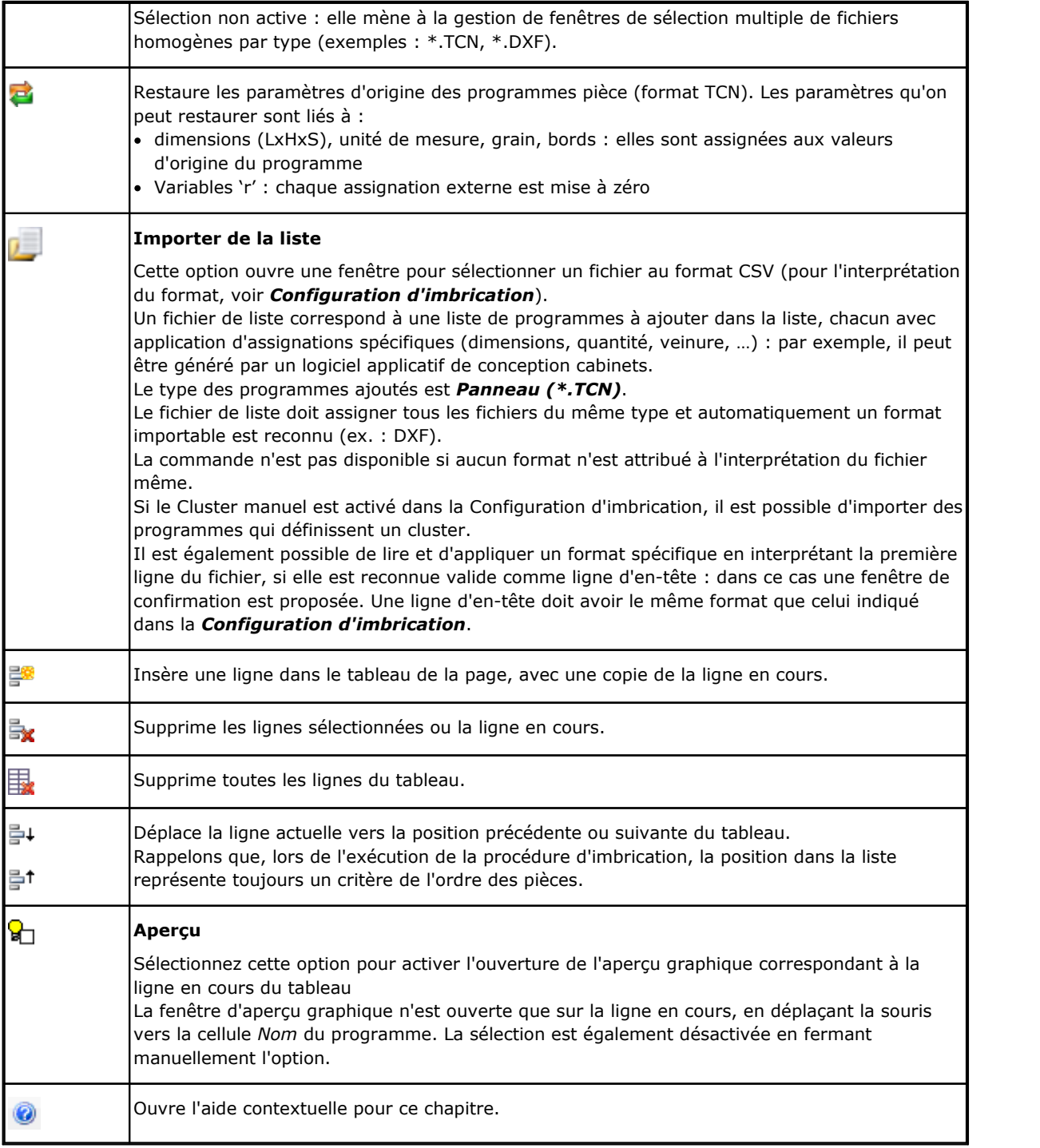

# <span id="page-12-0"></span>**2.2 Pièces et Clusters**

**Pièces** : une ligne du tableau assigne un programme de typologie parmi celles spécifiées ci-dessus (généralement : programme TCN). Il est possible d'attribuer un maximum de 300 pièces. La composition du tableau peut changer en fonction des options de Configuration de la fonctionnalité d'Imbrication.

**Clusters** : si la gestion des clusters manuelle est activée, un cluster manuel peut être défini à la fin des pièces. Il est possible d'attribuer un maximum de 100 clusters.

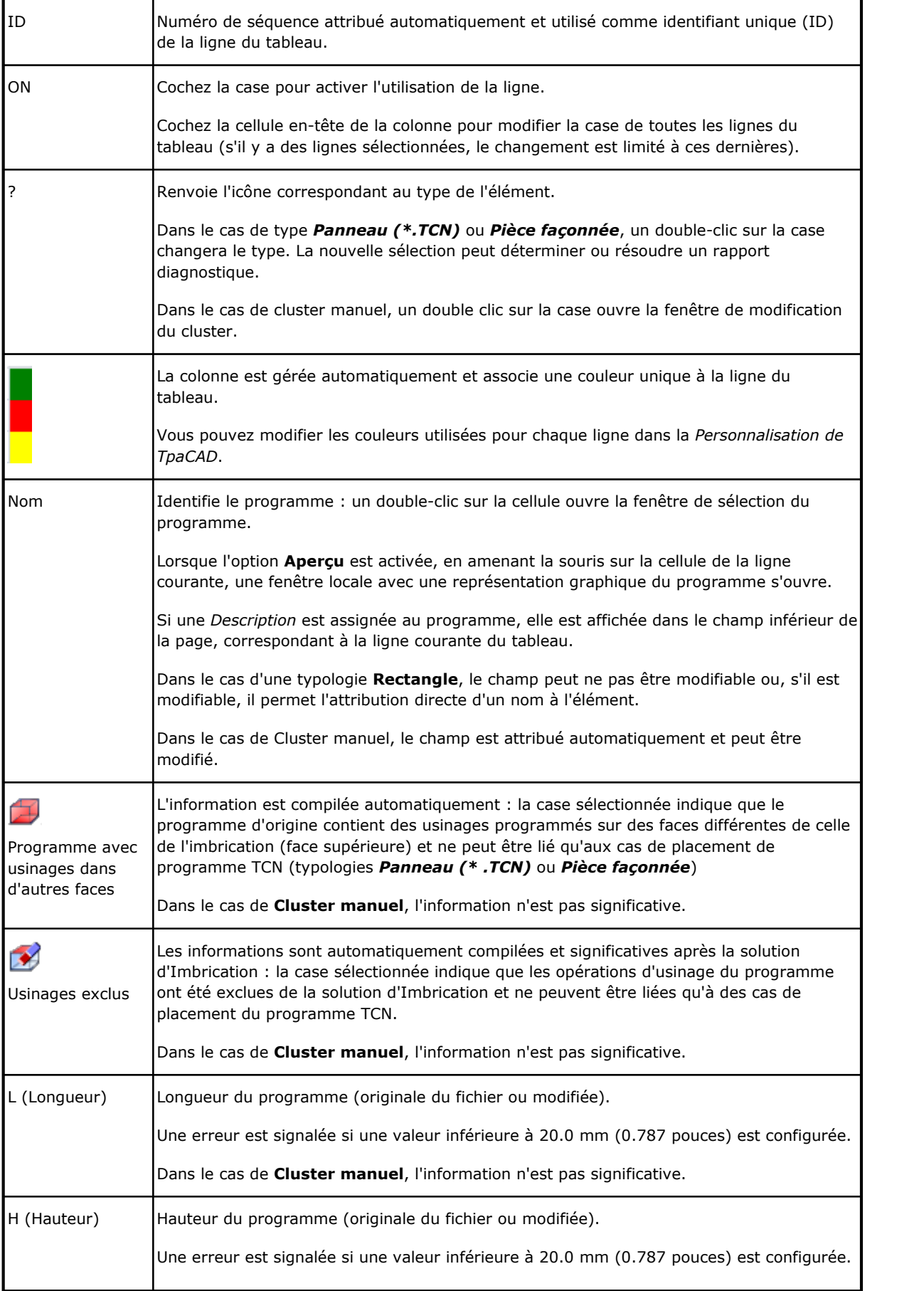

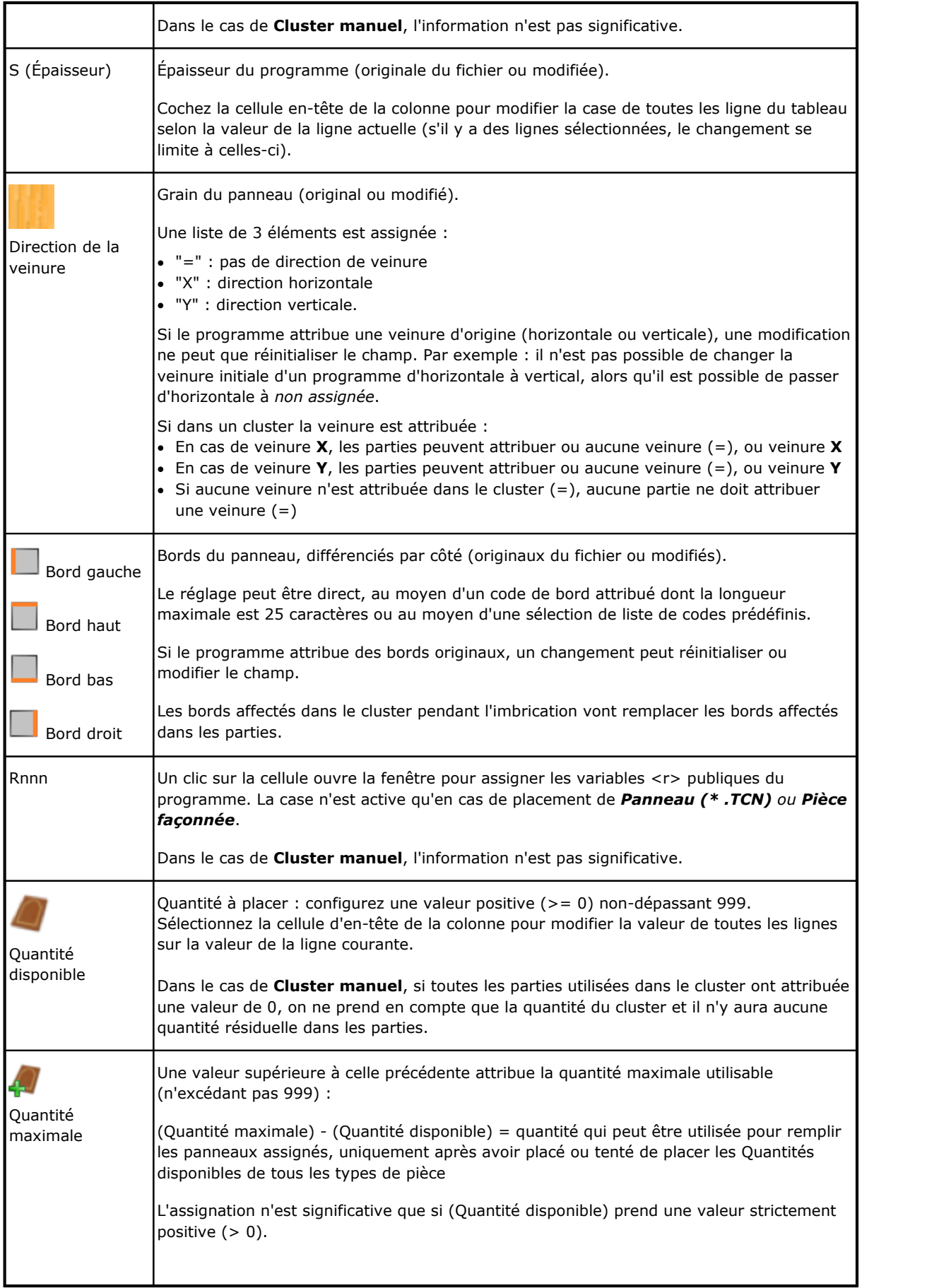

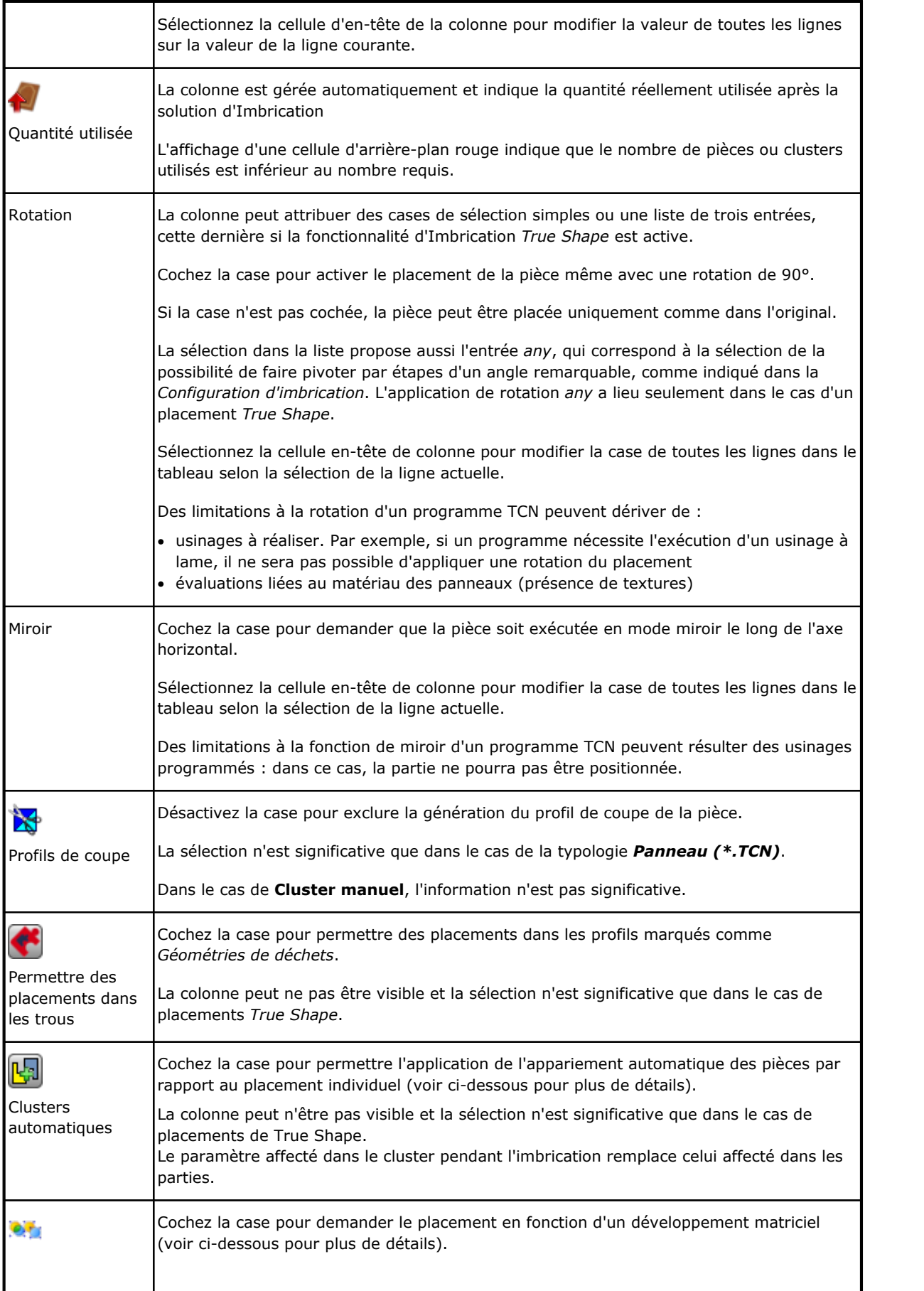

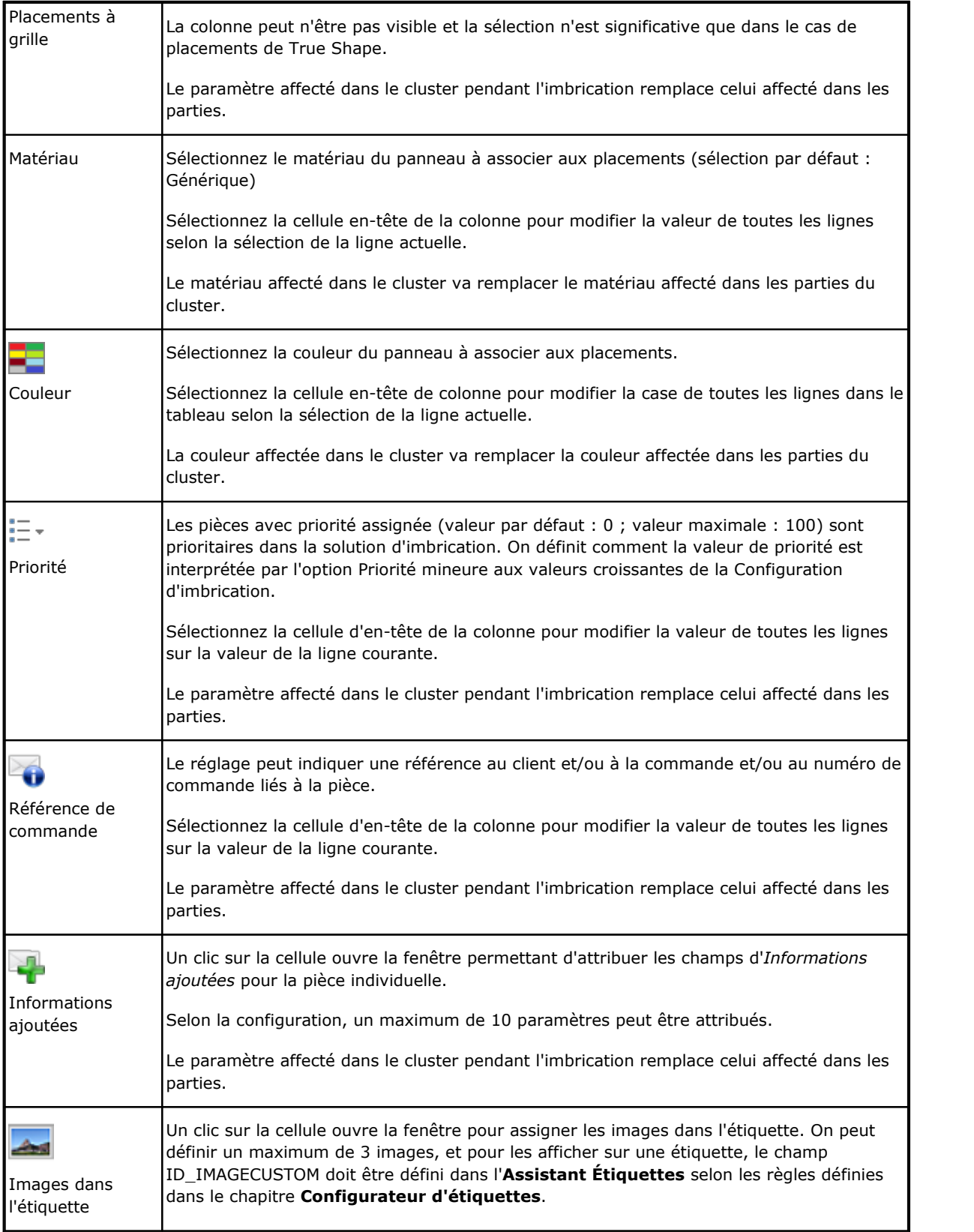

En référence au cas du *Panneau (\* .TCN)*, la figure illustre l'effet des sélections de **Rotation** et de **Miroir**, dans les 4 cas possibles suivants :

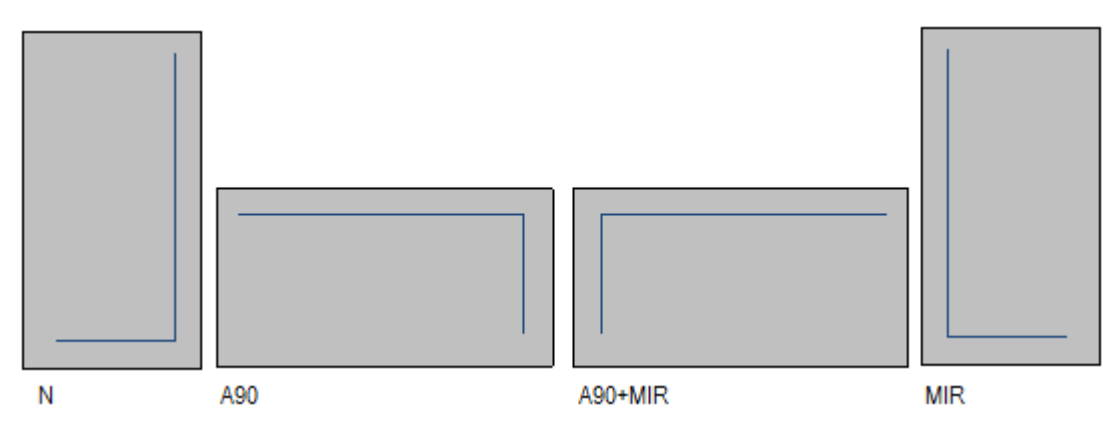

Cas 'N' : placement normal Cas 'A90' : placement tourné Cas 'A90+MIR' : placement tourné et spéculaire Cas 'MIR' : placement spéculaire.

#### <span id="page-17-0"></span>**Créer et modifier un cluster**

Un cluster est un ensemble de plusieurs parties imbriquées tout en conservant les positions mutuelles définies par l'opérateur. Pour ouvrir la fenêtre de création d'un cluster, on doit sélectionner l'icône dans la barre du menu, tandis que pour modifier un cluster, on doit double-cliquer sur l'icône dans la colonne « ? ».

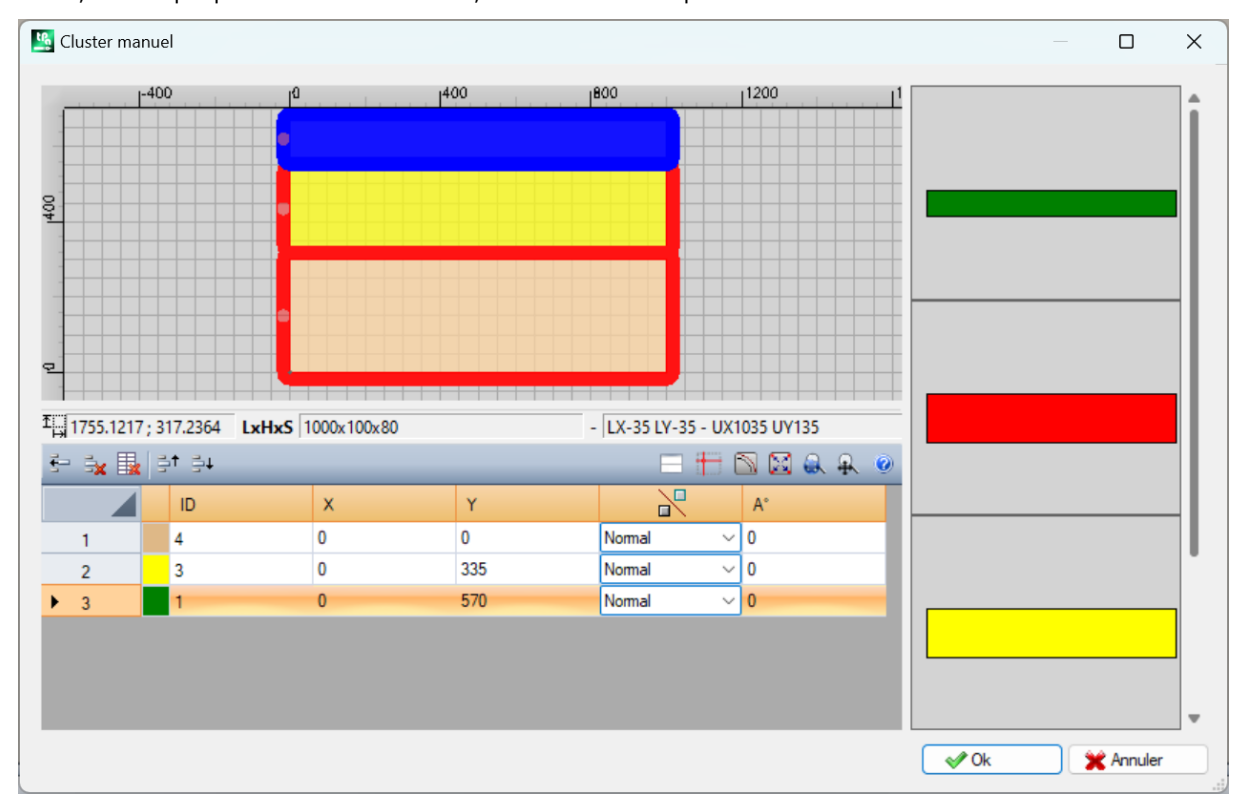

La fenêtre se compose de trois zones :

- · zone de la liste des parties : située sur le côté droit de la fenêtre. Elle présente toutes les parties qui peuvent être insérées graphiquement dans le cluster. En les-« glissant & déposant », on les peut insérer dans la zone graphique. La couleur dans laquelle elles sont affichées est la même associée à la partie dans
- la table des parties.<br>• zone graphique : située en haut. Il s'agit de la zone pour placer chaque partie individuelle. Les parties peuvent être déplacées en faisant glisser la souris, ou on peut insérer les cotes dans les champs X et Y de la liste des parties. Chaque partie peut être pivotée et inversée spéculairement le long de l'axe X, de l'axe Y ou bien de l'axe X+Y.

· zone de la liste des parties du cluster : située sur le côté inférieure de la fenêtre. Il s'agit de la liste des parties qui appartiennent au cluster. Chaque partie peut être copiée, supprimée ou déplacée dans la liste.

On place les pièces à l'aide de la souris, des flèches directionnelles ou en plaçant les cotes du point d'application dans le tableau de la liste des parties.

Une aide au placement est fournie par l'outil de snap sur le sommet, qui ne peut être utilisé que pour placer des parties de type rectangle, panneau et pièces façonnées rectangulaires qui ne sont pas pivotées ou pivotées de multiples de 90 degrés. Cela s'active en maintenant la touche **[SHIFT]** enfoncée et déplaçant la partie vers le point d'accrochage. Le snap s'accroche sur les sommets des parties. S'il y a plusieurs possibles points d'accrochage qui se chevauchent, celui le plus proche de la direction dans laquelle la pièce se déplace est choisi.

Barre d'outils de commandes :

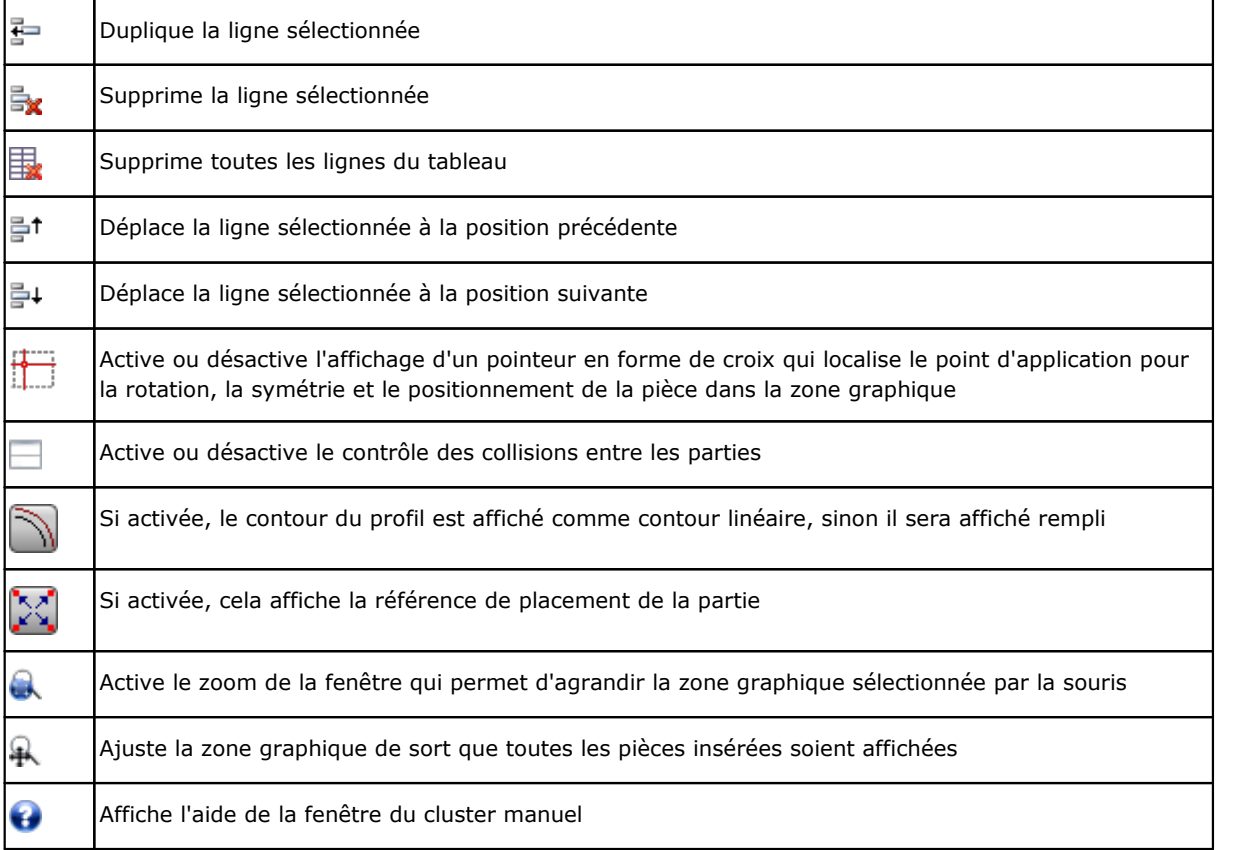

Positionnement des pièces dans la zone graphique à l'aide du clavier :

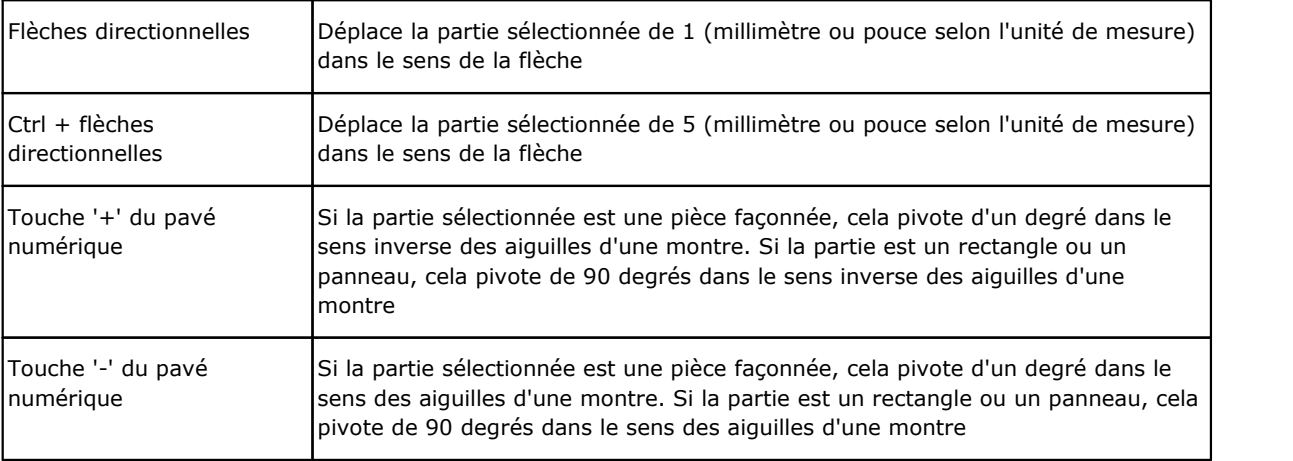

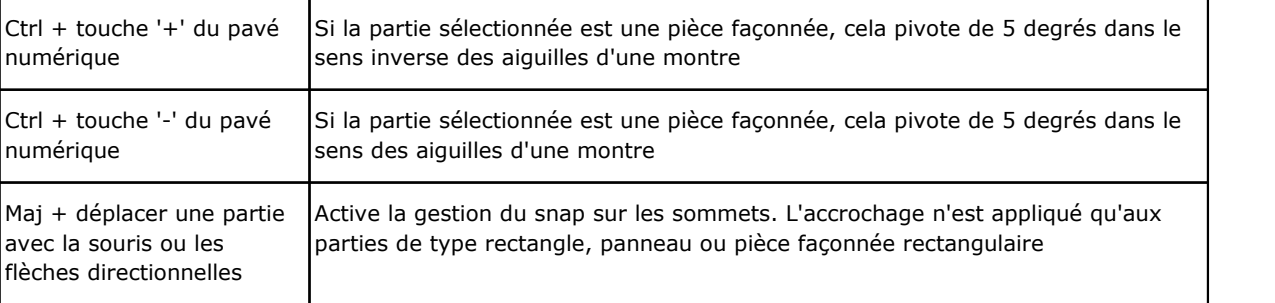

Informations supplémentaires : la barre située sous la zone graphique montre les informations suivantes : ·

- coordonnées X et Y du curseur dans la zone graphique
- · dimensions de la pièce sélectionnée
- · bords supplémentaires de la pièce sélectionnée
- · diamètre de l'outil

Pour confirmer la création ou la modification du cluster, appuyez sur la touche **[Ok]**, pour annuler la création ou la modification, appuyez sur la touche **[Annuler]**.

# <span id="page-19-0"></span>**2.3 Plaques**

La page **Plaques** assigne la liste des panneaux (plaques) sur lesquels effectuer les placements. Il est possible d'attribuer un maximum de 100 lignes.

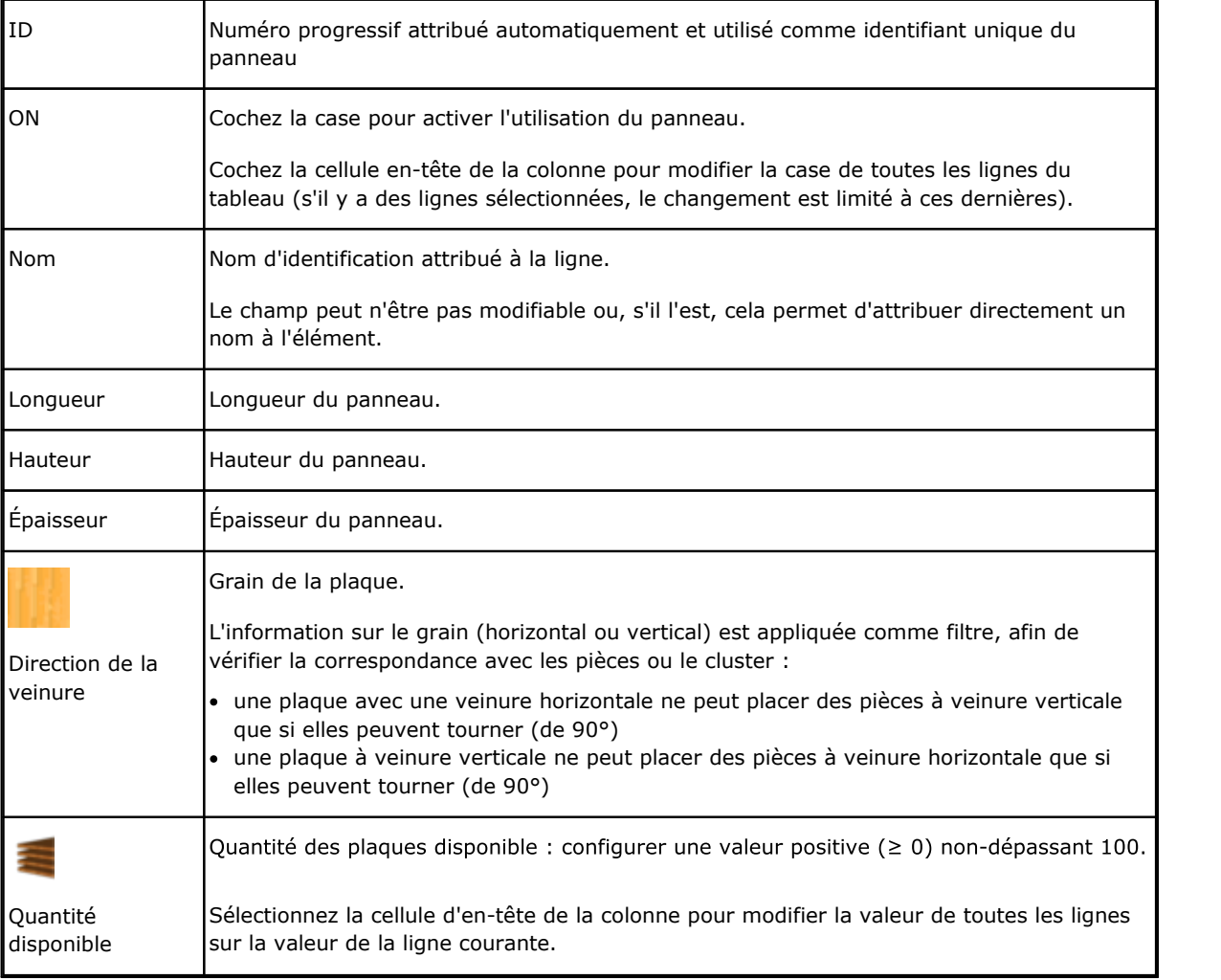

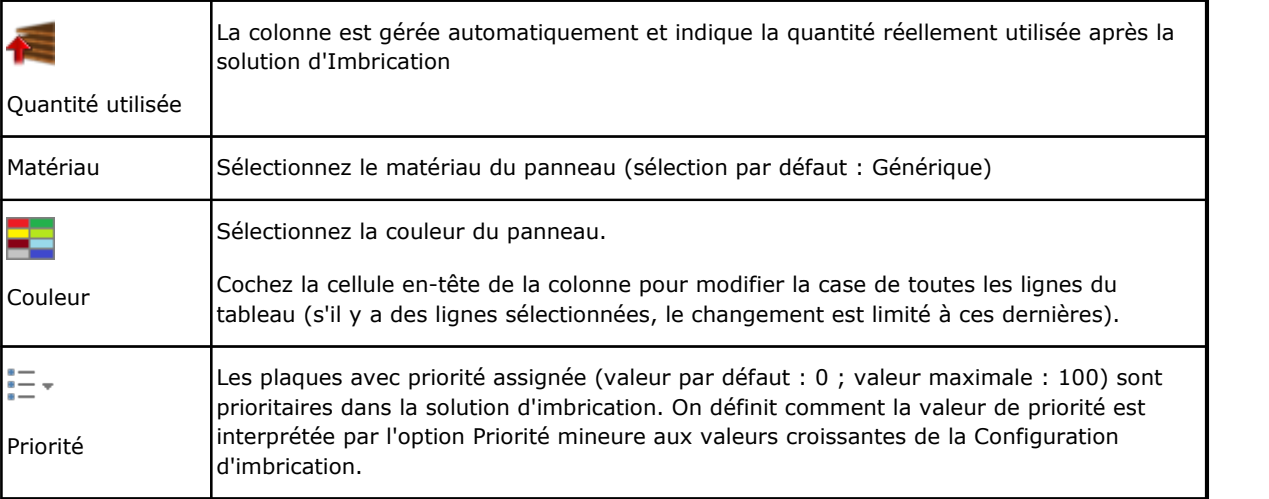

# <span id="page-20-0"></span>**2.4 Personnalisations**

La page **Personnaliser** définit et personnalise la procédure d'imbrication.

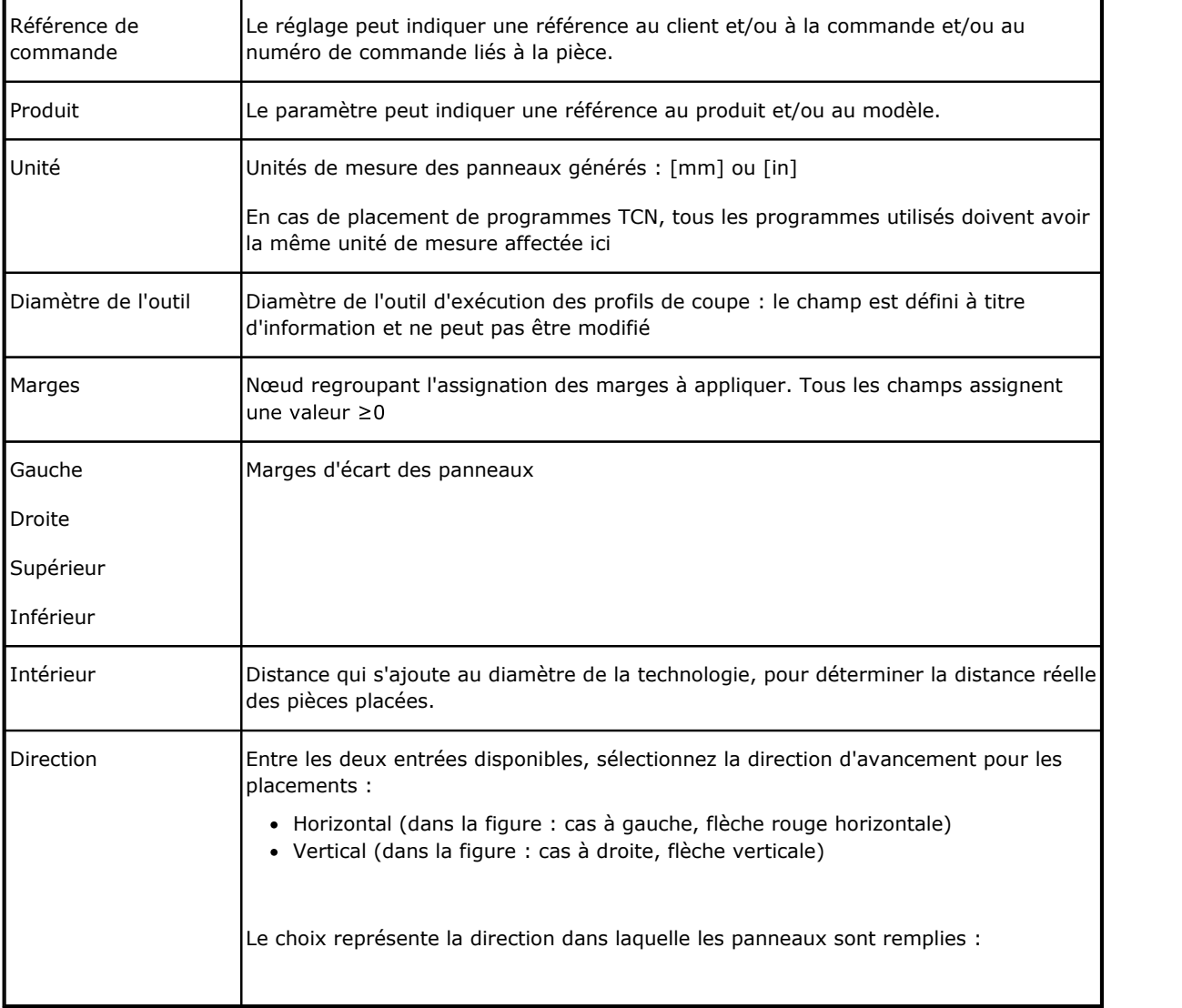

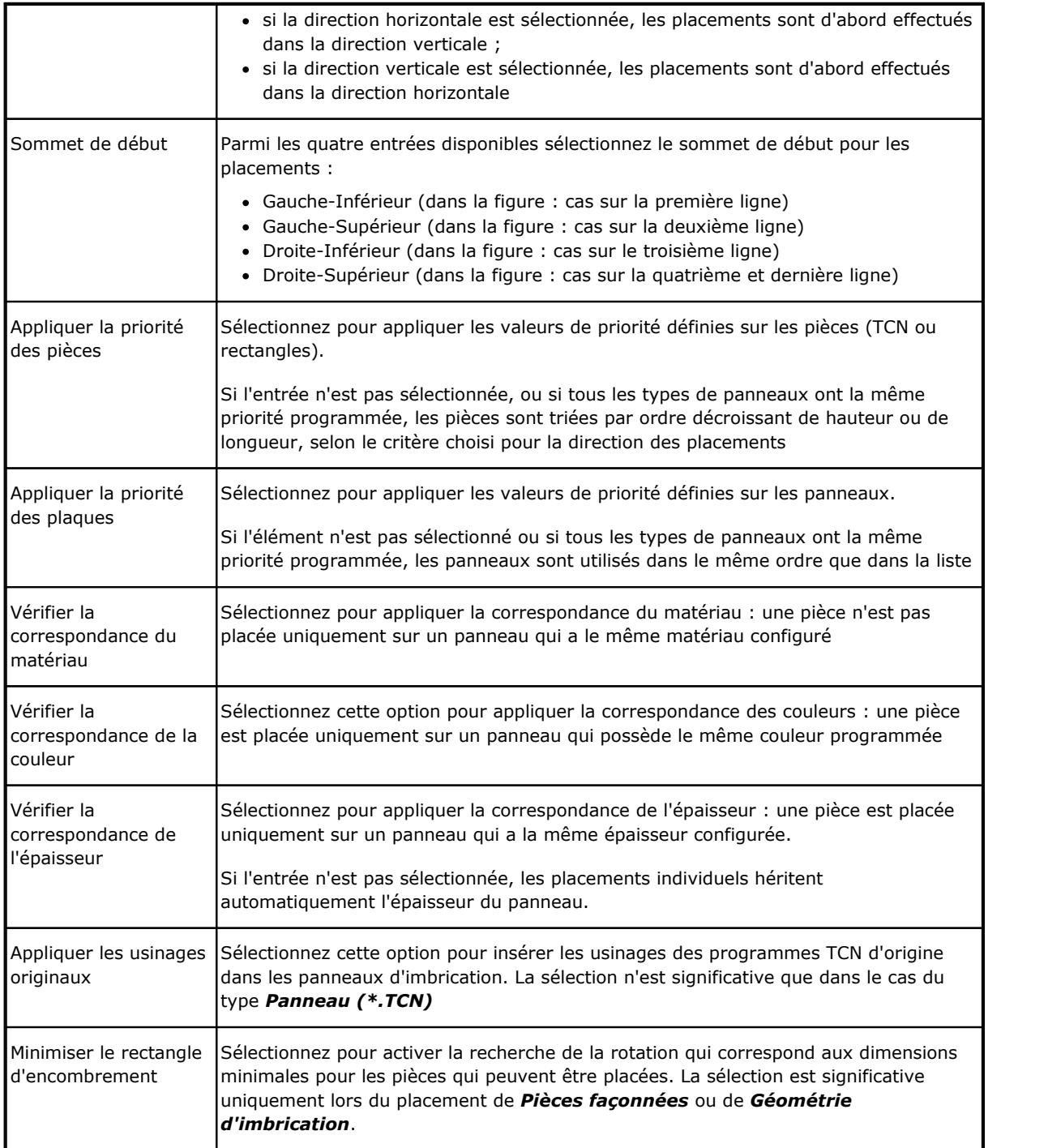

Figure liée à : *Direction* et *Sommet de début*.

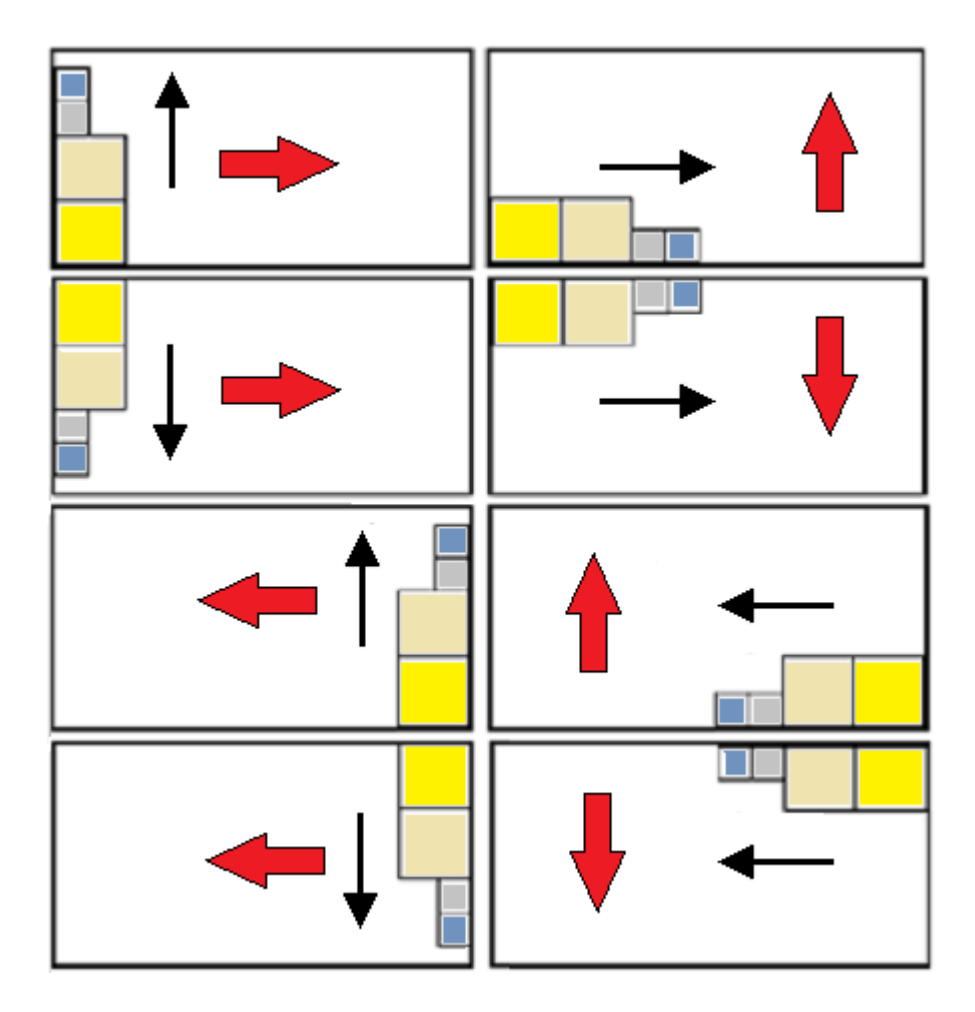

# <span id="page-23-0"></span>**3 Procédure de solution d'imbrication**

Voyons comment le menu est présenté, si seulement le niveau de fonctionnement *Imbrication rectangulaire* est disponible.

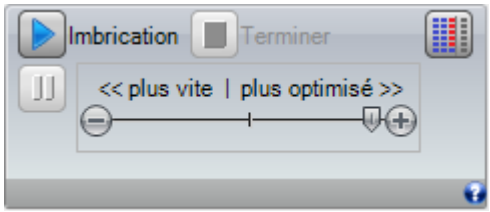

Sélectionnez le bouton **Imbrication** pour lancer l'optimisation de l'imbrication. Le démarrage de la procédure supprime tous les résultats déjà calculés, mais pas les fichiers enregistrés pour les résultats précédents.

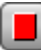

**Terminer** : interrompt en annulant la procédure de calcul

**Interrompre** : interrompt en fermant la procédure de calcul le plus tôt possible. Le résultat est celui obtenu en appliquant le temps le plus court possible, éventuellement au détriment de la qualité.

La barre de défilement << plus vite | plus optimisé >> contrôle la vitesse d'optimisation : plus d'évaluations nécessitent plus de temps de calcul. La barre a quatre positions : de gauche à droite, chacune correspond à un niveau d'optimisation plus élevé.

Voyons comment le menu est présenté, si le niveau de fonctionnement *Imbrication True Shape* est disponible

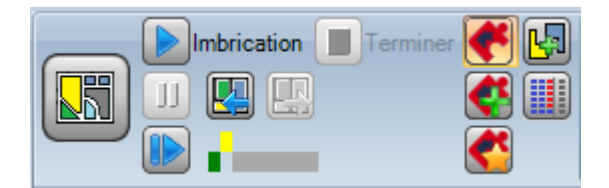

Sur le côté gauche du groupe de commandes est maintenant affichée une nouvelle commande qui peut être activée/désactivée (on/off) afin de sélectionner la logique active pour la procédure d'imbrication :

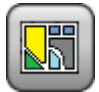

Sélectionnez le bouton pour activer l'*Imbrication True Shape*

- · si la liste comprend des pièces du type *Panneau (\*.TCN)* et/ou *Rectangles*, pour celles-ci une procédure est effectuée pour placer les rectangles englobants, chacun calculé sur la base des dimensions de *Longueur* et *Hauteur* attribuées aux pièces elles-mêmes et la seule rotation possible est de 90°
- · ensuite et pour les types de pièces restants une procédure de placement est effectuée avec l'application de logique *True Shape*, pour compléter les plaques déjà partiellement occupées dans la phase précédente et/ou pour assigner des nouvelles plaques

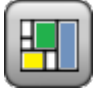

Désactiver la sélection du bouton pour activer l'*Imbrication rectangulaire*

· une procédure d'imbrication unique est réalisée, caractérisée par la mise en place des cadres englobants des différentes pièces, calculés chacun en fonction du type des pièces elles mêmes

La barre de défilement << plus vite | plus optimisé >> n'est pas visible et applique toujours la valeur maximale, correspondant à la solution plus optimisée.

**Reprendre** : il n'est sélectionnable qu'en cas de solution partiellement ou exclusivement *True Shape* et avec attribution d'un seul groupe de correspondance. La commande demande de redémarrer la procédure d'imbrication *True Shape*, en utilisant la dernière solution calculée comme point de départ. On peut ensuite déterminer plusieurs solutions, jusqu'à un maximum de 10, et les faire défiler en choisissant celle qui est considérée comme la meilleure :

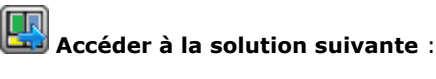

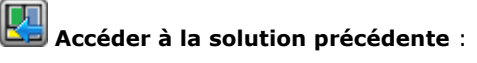

les deux boutons permettent de faire défiler et d'activer l'une des solutions calculées.

Il convient de noter que la détermination d'une nouvelle solution ne correspond pas nécessairement aux critères de la *meilleure solution* en termes absolus : c'est la meilleure solution calculée lors de la nouvelle phase de calcul, mais pas nécessairement meilleure que les solutions précédentes.

Dans le cas d'une demande de calcul d'une solution après la dixième, la première trouvée dans la liste sera écartée.

La possibilité de demander une solution ultérieure peut également limiter les 10 tentatives : des évaluations de projets spécifiques peuvent limiter la possibilité réelle de calculer une nouvelle solution.

Le contrôle graphique affiche l'état des solutions disponibles. Chaque solution est représentée par un cadre coloré :

*jaune* pour la solution courante

*vert* pour une autre solution valable

*gris* pour une solution non disponible.

Le groupe de boutons sur le côté droit attribue des autorisations spécifiques du fonctionnement *Imbrication True Shape*, appliquées à l'ensemble du projet :

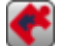

**Permettre des placements dans les trous** : sélectionnez cette option pour autoriser les placements dans les profils marqués comme *Géométries de déchets*, mais uniquement pour les pièces dont l'entrée correspondant dans la colonne est sélectionnée. Si la sélection n'est pas active, aucun placement ne peut être appliqué dans les *Géométries de déchets*, quelles que soient les assignations dans le projet

**Placer dans les trous récursivement** : sélectionnez cette option pour permettre les emplacements récursifs dans les *Géométries de déchets*.

**Privilégier les placements dans les trous** : la sélection active privilégie les placements dans les *Géométries de déchets*.

**Clusters automatiques** : la sélection permet d'appliquer des groupes automatiques de profils par rapport à des placements individuels, mais uniquement pour les profils dont l'entrée correspondante se trouve dans la colonne sélectionnée. Pour chaque pièce attribuée dans la liste, on vérifie l'efficacité pouvant découler d'une correspondance automatique est vérifiée : un groupe qui attribue une efficacité supérieure ou égale à la valeur définie dans la configuration (voir le chapitre : *[Configuration](#page-61-2) d'imbrication -> Options [d'imbrication](#page-61-2)*) détermine une application du groupe privilégiée en ce qui concerne le placement de la pièce individuelle. Les pièces géométriques correspondant à : rectangles, cercles, coniques sont exclues de l'application de clusters automatiques.

**Placements à grille** : la sélection permet l'application des placements selon un plan matriciel, mais uniquement pour les pièces qui possèdent l'élément correspondant dans la colonne sélectionnée. L'option peut être utilisée pour générer des placements uniformes selon un modèle de grille.

Les pièces pour lesquelles un placement de matrice est nécessaire sont utilisées avant les autres et sont placées avec une disposition à ligne \* colonne, en fonction de l'espace disponible dans le panneau. Afin de déterminer le mode d'imbrication, chaque pièce peut également être analysée en appliquant des stratégies de groupes indépendantes afin d'optimiser la grille d'imbrication.

L'imbrication matricielle réalise l'imbrication des pièces avec répétition d'une unité qui peut correspondre à une seule pièce, répétée toujours avec la même rotation, ou à deux pièces, avec correspondance réciproque définie avec une rotation de 180°. L'unité de répétition, de pièce simple ou double, peut alors être positionnée en évaluant une variation de rotation de 0° ou 90°.

Certains boutons du côté droit attribuent des autorisations fonctionnelles pour les deux types d'imbrication, *rectangulaire ou True Shape*, appliqués globalement au projet :

**N'utiliser les pièces supplémentaires que pour le remplissage** : l'option concerne le placement des pièces assignées en nombre supplémentaire (colonne intitulée *Quantité maximale*). Si la sélection n'est pas active, ces pièces sont utilisées pour compléter les plaques déjà partiellement utilisées avec les emplacements requis.

Si l'entrée est active, les pièces affectées en nombre supplémentaire ne sont utilisées que pour remplir la longueur ou la hauteur déjà engagée avec les pièces requises. L'option n'est toutefois appliquée que pour la dernière plaque générée.

Le sens de remplissage est choisi en fonction du sens d'avancement des placements :

- si Horizontal : le remplissage est appliqué à la longueur de la plaque, alors qu'aucune limite de hauteur n'est appliquée
- · si Vertical : le remplissage est appliqué à la hauteur de la plaque, alors qu'aucune limite de longueur n'est appliquée.

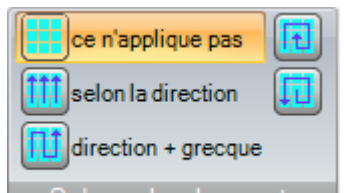

**Ordonner les placements** : un autre groupe de boutons sur le côté droit peut modifier le type d'ordre requis pour le placement sur une plaque (voir : *[Configuration](#page-64-0) d'imbrication -> Logiques de [classement](#page-64-0)*). Dans le cas d'une solution déjà calculée, la modification est appliquée directement.

Une fois la procédure est terminée, il est possible de prendre une vue détaillée des résultats et de procéder à l'archivage des résultats, s'ils sont définitifs.

Examinons maintenant plus en détail les cas qui peuvent se présenter, en fonction de la configuration du programme dans la section Imbrication.

## <span id="page-26-0"></span>**3.1 Groupes de correspondance**

Un groupe de correspondance se compose d'un ensemble de pièces et de panneaux pouvant être regroupés dans une solution distincte.

Le programme d'imbrication peut permettre d'identifier plusieurs groupes de correspondance en raison de l'application de filtres de correspondance.

Spécifiquement : matériau, couleur, épaisseur.

L'assignation de veinure n'est pas un filtre primaire de correspondance : les pièces ayant la même veinure peuvent donc être utilisées dans différents groupes de correspondance.

Dans le cas où plusieurs groupes de correspondance sont identifiés, une *solution indépendante* est exécutée pour chacun.

Dans les paragraphes suivants, des déclarations telles que :

*pièce individuelle* ou *pièce multiple*,

*panneau individuel* ou *panneau multiple*

*meilleure solution*

*solution pas-à-pas*

doivent **toujours** être interprétés comme étant associés à un seul groupe de correspondance.

### <span id="page-26-1"></span>**3.2 Pièces multiples et panneaux multiples**

La liste des pièces et la liste des panneaux ont plusieurs lignes activées :

- · s'il n'y a pas de clusters manuels dans la liste des pièces, la **Quantité disponible** de pièces et de panneaux doit être strictement positive  $(> 0)$ .
- s'il y a au moins un cluster manuel dans la liste des pièces, **toutes** les pièces utilisées dans le même cluster peuvent avoir Quantité disponible > 0. De cette façon, la procédure utilise le nombre de pièces nécessaire pour satisfaire <sup>à</sup> la demande du cluster et place les pièces restantes individuellement, ·
- s'il y a au moins un cluster manuel dans la liste des pièces, **toutes** les pièces utilisées dans le même cluster peuvent avoir Quantité disponible = 0. De cette façon, la procédure d'imbrication place le nombre de pièces nécessaire pour satisfaire à la demande du cluster.

La procédure place les pièces sur le plus petit nombre de panneaux disponibles. Si la procédure a placé la quantité disponible des pièces et pour certaines d'eux une **Quantité maximale > Quantité disponible**, le placement remplit les panneaux déjà utilisés jusqu'à la valeur maximale fixée.

# <span id="page-26-2"></span>**3.3 Pièce individuelle et panneau individuel**

La liste des pièces et la liste des panneaux ne comportent qu'une seule ligne activée. En fonction des besoins, il est possible de choisir entre des optimisations spécifiques :

- · Quantité disponible des pièces = 0, quantité disponible des panneaux = 0 : la procédure place le plus grand nombre de pièces sur 1 panneau
- · Quantité disponible des pièces = 0, quantité disponible des panneaux > 0 : la procédure place le plus grand nombre de pièces sur le nombre de panneaux disponibles
- · Quantité disponible des pièces > 0, Quantité disponible des panneaux = 0 : la procédure calcule le nombre des panneaux nécessaires pour placer le nombre de pièces. Si Quantité maximale > Quantité disponible est définie pour la pièce, le placement remplit autant que possible les panneaux utilisés, jusqu'à ce que la valeur maximale programmée soit atteinte
- · Quantité disponible des pièces > 0, Quantité disponible des panneaux > 0 : la procédure place le nombre de pièces sur le plus petit nombre de panneaux disponibles. Si la procédure a placé la quantité disponible et

pour la pièce maintenant une Quantité maximale > Quantité disponible est définie, le placement remplit autant que possible les panneaux déjà utilisés jusqu'à la valeur maximale fixée.

- Quantité disponible des pièces = 0 et la partie est utilisée dans un cluster, la procédure place le nombre de pièces nécessaire pour répondre <sup>à</sup> la demande du cluster ·
- Quantité disponible des pièces > 0 et la partie est utilisée dans un cluster, la procédure utilise le nombre de pièces nécessaire pour répondre à la demande du cluster et place les pièces restantes individuellement.

### <span id="page-27-0"></span>**3.4 Pièces multiples et panneau individuel**

La liste des pièces contient plusieurs lignes activées, alors que la liste des panneaux ne comporte qu'une seule ligne activée.

En fonction des besoins, il est possible de choisir entre des optimisations spécifiques :

- · s'il n'y a pas de clusters manuels dans la liste des pièces, la **Quantité disponible** de pièces doit être strictement positive  $(> 0)$ .
- s'il y a au moins un cluster manuel dans la liste des pièces, **toutes** les pièces utilisées dans le même cluster peuvent avoir Quantité disponible > 0. De cette façon, la procédure utilise le nombre de pièces nécessaire pour satisfaire <sup>à</sup> la demande du cluster et place les pièces restantes individuellement ·
- s'il y a au moins un cluster manuel dans la liste des pièces, **toutes** les pièces utilisées dans le même cluster peuvent avoir Quantité disponible = 0. De cette façon, la procédure d'imbrication place le nombre de pièces nécessaire pour satisfaire <sup>à</sup> la demande du cluster. ·
- Quantité disponible des panneaux = 0 : la procédure calcule le nombre de panneaux nécessaires pour placer les pièces totales.
- Quantité disponible des panneaux > 0 : la procédure place le nombre de pièces sur le plus petit nombre de panneaux disponibles.

Dans les deux cas : si la procédure a placé la quantité disponible des pièces et pour certaines la Quantité maximale > Quantité disponible, l'emplacement remplit au maximum les panneaux déjà utilisés, jusqu'à la valeur maximale définie.

#### <span id="page-27-1"></span>**3.5 Pièce individuelle et panneaux multiples**

La liste des pièces n'a qu'une seule ligne activée, alors que la liste des panneaux a plus d'une ligne activée. La *Quantité disponible* des panneaux doit être strictement positive (>0).

En fonction des besoins, il est possible de choisir entre des optimisations spécifiques :

- · Quantité disponible des pièces = 0 : la procédure place le plus grand nombre de pièces dans les panneaux disponibles
- · Quantité disponible des panneaux > 0 : la procédure place le nombre des pièces sur le plus petit nombre de panneaux disponibles. Si la procédure a placé la quantité disponible et Quantité maximale > Quantité disponible est définie pour la pièce, le placement remplit le dernier panneau déjà utilisé jusqu'à la valeur
- maximale définie. · Quantité disponible des pièces = 0 et la partie est utilisée dans un cluster, la procédure place le nombre de pièces nécessaire pour répondre à la demande du cluster dans les panneaux disponibles
- · Quantité disponible des pièces > 0 et la partie est utilisée dans un cluster, la procédure utilise le nombre de pièces nécessaire pour répondre à la demande du cluster et place les pièces restantes individuellement sur le moins de panneaux disponibles possible.

#### <span id="page-27-2"></span>**3.6 Critères et filtres appliqués**

La procédure d'imbrication applique des évaluations et des filtres, dont certains sont fixes et d'autres variables en fonction des paramètres du projet. Les filtres sont liés à :

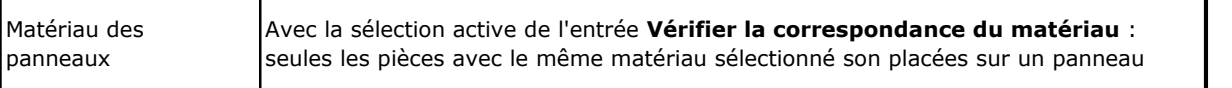

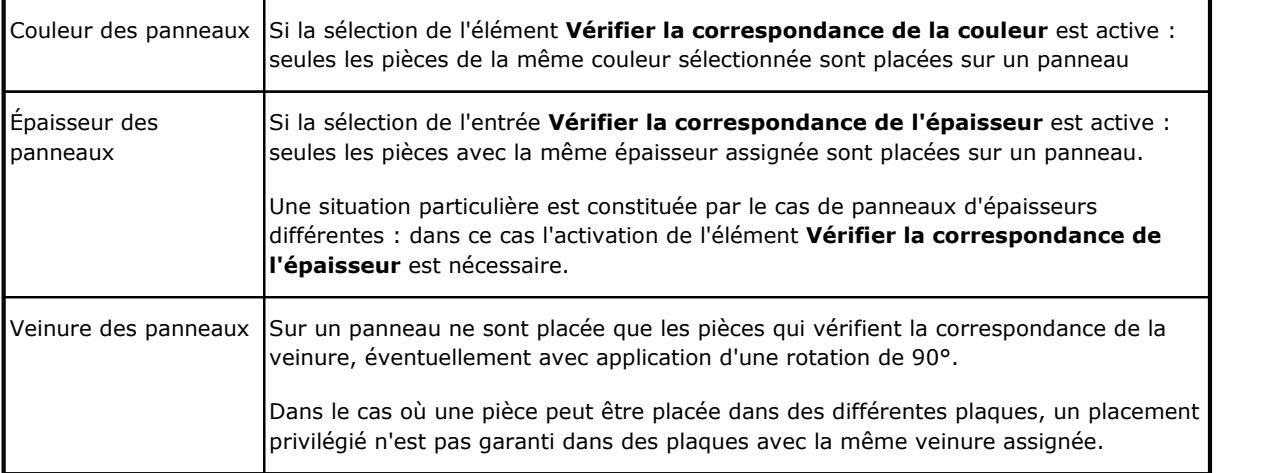

Les évaluations sont liées à :

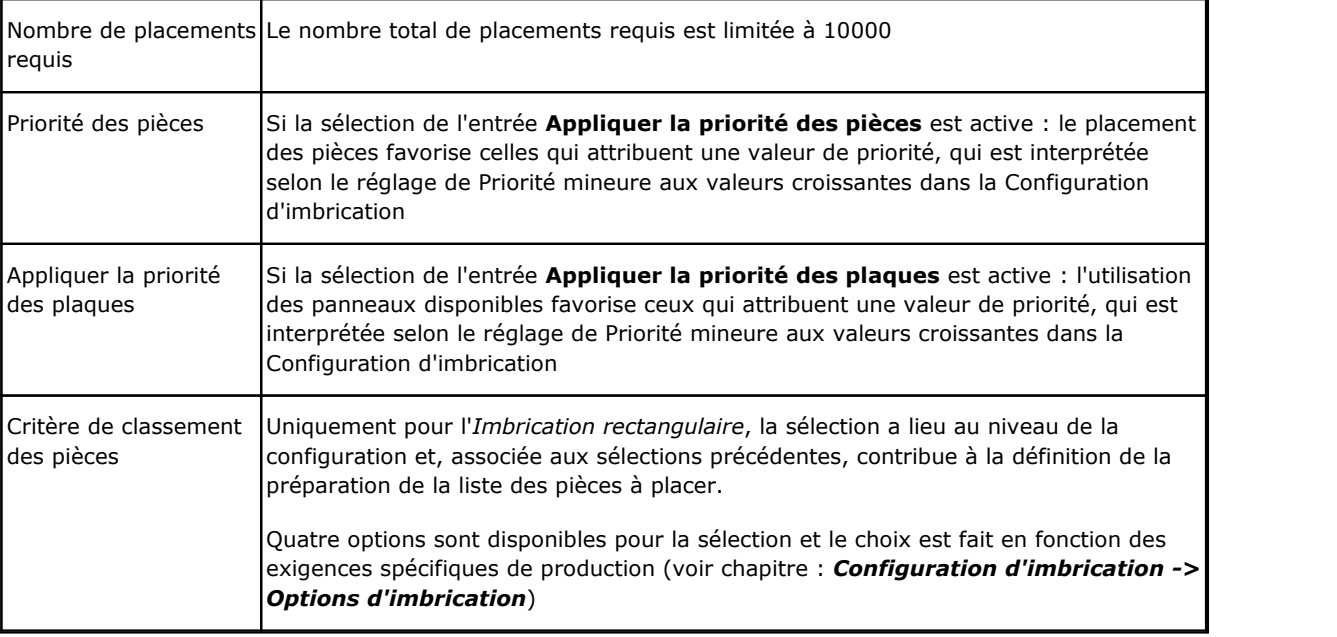

La situation limite que l'ensemble des toutes évaluations résultantes de l'application de filtres peut déterminer est l'impossibilité de produire un résultat : dans ce cas, il sera nécessaire de modifier certains paramètres et/ou évaluations afin de produire des résultats utilisables.

### <span id="page-28-0"></span>**3.7 Meilleure solution**

La procédure d'imbrication est par nature une procédure d'optimisation récursive, qui vise à déterminer le « *meilleur résultat* » : dans certains cas, il peut être considéré comme un excellent résultat, dans d'autres seulement comme un bon résultat, car il n'existe pas en général le meilleur résultat en termes absolus.

La manière d'obtenir le résultat d'imbrication consiste à effectuer un ensemble de cycles d'imbrication différents, en modifiant certains choix dans les procédures, afin d'obtenir des solutions différentes. L'ensemble des filtres et des sélections indiqués dans le paragraphe précédent détermine les conditions préalables à l'exécution des différents cycles d'imbrication, en conditionnant dès le départ les solutions qui peuvent être obtenues.

La sélection liée au **Critère de classement des pièces**, associée à l'état de la barre de défilement << plus vite | plus optimisé >>

conditionne également le nombre de cycles de calcul mis en œuvre. Étant donné que chaque cycle est caractérisé par des choix différents, un cycle correspond à un type de procédure différent.

La comparaison entre les solutions trouvées mène à choisir celle qui est considérée comme la meilleure. La procédure itérative est effectuée pour chaque plaque individuelle dans l'ordre requis par les différentes sélections, jusqu'au placement total des pièces ou à l'utilisation totale des plaques.

Enfin, il reste à définir ce qui détermine le choix entre deux solutions différentes, pour une plaque donnée. Voyons des points généralement appliqués en déterminant une *Imbrication rectangulaire* : ·

- la plus grande zone de placement est privilégiée. Une solution qui dispose de pièces qui occupent 93.0% des plaques est préférable à une solution qui provoque un remplissage à 88.00%. Avec la même zone
- occupée par les pièces :<br>• la solution favorisant l'arrangement en fonction de la direction sélectionnée est privilégiée : le long de l'axe Y dans le cas de la direction Horizontale, le long de l'axe X dans le cas de la direction Verticale. Pour la
- même disposition :<br>• la solution « la plus ordonnée » est privilégiée (l'évaluation est basée sur la comparaison des déchets dans le rectangle d'encombrement des pièces placées). S'il n'est pas possible de faire un choix : ·
- d'autres critères d'évaluation sont appliqués en fonction de la grille de disposition des pièces, ainsi que du nombre et de la dimension des pièces placées et des déchets internes.

Chaque point énuméré ci-dessus :

- 1. il est appliqué avec un poids relatif qui varie en fonction des options de configuration liées à la comparaison entre les solutions (voir : Configuration d'imbrication) ;
- 2. il est appliqué avec une ou plusieurs marges de tolérance, partiellement fixes et partiellement adaptées au projet d'imbrication spécifique, afin de permettre l'évaluation combinée du plus grand nombre de solutions. Par exemple : la comparaison entre les surfaces des placements n'est pas absolue (92.7 < 93.0), mais applique une zone de tolérance évaluée sur la base de la dimension minimale des pièces à placer, ainsi que du diamètre de la fraise à découper et de l'encombrement internes.

Il ne s'agit que du cadre général dans lequel le thème, qui concerne particulièrement le cas d'*Imbrication rectangulaire* est développé. La solution d'*Imbrication True Shape* modifie l'image d'une manière si significative qu'elle nécessite des changements à toutes les évaluations effectuées jusqu'ici.

#### <span id="page-29-0"></span>**Solution d'imbrication rectangulaire**

Pièces de type *Panneau (\*.TCN)* et/ou *Rectangles* sont en tout cas traités selon une logique spécifique d'imbrication rectangulaire :

- · le positionnement de chaque pièce considère le seul rectangle englobant calculé en fonction des dimensions de *Longueur* et de *Hauteur* attribuées à la pièce elle-même
- · dans le cas du type *Panneau (\*.TCN)*, le rectangle englobant réel peut être modifié afin d'exécuter des usinages au dehors de la pièce
- · le positionnement de chaque pièce peut appliquer une rotation de 90° dans le sens inverse des aiguilles d'une montre.

Il est possible d'appliquer la même logique aux autres types de pièce, *Pièces façonnées et/ou Géométrie d'imbrication*, mais avec quelques variations que nous reprenons ici :

- · le positionnement de chaque pièce considère maintenant le rectangle englobant du seul profil, caractérisé comme *Géométrie d'imbrication*
- · le positionnement initial des pièces peut être préalablement modifié, par rapport au programme d'origine, avec rotation assignée de manière à minimiser son propre rectangle de délimitation. Cela peut se produire si la pièce attribue rotation « any » ou à 90°, mais avec l'élément *Minimiser le rectangle d'encombrement* activé
- ·le positionnement réel de chaque pièce peut appliquer une rotation de 90° dans le sens inverse des aiguilles d'une montre.

*La procédure d'imbrication rectangulaire est telle qu'elle conduit à la définition d'une solution qui peut être déterminée de manière répétitive, en maintenant inchangés tous les paramètres de contour, qui peuvent conditionner son développement. Le temps nécessaire pour déterminer la solution est normalement raisonnable et,en tant que tel, n'est pas limité à priori.*

#### <span id="page-30-0"></span>**Solution d'imbrication True Shape**

Les pièces du type *Pièce façonnée et/ou Géométrie d'imbrication* peuvent être traitées selon une logique spécifique *True Shape* :

- · le positionnement de chaque pièce considère maintenant la forme du profil, caractérisée comme *Géométrie d'imbrication*
- · le positionnement de chaque pièce peut appliquer rotations différentes, définissables avec des pas inférieurs ou égaux à 90° ;
- · Il est possible de réaliser des placements dans les zones de déchets à l'intérieur d'une pièce et définies comme des *Géométries de déchets*.

Tout ce qui est décrit dans le paragraphe précédent, afin de déterminer la *Meilleure solution*, est tout à fait valable pour une solution rectangulaire, mais c'est certainement moins dans le cas d'une solution de type *True Shape*.

Le problème est considérablement plus complexe car le placement concerne des *formes libres, concaves ou convexes, avec des trous internes exploitables, dont le nombre et la possibilité de rotation sont variables*. Les possibilités d'emboîtement entre les formes sont presque infinies. La figure propose 5 formes différentes d'invention pure

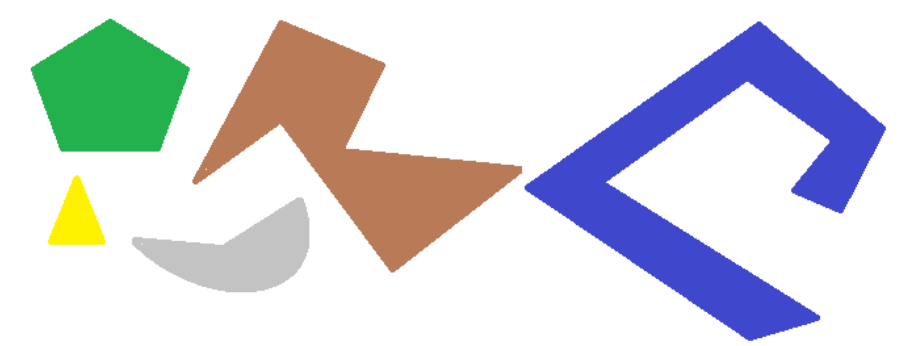

Il est évident comment le problème *simple* de placer une seule forme par type, avec une rotation possible par pas de 90° et occupant la surface la plus petite et la plus compacte possible, n'est pas du tout simple : chaque forme a 4 solutions de positionnement possibles (0°, 90°, 180°, 270°) et chacune doit être évaluée pour chaque placement possible des figures restantes et pour chaque combinaison possible de rapprochement. Attribuons maintenant un nombre de répétitions pour chaque forme (disons 10) : chaque répétition d'une forme doit être évaluée avec chaque autre répétition d'une forme à placer, pour un nombre total de 50 formes. Attribuons maintenant un pas angulaire de 45° : chaque forme dispose désormais de 8 solutions de placement possibles (0°, 45°, 90°, …, 315°).

Il est évident que le problème n'est pas du tout simple.

Il est universellement reconnu que la solution théorique à un problème de ce type ne peut être confiée au seul raisonnement, mais il faut aussi compter sur le hasard.

Une conséquence de cela est qu'il ne peut y avoir aucune garantie que la solution soit proposée de manière *répétitive. Une conséquence de cela est qu'il est toujours possible, avec une nouvelle tentative, d'améliorer une solution : c'est pourquoi il est nécessaire de fixer une limite de temps.*

La procédure d'imbrication True Shape ici réalisée est en tout cas telle qu'elle annule la composante aléatoire. *en effectuant des choix appropriés à la détermination répétitive des solutions. Donc, la seule partie variable* reste le temps disponible : une durée de calcul plus longue peut permettre de calculer et de comparer un *nombre plus grand de solutions et, enfin, une solution meilleure.*

Comme pour le placement des rectangles, les critères de choix d'une solution concernent : l'occupation, la compacité de la zone et la zone des placements. La possibilité d'appliquer des critères concernant l'ordre dans la disposition des pièces individuelles est exclue.

Comme déjà mentionné, la sélection du bouton nécessite une nouvelle optimisation de l'imbrication, avec l'élimination de tous résultats déjà calculés. Dans ce cas, le traitement avec la logique *True Shape* renvoie la meilleure solution calculée, en fonction de la durée maximale affectée.

D'autres solutions peuvent être obtenues en sélectionnant le bouton  $\Box$ : dans ce cas, la procédure de calcul peut démarrer le calcul de plusieurs solutions, puis arrêter la procédure en fonction du temps maximum attribué.

# <span id="page-31-0"></span>**3.8 Solution pas-à-pas (imbrication rectangulaire)**

Pour déterminer la solution d'une imbrication exclusivement rectangulaire il est possible d'activer une procédure pas-à-pas permettant à l'opérateur de choisir la meilleure solution pour lui.

En bref, voyons en quoi cela consiste.

Il est cependant nécessaire d'effectuer une première imbrication complète automatisée : nous reprendrons l'exemple déjà proposé d'une solution correspondant à deux panneaux, comme indiqué dans l'arborescence du chapitre suivant.

La solution de chaque panneau est le résultat d'opérations d'élimination des solutions précédentes : ·

- dans le pire des cas, la solution correspond à la première trouvée : c'est la première choisie
- ·dans le cas plus général, cela correspond à un choix ultérieur : par exemple le troisième.

Cette information est signalée dans le nœud correspondant au panneau, en tant que **Numéro de solution**  $(exemple : 1 ou 3) :$ 

si 1, il n'est pas possible de demander une solution pas-à-pas pour le panneau.

Disons que la solution d'imbrication automatique rapporte le **Numéro de solution** : ·

- 3 pour la première plaque
- ·1 pour la deuxième plaque.
- A. Positionnez-vous sur le nœud de la première plaque et demandez une solution d'imbrication. La fenêtre suivante est proposée :

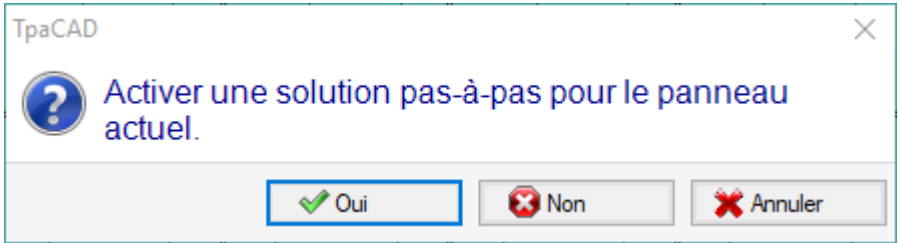

**A.** Confirmer en sélectionnant le bouton **Oui**

La procédure d'imbrication est lancée en demandant :

- pour la première plaque, le choix de la première solution trouvée
- ·pour les plaques suivantes, la procédure est effectuée sans contraintes.

La solution d'imbrication indique maintenant :

- ·**Solution pas-à-pas** = 1 pour la première plaque
- ·**Numéro de solution** = 1 ou plus pour la deuxième plaque.

C'est maintenant possible :

- 1. demander un avancement de la solution pas-à-pas pour la première plaque, en choisissant la deuxième des trois solutions originales trouvées. Pour ce faire :
	- conserver la sélection sur le nœud de la première plaque,
	- demander à nouveau une solution d'imbrication et confirmer la nouvelle fenêtre sur l'entrée **Accéder <sup>à</sup> la solution suivante du panneau actuel** ; ·
	- à la fin : réévaluer la situation depuis le début ;
- 2. gardez la solution trouvée pour la première plaque et activez une solution pas-à-pas pour la deuxième plaque (uniquement si le **Numéro de solution** est supérieur <sup>à</sup> 1). Pour ce faire : ·
	- déplacer la sélection sur le nœud de la deuxième plaque,
	- demandez à nouveau une solution d'imbrication et confirmez la nouvelle fenêtre sur l'entrée **Activer une solution pas-à-pas pour le panneau actuel** ; ·
	- à la fin : réévaluez la situation depuis le début ;
- 3. remettez <sup>à</sup> zéro la solution automatique d'imbrication. Pour ce faire : ·
	- demandez à nouveau une solution d'imbrication et confirmez la nouvelle fenêtre sur l'entrée **Supprimer tout** ;
		- à la fin : réévaluez la situation depuis le début ;
- 4. gardez la solution globale trouvée valide et enregistrez les résultats de l'imbrication.

Comme cela est évident, la procédure étape par étape :

- est activée pour la solution de chaque plaque individuelle
- · conditionne la solution des plaques suivantes
- · elle est indépendante pour chaque groupe de correspondance.

# <span id="page-33-0"></span>**4 Résultats de l'imbrication**

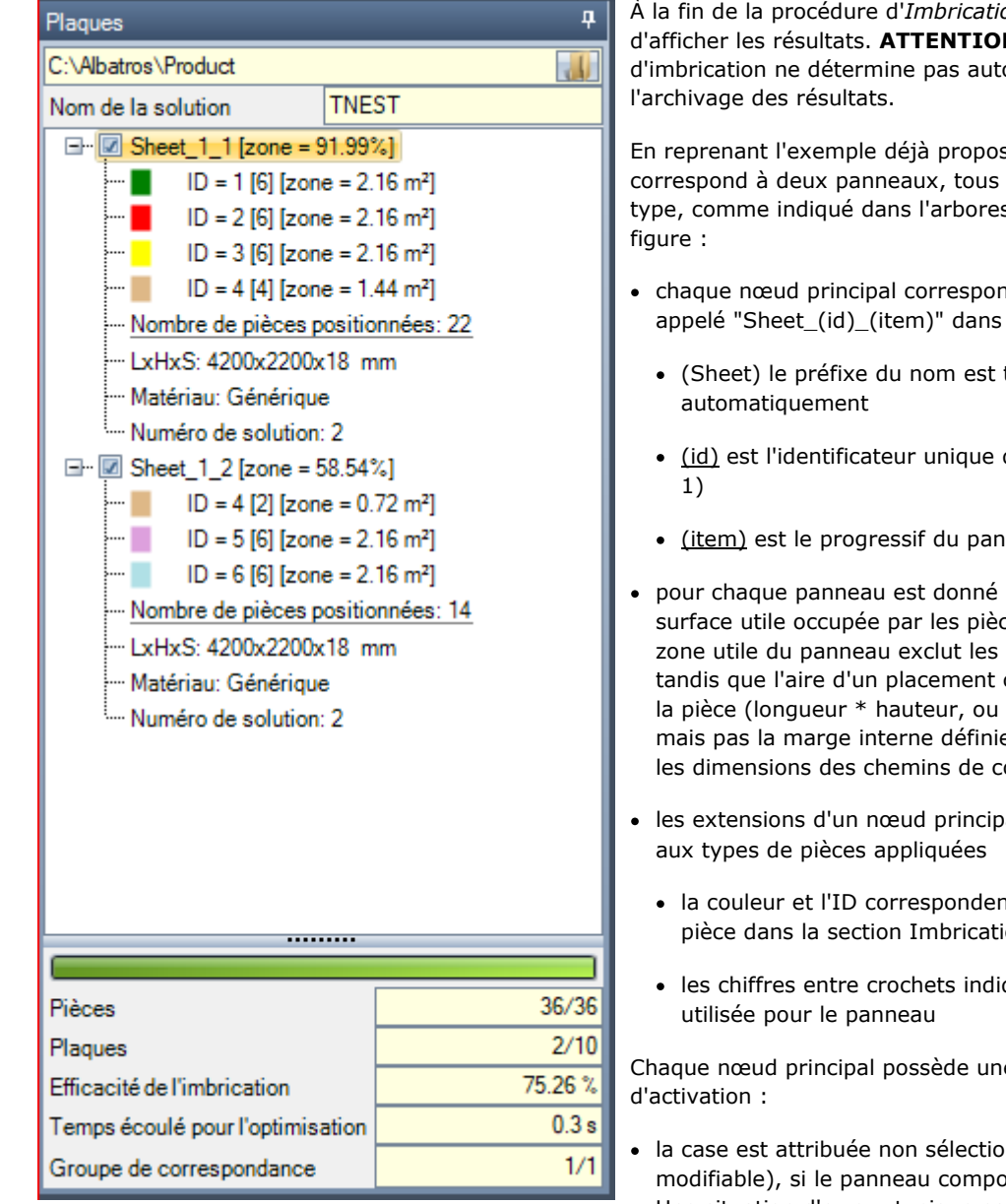

À la fin de la procédure d'*Imbrication*, il est possible d'afficher les résultats. **ATTENTION** : La solution d'imbrication ne détermine pas automatiquement

En reprenant l'exemple déjà proposé, la solution correspond à deux panneaux, tous deux du même type, comme indiqué dans l'arborescence de la

- · chaque nœud principal correspond à un panneau, appelé "Sheet\_(id)\_(item)" dans lequel :
	- · (Sheet) le préfixe du nom est toujours attribué
	- · (id) est l'identificateur unique du panneau (ici :
	- · (item) est le progressif du panneau (ici : 1, 2)
- · pour chaque panneau est donné le pourcentage de surface utile occupée par les pièces placées : la zone utile du panneau exclut les marges externes, tandis que l'aire d'un placement comprend l'aire de la pièce (longueur \* hauteur, ou l'aire de la forme), mais pas la marge interne définie pour le projet et les dimensions des chemins de coupe
- · les extensions d'un nœud principal correspondent
	- · la couleur et l'ID correspondent à la ligne de pièce dans la section Imbrication
	- · les chiffres entre crochets indiquent la quantité

Chaque nœud principal possède une case

- · la case est attribuée non sélectionnée (et non modifiable), si le panneau comporte des erreurs. Une situation d'erreur typique est due, par exemple, à la rotation d'une pièce qui programme un usinage de LAMAGE ;
- · sans indication d'erreur, la sélection peut être désactivée manuellement.

Seuls les panneaux correspondant aux nœuds activés sont utiles pour la solution.

Les situations d'erreur ou d'avertissement (warning) sont mises en évidence par une icône sur le nœud :

- $\bullet$  en cas d'erreur
- $\triangle$  en cas d'avertissement.

Le nœud sélectionné correspond au panneau affiché dans la zone graphique.

Si la solution a trouvé plusieurs Groupes de correspondance, une ligne grise sépare les nœuds d'un groupe du suivant.

La section inférieure de la zone affiche des informations d'ensemble sur la solution d'imbrication : ·

- Le nombre de pièces placées sur le total demandé, avec des détails sur le nombre d'emplacements supplémentaires possibles
- · Le nombre des panneaux utilisés sur le total disponible
- · L'efficacité globale de l'imbrication, évaluée comme le rapport entre la surface utilisée pour les placements et la surface totale des panneaux utilisés. Si la solution génère plus de panneaux, l'évaluation de l'efficacité peut être différent pour la dernière planche, qui peut être utilisé seulement partiellement. L'évaluation n'évalue pas les îles utiles pour les placements, en ce sens qu'elles sont considérées comme des zones utilisées.

#### <span id="page-34-0"></span>**4.1 Situations d'erreur**

Des situations spéciales peuvent être diagnostiquées pour un panneau, généralement divisées en trois catégories : erreurs, rapports graves et avertissements.

Si une erreur se produit, le panneau est exclu de la solution.

- Cas d'**erreur** :<br>• erreurs de compilation du programme TCN, indépendants de la procédure d'imbrication (exemple : utilisation
- d'un usinage non valide) · demande d'application du miroir

#### Cas de **rapports graves** : ·

- toutes les situations de WARNING graves (en cours d'exécution ils deviennent ERREURS) ·
- erreur résultant de l'application de la Correction outil.

Les cas de *rapports graves*, sauf s'ils sont enlevés à l'arrière, déterminent en fait l'impossibilité d'exécuter le panneau.

Des erreurs peuvent être diagnostiquées pour le cluster. En plus de l'erreur, l'ID du cluster et/ou l'ID de la pièce dont les données ont donné lieu à l'erreur peuvent être affichés. Ci-après vous trouverez seulement les erreurs qui peuvent être dues à situations différentes :

#### **Erreur d'attribution du cluster manuel**

- · dans le cluster on a inséré moins de deux parties
- · l'épaisseur du cluster n'est pas égale à celle des parties
- · une partie a été insérée tournée dans le cluster, quand elle ne peut pas être tournée
- · une partie a été insérée symétrisée dans le cluster, quand elle ne peut pas être symétrisée
- · il n'y a pas assez de pièces pour imbriquer le cluster demandé

#### **Des correspondances requises entre cluster et parties ne sont pas vérifiées**

- · le groupe de correspondance des parties du cluster doit correspondre au groupe de correspondance du cluster. La vérification est effectuée si l'indicateur **Vérifier la correspondance entre cluster et pièces** est activé dans la Configuration de l'imbrication
- · des pièces avec des veinures différentes entre eux sont insérées dans le cluster ·
- des pièces avec des épaisseurs différentes entre eux sont insérées dans le cluster

# <span id="page-34-1"></span>**4.2 Représentation des panneaux**

La représentation des panneaux est caractérisée et ciblée sur les fonctionnalités de l'imbrication. La représentation graphique du panneau actuel est déterminée par les options sélectionnées dans le menu. Les figures présentent les cas remarquables (pour un projet d'imbrication rectangulaire) :

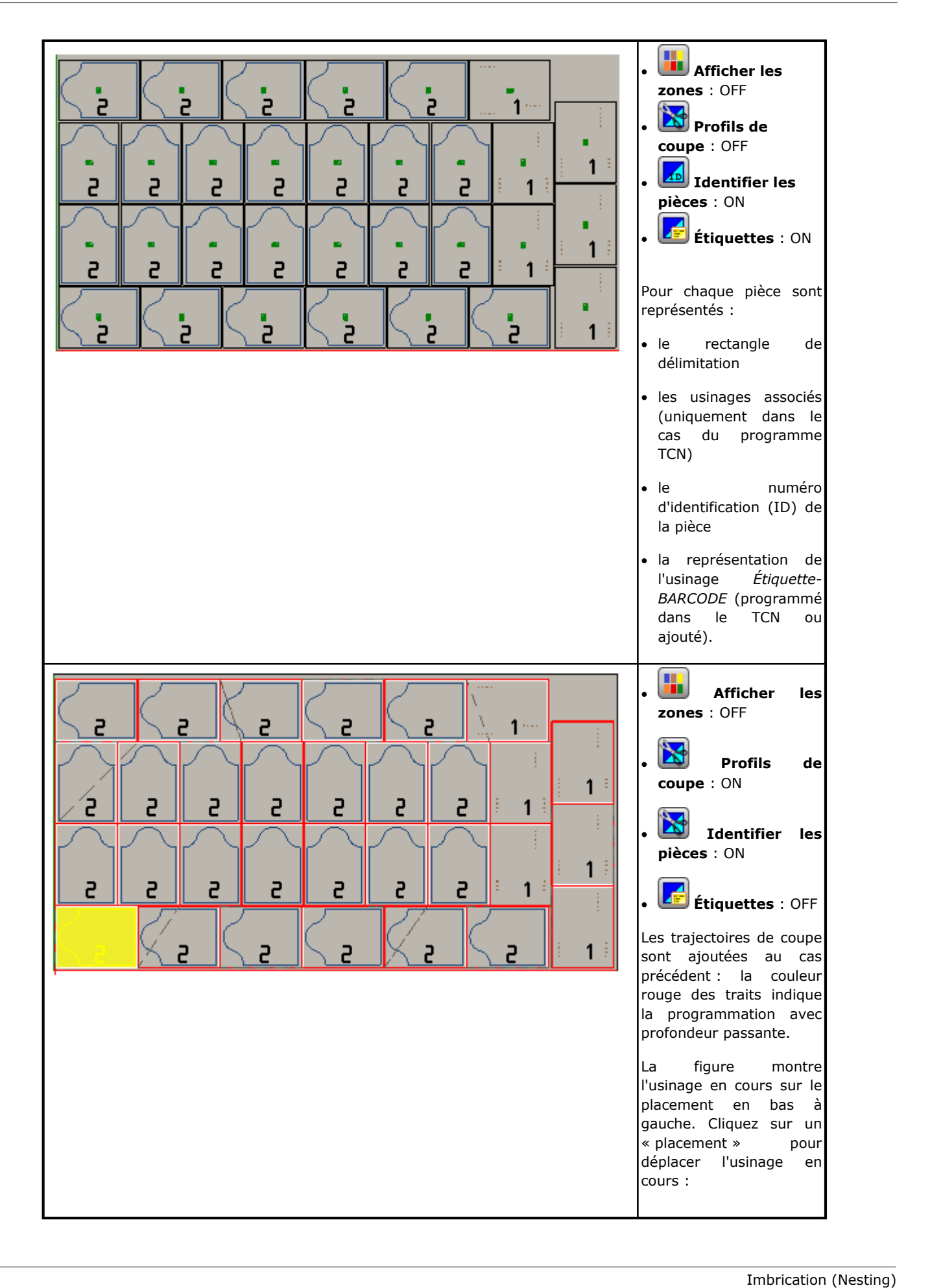
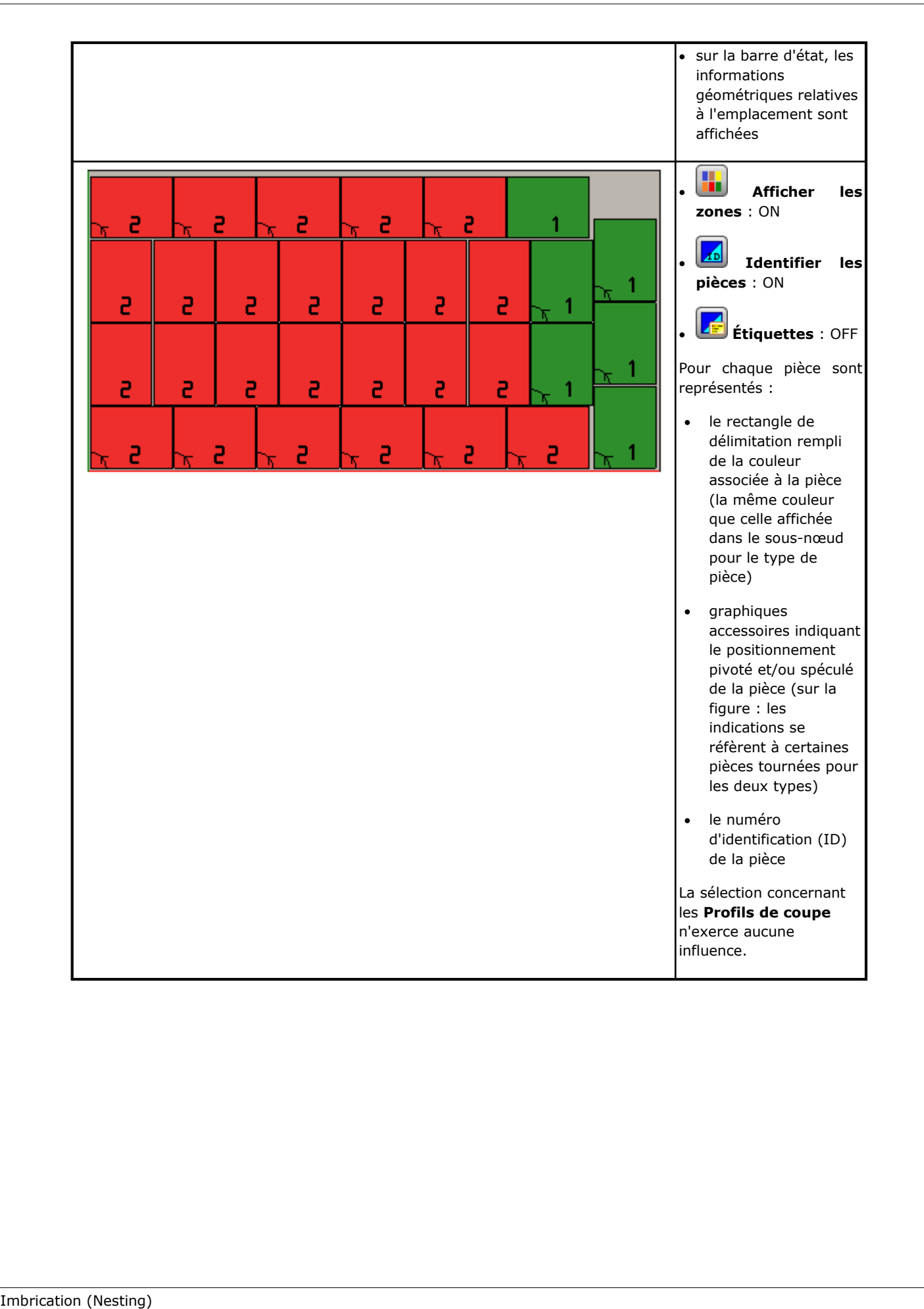

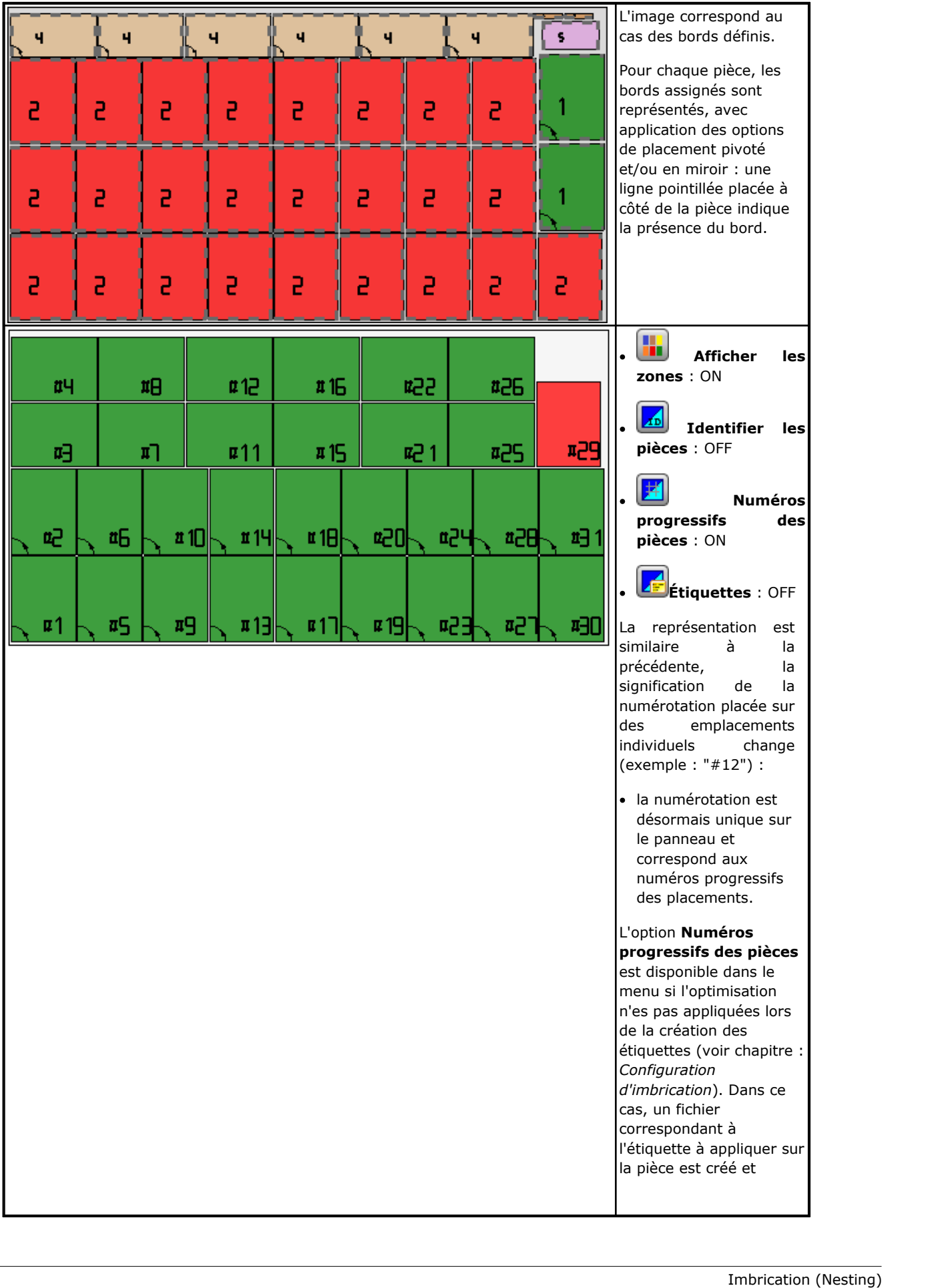

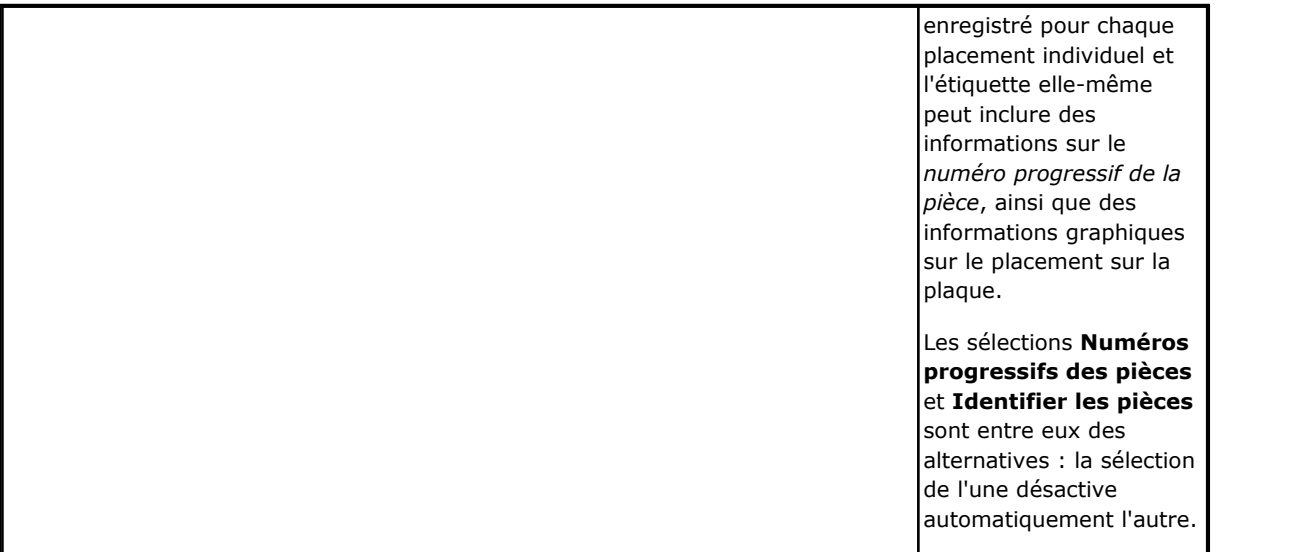

La représentation graphique de chaque panneau applique (selon la priorité) :

- le motif correspondant au matériau sélectionné, ou
- ·la couleur attribuée au panneau lui-même, ou
- ·le motif ou la couleur assignés dans le prototype des panneaux de l'imbrication.

La représentation graphique est maintenue plane et les commandes de rotation interactives de la pièce sont désactivées.

Si la fonction *Nesting-flip* (*retournement d'Imbrication*) est active : on peut activer aussi la vue de face 2 (inférieure).

La tabulation du menu **Afficher** reste active, avec la possibilité de personnaliser la vue. En particulier, il est possible de :<br>• · · · · · · · · · · · · · · · · · ·

- appliquer la correction outil<br>• · modifier les sélections des zone
- modifier les sélections des zones de délimitation.

La représentation graphique des usinages appliqués *exclut* la visualisation d'éléments visuels particuliers, tels que :<br>• les flèches de direction des profils et des points extrêmes sur les traits

- 
- ·zones de délimitation de graphique 3D
- ·profils originaux en correction.

## **Solution (EXEMPLE #1)**

La figure peut correspondre à un cas plus complet, avec application de différents types de pièces. Le panneau peut correspondre à une solution complètement rectangulaire ou mixte :

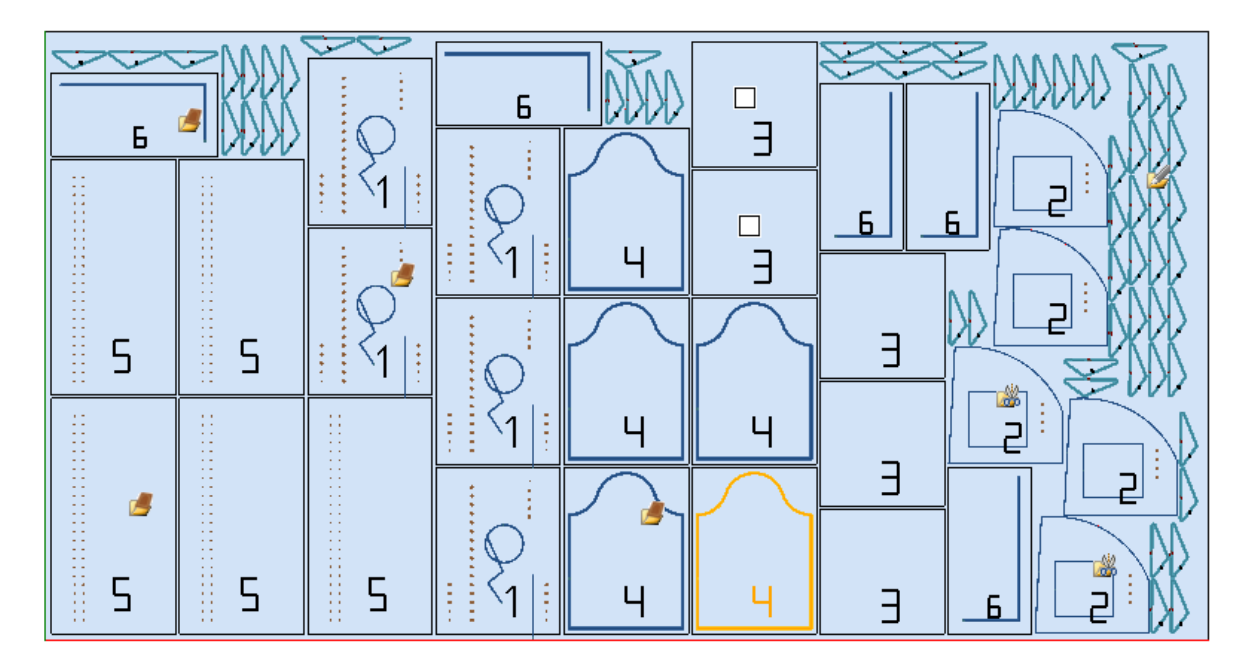

L'icône correspondant au type dans le projet d'imbrication a été placée sur les différents placements :<br>• ID = 1, 4, 5, 6 correspondent à **Panneau (\*,TCN)** 

- ID = 1, 4, 5, 6 correspondent à *Panneau (\*.TCN)*
- ·ID = 3 correspond à *Rectangles*
- ·**ID = 2 correspond à** *Pièce façonnée* (mise en évidence par la présence d'usinages de perçage)<br>
ID = 7 correspond à *Géométrie d'imbrication* (un type de *Pièce faconnée* serait également
- ID = 7 correspond à *Géométrie d'imbrication* (un type de *Pièce façonnée* serait également possible)

Dans la figure, il n'y a aucune utilisation de zones de déchets et pour toutes les pièces, la possibilité de tourner à 90° a été activée.

Dans le cas d'une solution mixte, il faut tenir compte des placements supplémentaires des pièces impliquées dans la solution rectangulaire : ces pièces sont toujours placées avant des placements *True Shape*, ce qui permet d'augmenter le nombre réel de panneaux utilisées.

### **Solution (EXEMPLE #2)**

La figure suivante propose une solution complète de formes et toujours avec la possibilité de tourner par pas de 90° :

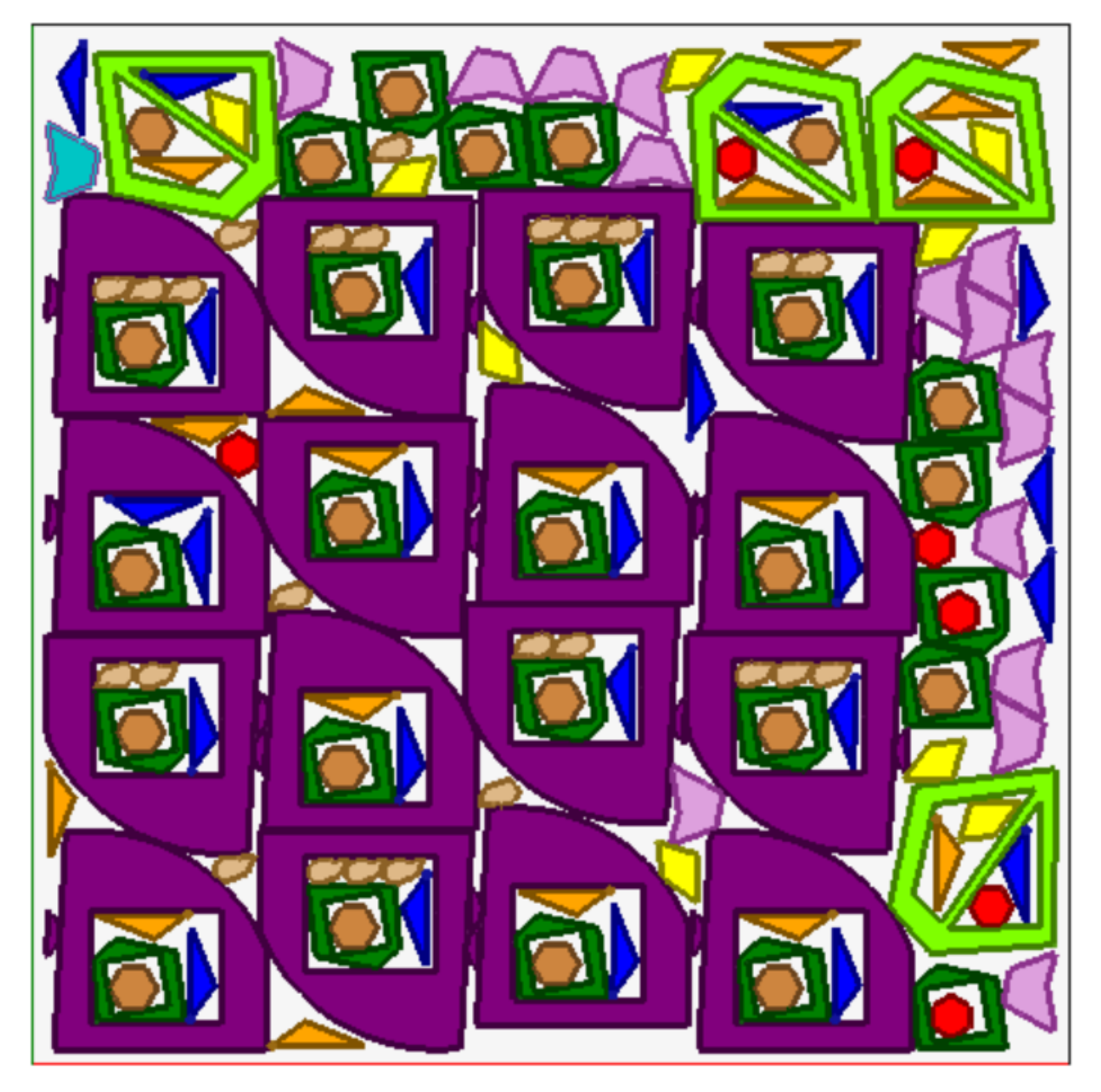

Chaque pièce est représentée avec la couleur de la zone associée et cela montre clairement comment les zones de déchets sont utilisées, même avec des placements récursifs.

## **Solution (EXEMPLE #3)**

Cette solution correspond à un cas de solution d'imbrication rectangulaire, en appliquant la valuation des zones de délimitation ajoutées.

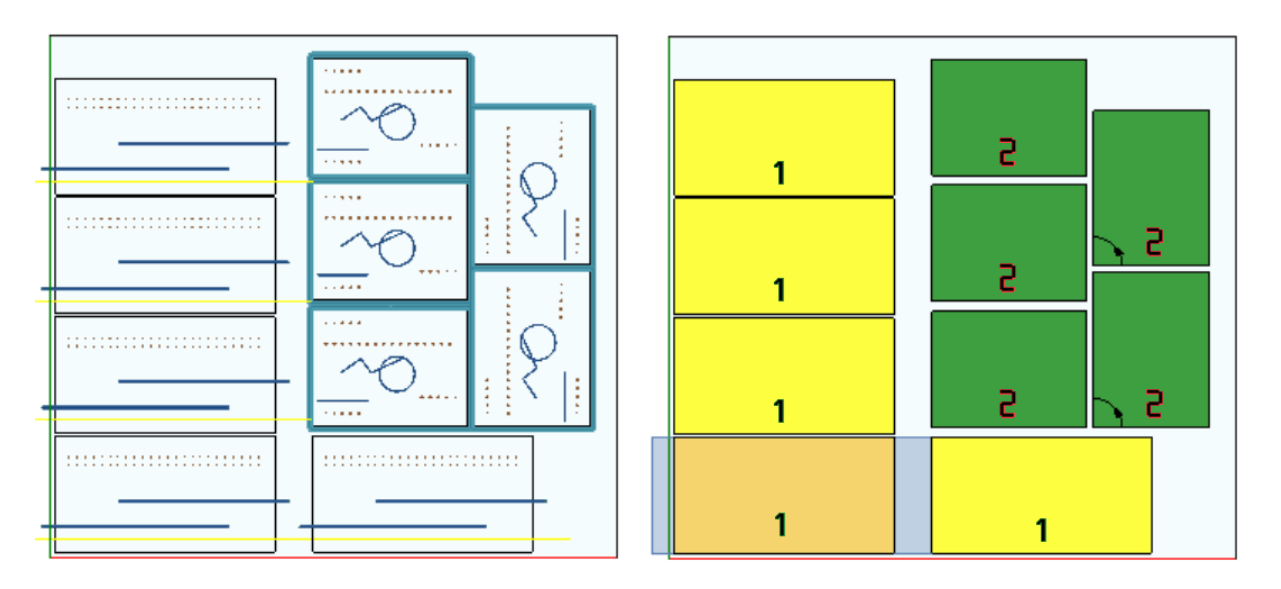

- · à gauche ce sont représentées les pièces avec les usinages appliquées
- · l'option **Afficher les zones** est sélectionnée à droite.

La solution correspond à un placement de deux types de pièces, tous les deux avec la nécessité de placements au dehors des dimensions de la pièce :

- 1. usinages de coupe et de fraise sortent de la pièce, toutes en direction X. Dans la représentation à droite l'usinage courant est mis en évidence sur le premier placement de la pièce : la zone extérieure, représentée en gris clair, met en évidence les zones de délimitation ajoutées dans le sens horizontal, dont la plus grande entité se trouve sur le côté droit ;
- 2. profil de contournage, qui probablement réalise la découpe directe de la pièce à usiner. Dans ce cas, les zones de délimitations ajoutées sont symétriques sur les quatre côtés de la pièce.

Il convient de noter que les zones de délimitation ajoutées assignent des zones considérées comme des

- déchets :<br>• délimitations ajoutées contiguës sont superposées
- ·dans toutes les délimitations supplémentaires les placements sont interdits.

L'évaluation des dimensions en plus ne s'applique qu'à la solution d'imbrication rectangulaire.

## **Solution (EXEMPLE #4)**

Cette solution correspond à un cas de solution d'imbrication True Shape où les placements matriciels sont appliqués.

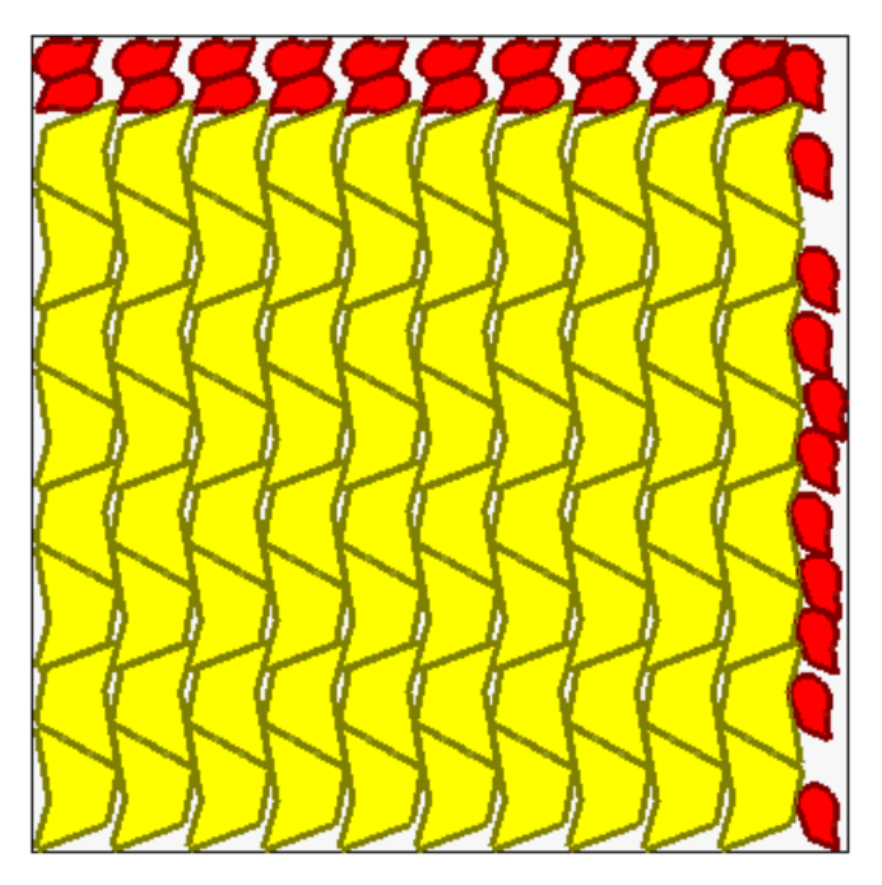

Pour les pièces représentées avec la couleur jaune il est nécessaire le *Placements à grille*. Pour les pièces représentées avec la couleur rouge on peut demander le *Cluster automatique*.

Il est évident que l'imbrication matricielle effectue l'imbrication des pièces (jaune) avec répétition d'une unité qui correspond à un *cluster automatique* : une seule imbrication correspond à deux pièces avec un cluster réciproque défini avec une rotation de 180°.

Le placement des pièces rouges respecte la demande de *cluster automatique* sur le dessus du panneau, alors que sur le côté droit les placements possibles sont plus épars et individuels.

## **4.3 Chemins de coupe**

Les chemins de coupe sont insérés automatiquement pour les pièces dont la typologie est *Panneaux (\*.TCN)* et *Rectangles* et peuvent être séparés dans un chemin avec un développement rectangulaire autour de chaque pièce, ou optimisés dans un seul chemin selon la **Configuration d'imbrication**.

L'optimisation consiste en l'exécution d'un seul profil de coupe, avec réduction maximale des changements de direction et élimination des traits répétés. Les traits de coupe séparés géométriquement sont liées à des déplacements effectués dans l'air, au-dessus de la pièce ou avec un mouvement rapide.

Les chemins sont représentés avec une couleur personnalisée.

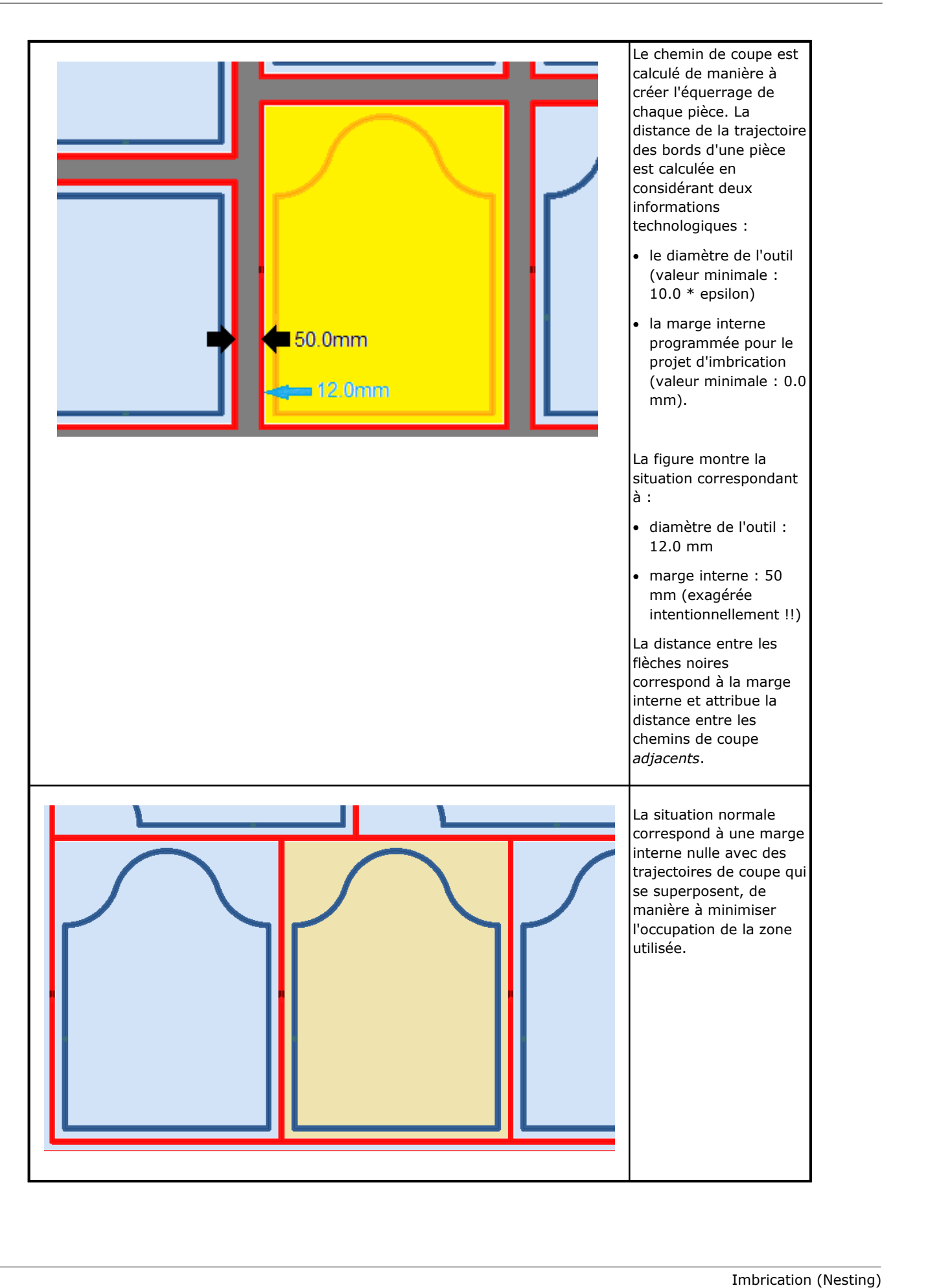

Les chemins de coupe, ajoutés par la procédure d'imbrication, ne concernent que les types de pièce *Panneau (\*TCN)* et *Rectangle* et, dans le premier cas, ne concernent que les cas dans lesquels l'option d'ajout des coupes est sélectionnée.

Le/s chemin/s de coupe est/sont inséré/s à la fin des usinages.

La coupe d'une pièce peut être effectuée avec plusieurs options :

- · différenciée, dans un profil de pré-découpage et dans un profil de coupe ultérieur<br>• l'ontrée jusqu'à la profondour du pré-découpage (ou de coupe) pout être effectuée avec
- l'entrée jusqu'à la profondeur du pré-découpage (ou de coupe) peut être effectuée avec des avances séquentielles.
- l'entrée à la profondeur finale de la coupe peut appliquer des attaches, de manière à ne détacher pas complètement la partie de la plaque.

On peut faire des considérations similaires pour les profils de coupe des formes, avec des variations :

- · les profils sont affectés dans les programmes d'origine
- · il n'est pas possible de les modifier en appliquant une logique d'optimisation : chaque profil reste séparé
- · les modifications éventuelles sont appliquées directement aux profils d'origine (pré-découpage, avances en profondeur, application d'attaches).

## **4.4 Coupe des déchets**

Généralement assimilées au(x) chemin(s) de coupe, les coupes des déchets sont conçues pour faciliter l'enlèvement des parties du panneau non utilisées pour la mise en place des pièces.

Les profils de coupe des déchets peuvent être insérés dans le cas de panneaux qui *n'appliquent que* les types *Panneau (\*.TCN)* et *Rectangle*.

Aussi ces éléments sont insérés automatiquement lors d'une activation spécifique.

Les profils de coupe des déchets sont insérés à la fin des autres usinages, la technologie utilisée est la même que celle des profils de coupe des pièces et chaque trait affecte un profil.

La fragmentation des déchets évalue les dimensions des pièces sans les placer, positionnées le long des deux côtés du panneau opposés au point de départ des placements. La figure fait voir un panneau montrant la zone résiduelle de couleur verte (zone supérieure et à droite) :

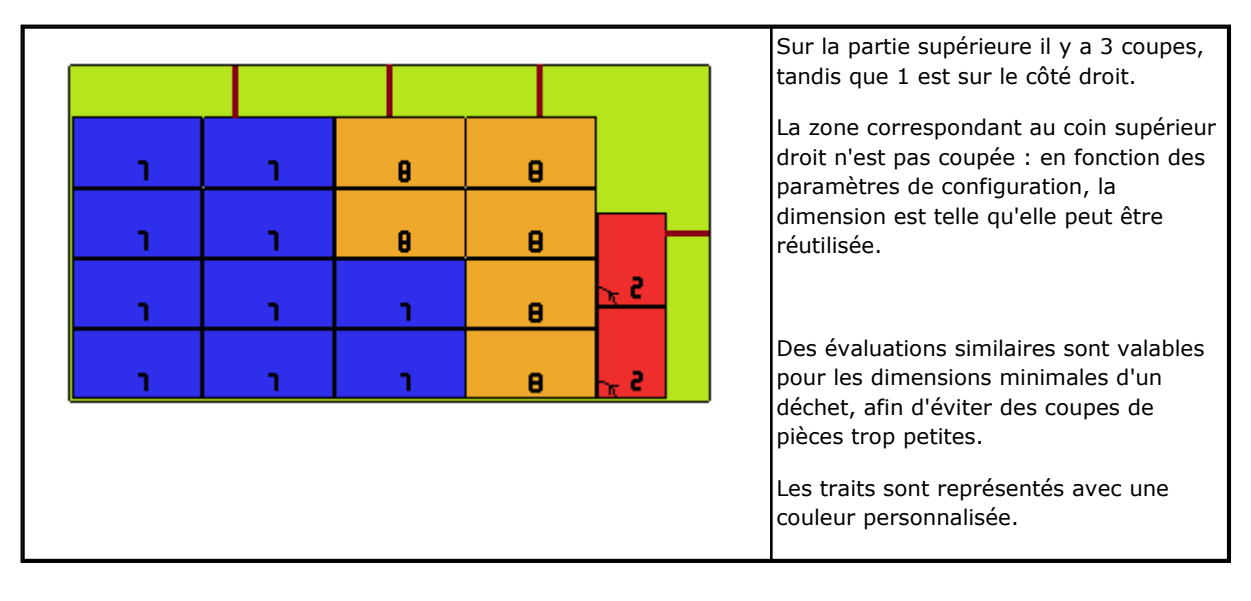

## **4.5 Étiquettes**

La gestion des étiquettes est également conditionnée par une autorisation spécifique.

Dans le cas de l'imbrication de pièces TCN, les programmes eux-mêmes peuvent déjà avoir programmé un usinage de type **Étiquette-BARCODE**, tel que défini dans l'environnement TpaCAD. Si l'étiquette n'a pas déjà été programmée ou en cas d'imbrication de rectangles, l'usinage est automatiquement inséré au centre de la pièce, mais uniquement si ses dimensions sont inférieures aux dimensions de la pièce. L'usinage n'est pas inclus en tous cas dans le cas de types **Pièce façonnée** ou **Géométrie d'imbrication**.

L'usinage des étiquettes, disponible dans l'environnement TpaCAD, peut présenter des modifications par rapport à l'usinage de base, en fonction des besoins spécifiques d'une application.

En cas de programmation multiple de l'usinage **Étiquette-BARCODE**, il n'est considéré que la première.

Les usinages **Étiquette-BARCODE** sont complétés par l'insertion de certaines informations :

- · chemin de recherche du fichier de sauvegarde de l'étiquette associée à chaque emplacement : il s'agit d'un fichier image, avec des extensions gérées (\*.jpg;\*.png;\*.bmp). Les fichiers des étiquettes sont créés lorsque la commande **Enregistrer les résultats** est exécutée
- · spécifications de placement : cotes d'application de l'étiquette (assignées en cas d'insertion automatique), rotation et symétrie (comme assigné par la procédure d'imbrication).

Les usinages **Étiquette-BARCODE** programmés peuvent être interprétés lors de l'exécution des panneaux imbriqués, pour l'impression automatique des étiquettes et leur application ultérieure sur les pièces individuelles coupées dans les panneaux imbriqués.

Le format des étiquettes et les informations qu'elles contiennent sont définies au niveau de la **Configuration d'imbrication**.

La création de fichiers pour les étiquettes peut être optimisée, ce qui signifie que seules des étiquettes différentes sont créées ou que vous pouvez enregistrer un fichier pour chaque placement. Le type d'opération est déterminé en phase de *[Configuration](#page-60-0) d'imbrication*.

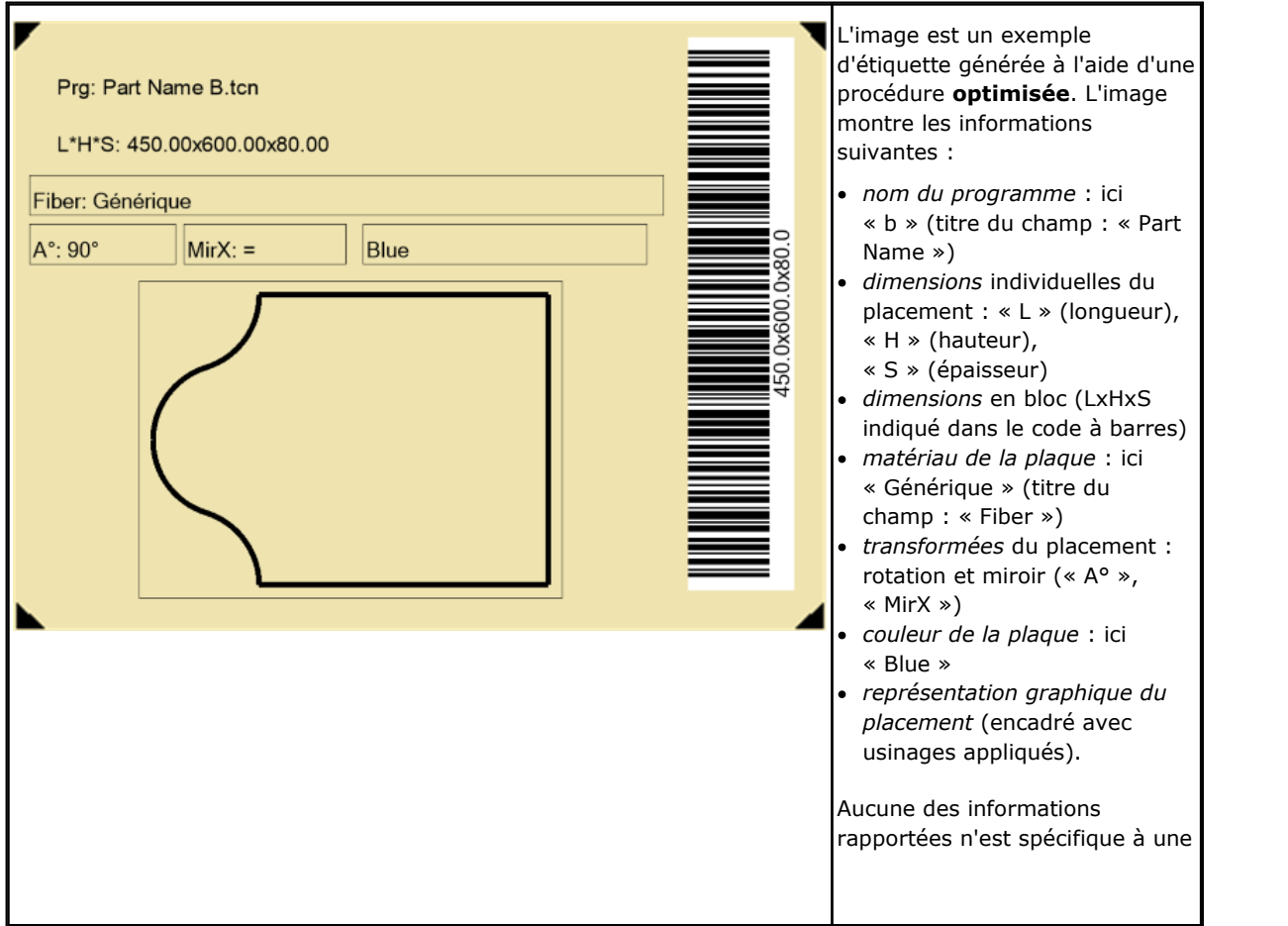

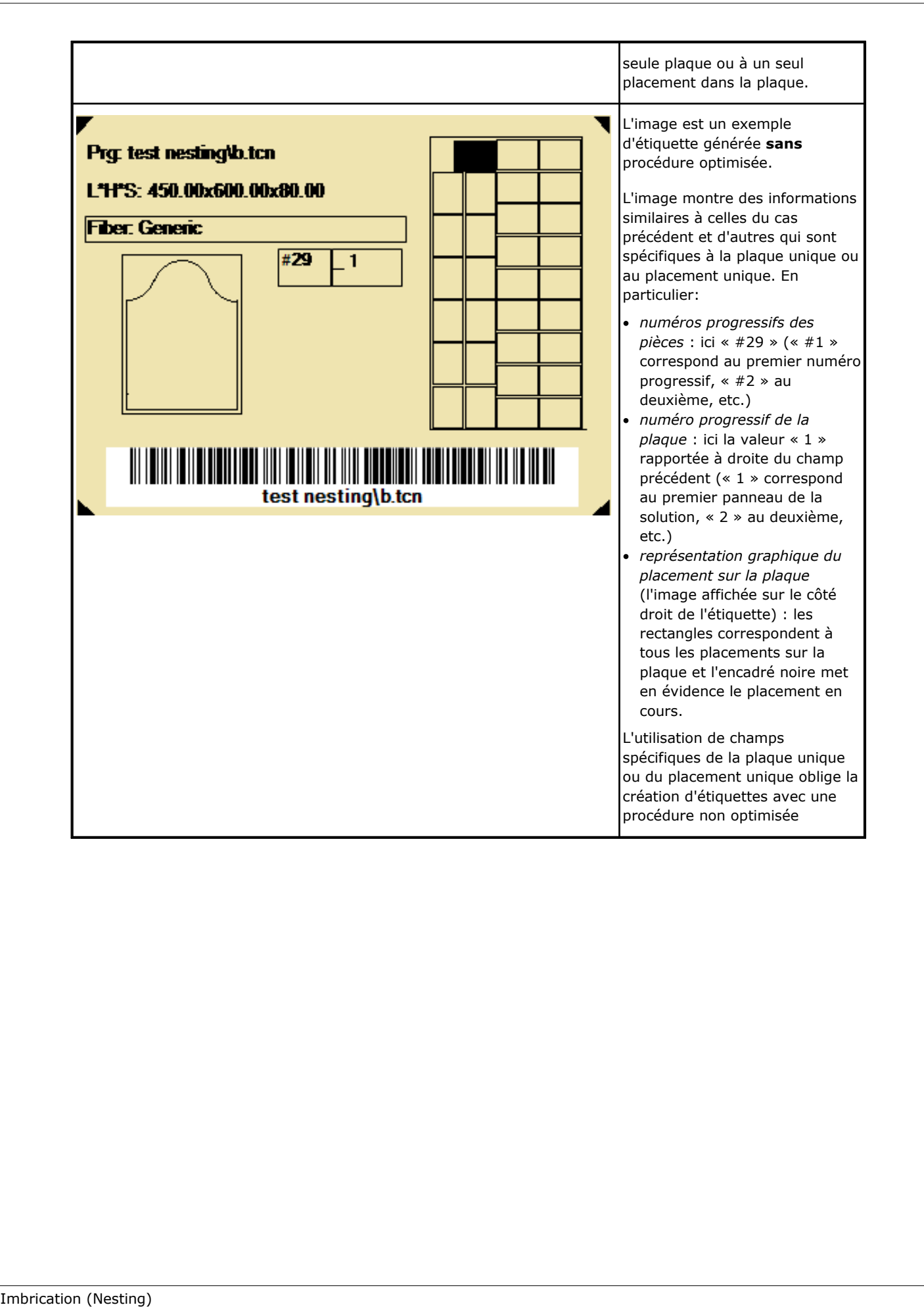

## **5 Enregistrer les résultats**

La commande **Enregistrer les résultats**  $\overline{R}$  enregistre les fichiers TCN des panneaux et des étiquettes.

La fenêtre ouverte affiche les informations du dossier dans lequel les résultats sont enregistrés.

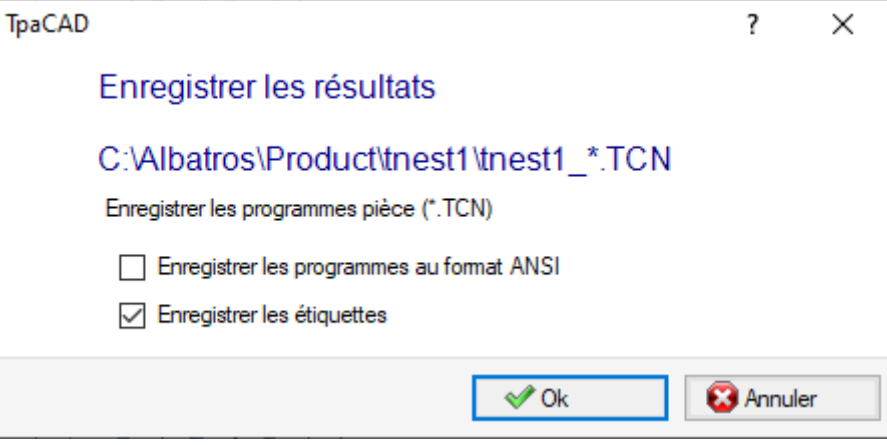

- · "C:\Albatros\Product" est le chemin sélectionné pour la *solution*
- · "tnest1" est le nom attribué à la solution
- · "C:\Albatros\Product\tnest1" est le dossier créé pour enregistrer les fichiers de la solution
- · **Enregistrer les étiquettes** : gardez la case active pour générer et enregistrer également les fichiers des images des étiquettes.

Les fichiers d'étiquettes sont enregistrés dans un sous-dossier dédié : "C:\Albatros\Product\tnest1\LABEL" et le nom du fichier de l'étiquette que les usinages **Étiquette-BARCODE** assignent est lié à ce chemin.

**Avant d'exécuter la commande, vous pouvez choisir de supprimer tous les fichiers déjà enregistrés** pour la solution : la suppression supprime tous les fichiers du dossier de la solution, y compris les **enregistrements liés aux sauvegardes précédentes. Ces dossiers sont réservés à l'usage exclusif de la procédure d'imbrication et ne doivent pas être utilisés pour l'archivage de fichiers.**

Si vous choisissez de ne pas supprimer l'enregistrement des solutions précédentes, les nouveaux fichiers sont enregistrés dans un dossier créé dans le dossier racine de la solution. Le nom attribué à ce nouveau dossier est unique et est obtenu à l'aide de la date et de l'heure, afin que plusieurs dossiers puissent être affichés de manière ordonnée.

Un exemple de dossier est : "C:\Albatros\Product\tnest1\2016-04-17T14.29.09".

À la fin de l'exécution de la commande et avec au moins un traitement réalisé, le chemin assigné pour l'enregistrement des programmes \*.TCN est configuré comme le dernier ouvert pour la prochaine ouverture du programme.

L'enregistrement des panneaux (\*.TCN) peut également inclure leur optimisation : dans ce cas, des avertissements spécifiques peuvent être gérés.

L'exécution de la commande termine en visualisant une fenêtre indiquant le résultat des calculs effectués. La fenêtre proposée permet aussi de demander l'enregistrement d'autres fichiers utilitaires :

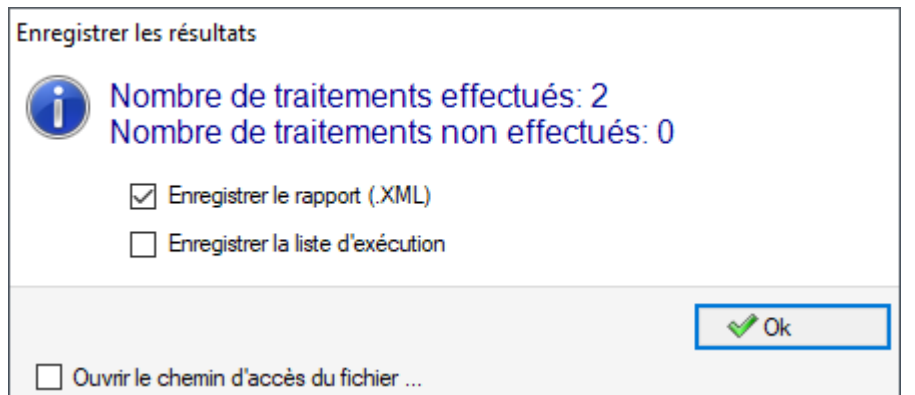

- · **Enregistrer le rapport (.XML)** : sélectionner pour demander l'enregistrement du rapport au format (.XML) ·
- **Enregistrer la liste d'exécution** : sélectionner pour demander l'enregistrement de la liste d'exécution (fichier au format XML et extension (.XMLST))
- **Enregistrer les résultats à la fin** : enregistre les fichiers TCN des panneaux utilisés dans la solution d'imbrication, avec les usinages exclues de la même solution.

En fermant cette fenêtre, on effectue les enregistrements demandés, en mode

- · *direct*, c'est-à-dire sans interaction, utilisant les dossiers d'enregistrement prédéfinies pour chaque type de fichier. Ou bien
- · *indirect*, c'est-à-dire avec interaction, avec la possibilité de choisir les dossiers d'enregistrement pour chaque type de fichier. Ce mode est activé en sélectionnant l'option dans la fenêtre **Ouvrir le chemin d'accès du fichier…**

A côté de chaque commande d'enregistrement présentée dans le menu, une coche montre le type de fichier pour lequel on a effectué l'enregistrement.

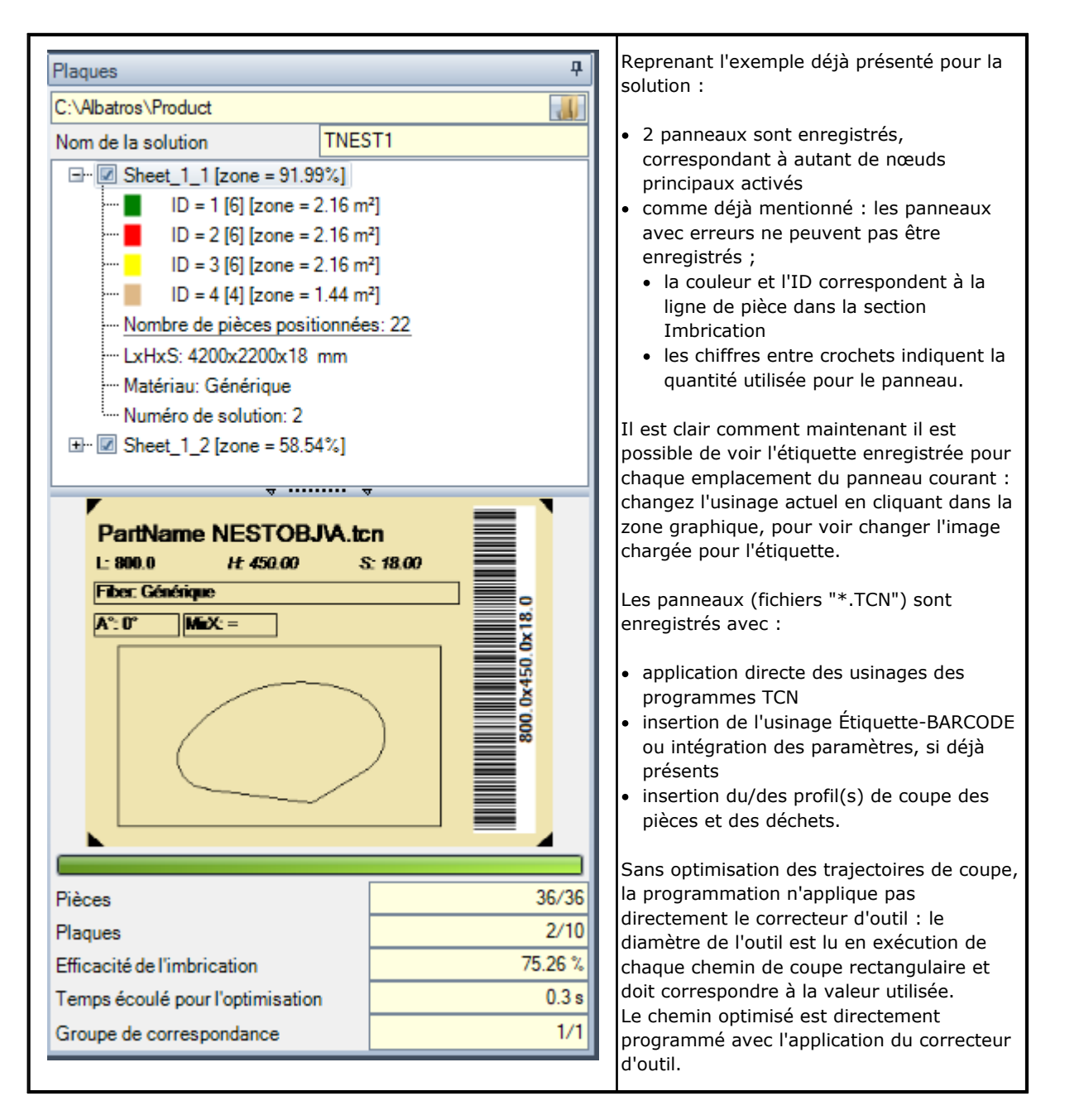

L'ouverture d'un panneau de solution peut être demandée dans l'environnement TpaCAD, après la fermeture du fonctionnement de l'imbrication. Une clarification s'impose à ce stade. La représentation d'un panneau dans la fonctionnalité CAD normale ne reflétera pas celle fournie dans le fonctionnement de l'imbrication : les sélections pour afficher les zones ou les profils de coupe ou l'identificateur des pièces restent spécifiques à la fonctionnalité Imbrication.

## **5.1 Organisation des panneaux**

Les programmes TCN de la solution contiennent des informations particulières, dont certaines facilitent l'*identification* des éléments de la solution. Il est souligné que toute information est réellement interprétable et accessible uniquement si elle est gérée, conformément à la **Configuration de TpaCAD**. Plus particulièrement :

- · dans la section *Paramètres spéciaux*
	- ü information sur le *grain* du panneau
- ü *motif d'aperçu* correspondant au matériau du panneau
- ü *couleur d'aperçu* correspondant à la couleur du panneau.

## **5.2 Enregistrer les résultats à la fin**

La commande **Enregistrer les résultats à la fin** enregistre les fichiers TCN des panneaux utilisés dans la solution d'imbrication, avec les usinages exclues de la même solution.

Les fichiers sont enregistrés dans un sous-dossier dédié créé dans le dossier de la solution. Si "C: \TRAINING\PRODUCT\TNEST1" est le dossier créé pour enregistrer les fichiers de la solution, les fichiers sont enregistrés dans "C:\TRAINING\PRODUCT\TNEST1\EXTRA".

Les fichiers sont enregistrés avec le nom d'origine modifié en ajoutant un suffixe indiquant le numéro de la ligne d'origine dans le projet d'imbrication. Par exemple : pour le programme appelé "a.tcn" appelé à la 7<sup>ème</sup> ligne, un fichier nommé "a\_7.tcn" sera enregistré.

Les fichiers montrent les œuvres exclues, car :

- ·elles sont programmées sur des faces différentes de la face supérieure de la pièce
- ·exclues directement de la solution d'imbrication (voir : **Configuration d'imbrication**, **Exclusions**).

## **5.3 Enregistrer les pièces non utilisées**

La commande *Enregistrer* les pièces non utilisées **Ed** enregistre un nouveau projet d'imbrication (fichier avec extension (.NCAD)), avec les pièces signalées, qui n'ont pas été utilisées dans la solution d'imbrication.

La sélection de la commande ouvre la fenêtre pour attribuer le nom du fichier et son emplacement.

## **6 Prototype des panneaux imbriqués**

Les panneaux de la solution (fichiers .TCN) sont créés à l'aide d'un fichier prototype : PIECE\_SHEET.TCN, dans le dossier "TPACADCFG\CUSTOM\NESTING". Si le fichier est introuvable, le fichier prototype des programmes TCN est utilisé (PIECE.TCN, dans le dossier "TPACADCFG\CUSTOM").

Pour ouvrir et modifier le fichier prototype, sélectionnez **Ouvrir le fichier prototype** dans le menu **Application**. En particulier, le fichier prototype permet d'initialiser :

- ·les modes d'exécution (zone de travail, …)
- ·les variables de type 'o', 'v'
- ·les sections personnalisées (exemple : les Paramètres d'optimisation).

Le programme peut également attribuer la technologie à utiliser pour les chemins de coupe des panneaux, sauf indication contraire (voir : **Configuration d'imbrication**). Dans ce cas, il est nécessaire de programmer un usinage de setup comme premier usinage sur la face supérieure (face 1) : le(s) profil(s) de coupe des pièces et des déchets commence(nt) par une copie de l'usinage.

Le programme peut en plus affecter des usinages à utiliser lors de l'ouverture et/ou de la fermeture de tous les panneaux de la solution. Les usinages sont récupérés de la face 1 et éventuellement de la face 2 aussi, si la fonction de *Nesting-flip* (*retournement d'Imbrication*) est active (voir : **Configuration d'imbrication**). À cet effet, on définit un formalisme d'affectation de la chaîne de *Description* pour la reconnaissance des usinages :

- "w-head" indique les usinages à affecter à l'avant<br>• "w-tail" indique les usinages à affecter à l'arrière
- "w-tail" indique les usinages à affecter à l'arrière
- · sinon : les usinages sont exclus, à la seule exception de l'usinage de setup affecté à l'avant de la face supérieure, indiquant la technologie des profils de coupe.

Dans le cas d'affectation de profil : la *Description* ne peut être indiquée que sur le setup.

# **7 Enregistrer la liste d'exécution**

La commande enregistre le fichier correspondant à la liste d'exécution des panneaux créés par la commande précédente.

Le fichier a le format XML et l'extension (.XMLST), comme requis par l'application WSC.

Pour le fonctionnement du programme WSC, reportez-vous à la documentation spécifique.

## **8 Supprimer les résultats de l'imbrication**

La commande supprime les résultats enregistrés pour la solution actuelle. La suppression enlève les les pour la commande fichiers du dossier de la solution et peut également couvrir les fichiers liés aux enregistrements précédents.

Si aucune solution d'imbrication n'a été demandée pour le projet en cours, il sera possible de confirmer que le dossier de la solution a été mis à zéro et que les fichiers correspondant aux enregistrements précédents ont été supprimés. Sinon, vous pouvez confirmer la suppression des fichiers du dernier enregistrement ou des fichiers de l'historique complet des enregistrements de solutions.

La liste exécutive et le fichier de rapport sont également supprimés, mais uniquement s'ils sont enregistrés dans la solution actuelle.

# **9 Rapport d'imbrication**

Deux types différents de rapport d'un résultat d'imbrication sont gérés.

Un premier type est donné au format ".XML" et ilest disponible pour les consultations externes, par exemple en vue de créer rapports personnalisés d'un procès de production.

Une autre sorte de rapport est disponible afin de fournir une impression détaillée du projet d'imbrication entier.

## **9.1 Rapport (format "\*.XML")**

Les informations qui se trouvent dans ce type de fichier sont essentiellement destinées à rendre facilement accessible toutes les informations liées à la production qui suit la solution d'un procès d'imbrication.

Le dossier par défaut pour l'enregistrement du fichier est le dossier de la solution.

Avec les résultats de l'imbrication, il est possible de sélectionner la commande **Enregistrer le rapport (.XML)**

Ci-dessous la structure du fichier :

.

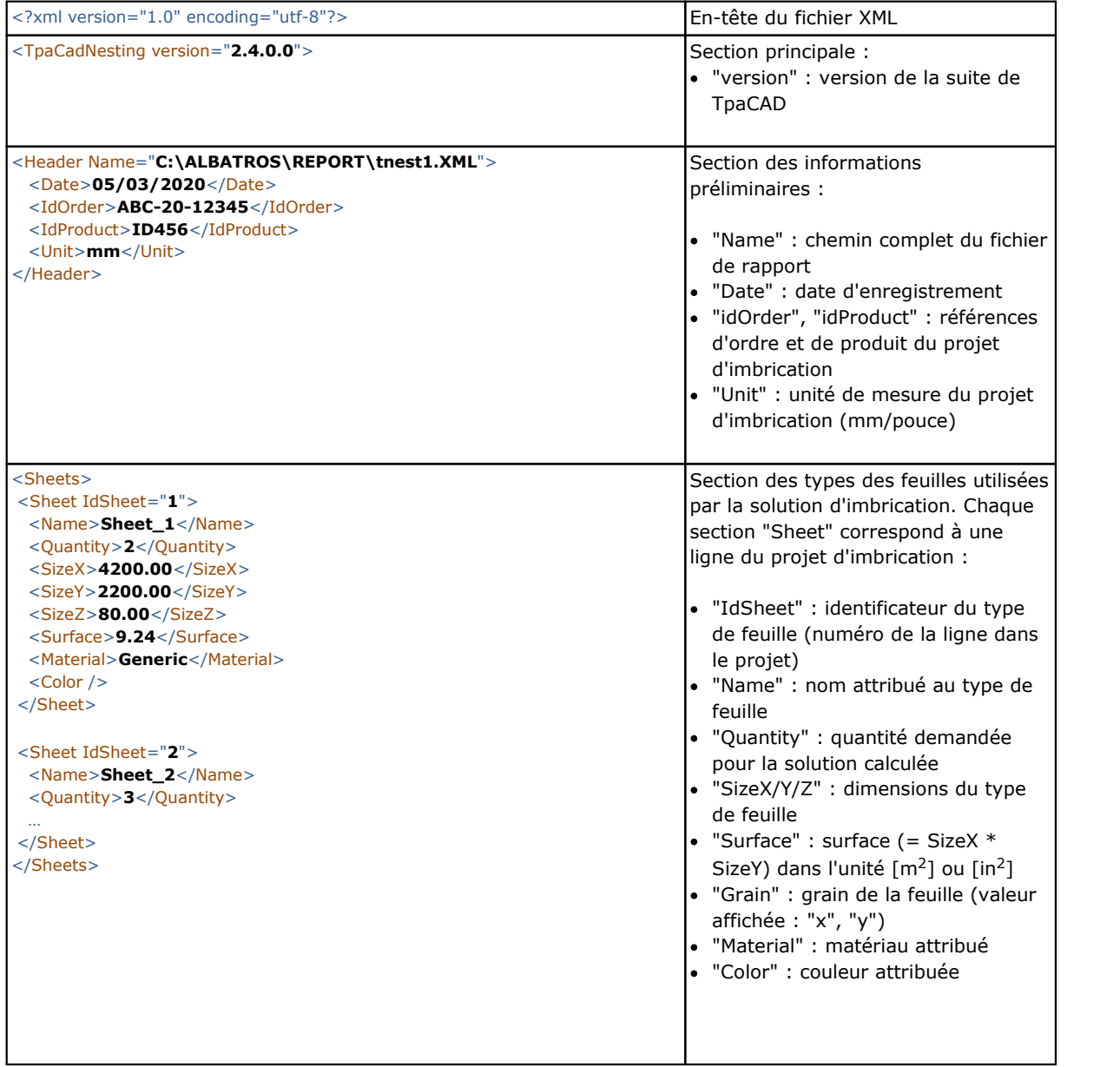

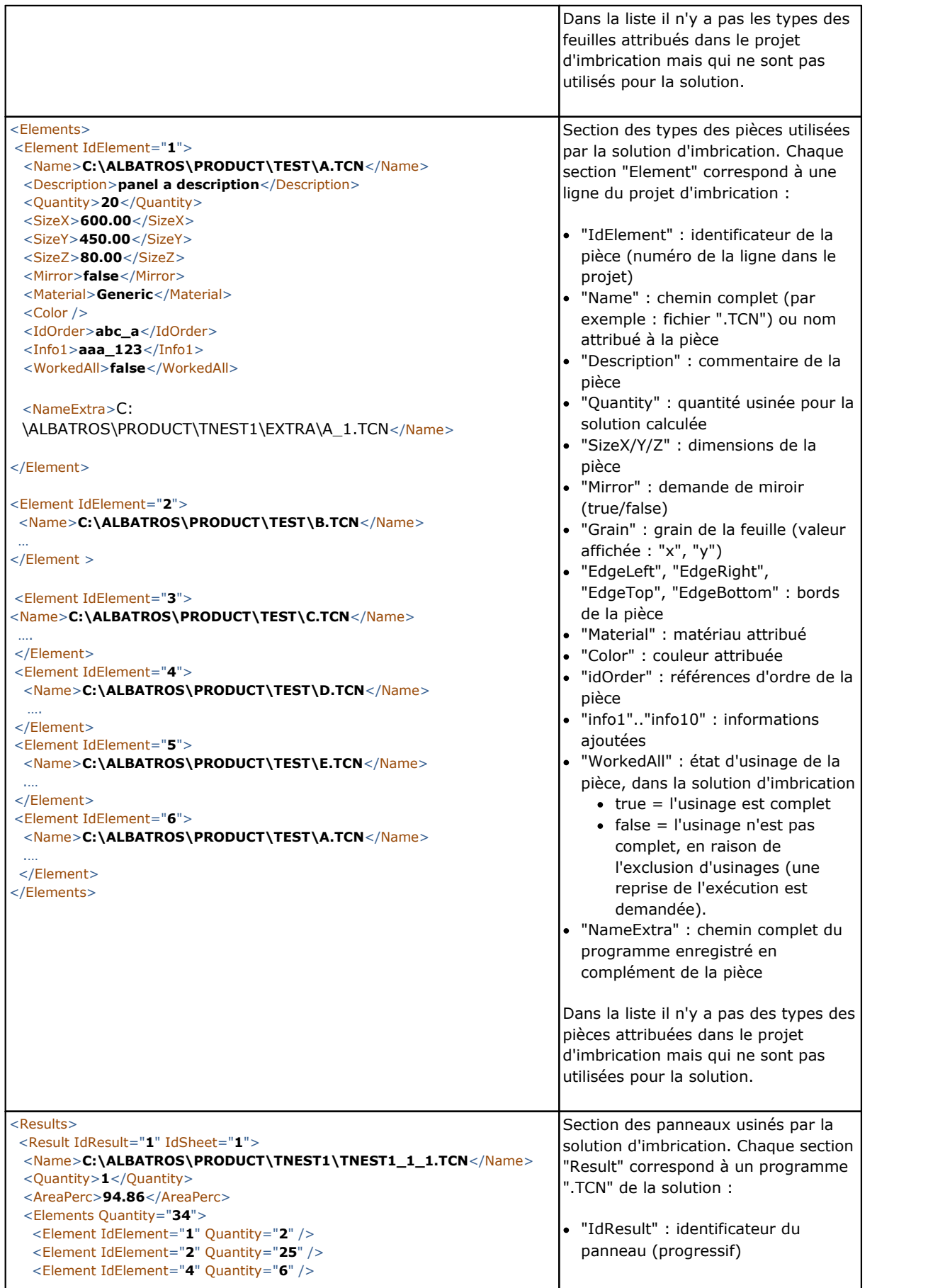

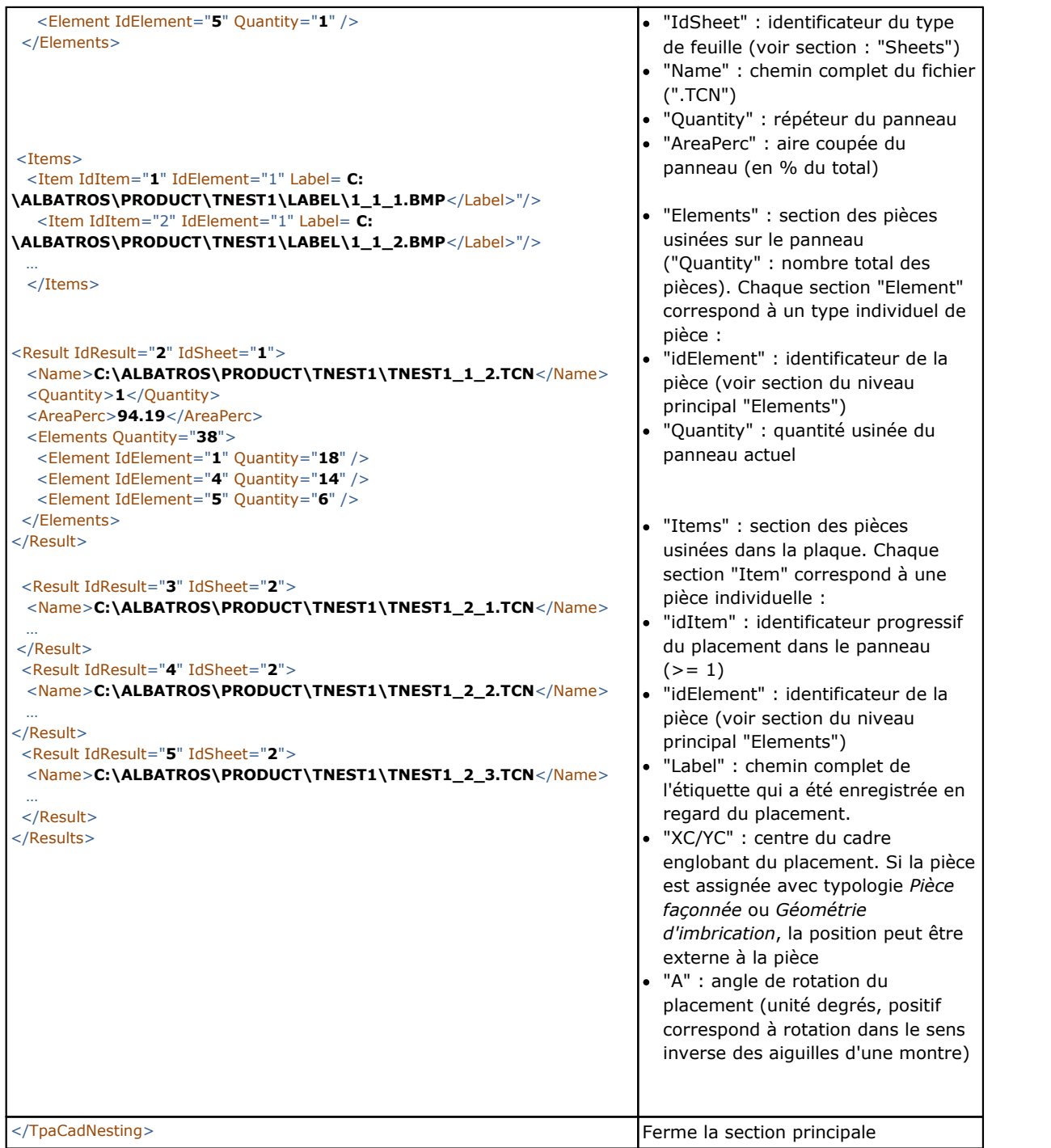

# **9.2 Rapport (format "\*.PDF")**

Lorsque les résultats d'imbrication sont affichés, vous pouvez sélectionner la commande **Rapports** générer un rapport détaillé de l'entier projet d'imbrication.

Une fenêtre offre un aperçu du rapport :

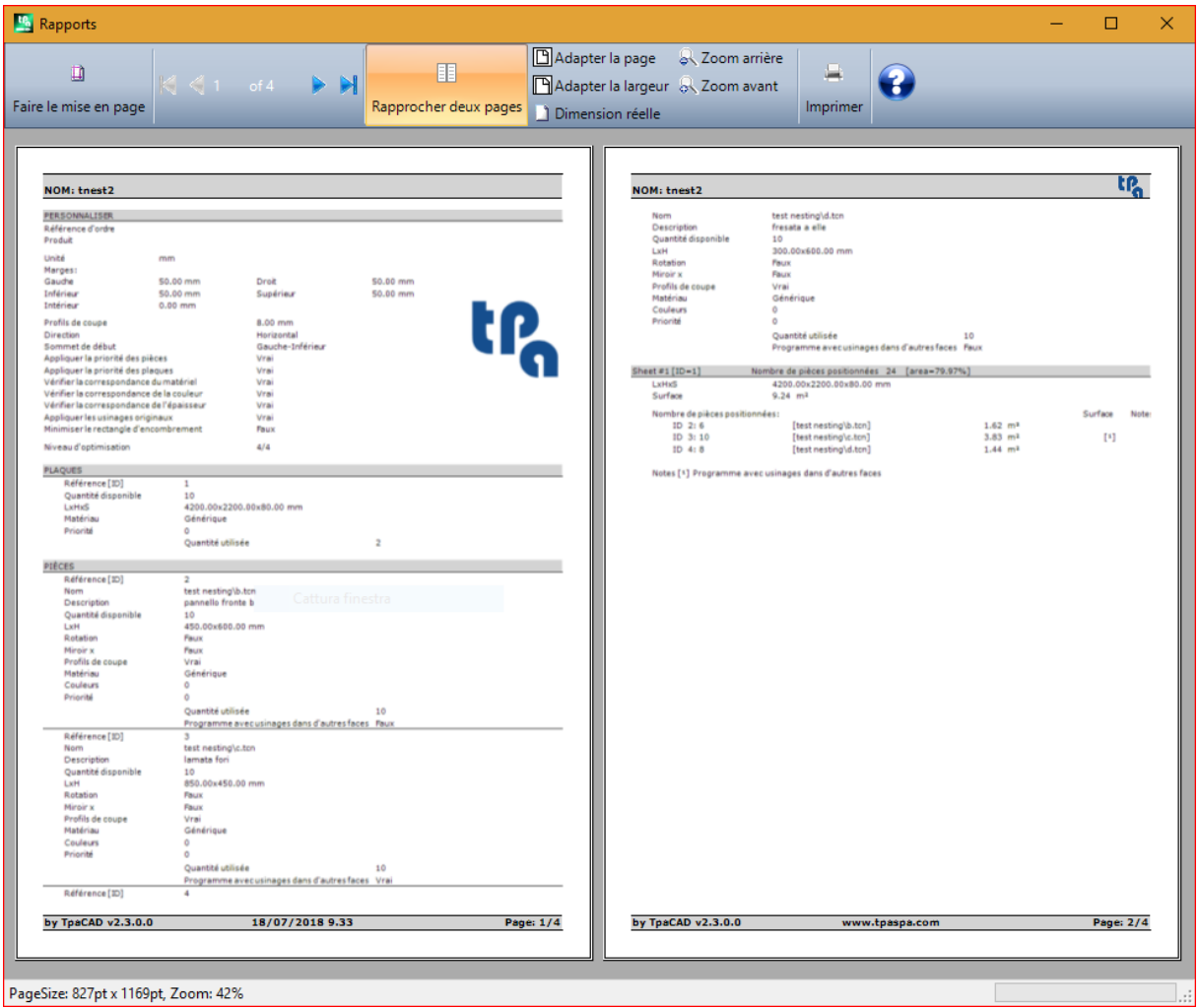

Le rapport contient des informations qui concernent :<br>• projet d'imbrication : la liste des pièces et des par

- projet d'imbrication : la liste des pièces et des panneaux, les paramètres d'imbrication
- · les caractéristiques de chaque panneau de la solution, y compris la représentation de sa structure. La disposition de chaque panneau est générée avec les paramètres :

### **Afficher les zones** = OFF

### **Profils de coupe** = OFF

**Identifier les pièces** = ON/OFF comme sélectionné dans la *Configuration d'imbrication* (page : *Autorisations avancées*)

**Numéros progressifs des pièces** = ON/OFF comme sélectionné en *Configuration d'imbrication* (page : *Autorisations avancées*)

Avec les deux champs d'identification des pièces, un texte au format "ID/#NP" est affiché, où :

"ID" correspond à l'entrée **Identifier les pièces**

"NP" correspond à l'entrée **Numéros progressifs des pièces**

### **Étiquettes** = OFF

Si le fichier correspondant à la liste exécutive des panneaux (fichier d'extension "XMLST") a été stocké, le document de rapport se termine par le code barre correspondant au nom du fichier stocké :

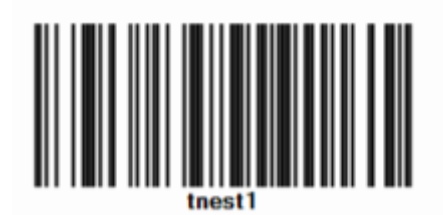

La fenêtre offre les commandes habituelles d'une fenêtre d'aperçu, avec la possibilité de :

- modifier les paramètres de la page
- ·changer le zoom (à partir du menu ou de la souris avec la commande (CTRL + molette de la souris))
- défiler les pages et choisir le critère de mise en page.

Il est possible d'imprimer le rapport en choisissant le formulaire d'impression. En particulier, il est possible de convertir et enregistrer comme document PDF en sélectionnant un module de conversion approprié installé sur votre appareil.

Le nombre maximum de pages de rapport est 150.

## **10 Imprimer les étiquettes**

Pour l'impression directe des étiquettes, ces deux commandes du menu sont disponibles :<br>• Imprimer l'étiquette actuelle : cette ontion imprime l'étiquette du placement actuel

- **Imprimer l'étiquette actuelle** : cette option imprime l'étiquette du placement actuel, c'est-à-dire : l'étiquette correspondant <sup>à</sup> l'affichage dans la zone de résultats. ·
- **Imprimer les étiquettes du panneau** : cette option imprime les étiquettes de tous les placements du panneau actuel. Dans le cas d'une même étiquette pour plusieurs placements, l'impression est répétée pour toutes les occurrences nécessaires.

La sélection de l'une des commandes d'impression propose une fenêtre de confirmation. Si elle est assignée dans la configuration, la fenêtre propose l'imprimante déjà sélectionnée pour l'impression des étiquettes, avec la possibilité de changer la sélection.

Chaque étiquette est imprimée sur une nouvelle page.

## <span id="page-60-0"></span>**11 Configuration d'imbrication**

La commande de configuration de l'imbrication est disponible dans le menu voirsque le programme est fermé et selon le niveau défini dans **Configuration de TpaCAD**. Les paramètres dimensionnels à utiliser correspondent à l'**Unité de mesure des configurations**, en [mm] ou [in].

## **11.1 Pièces**

Page de paramètres liés <sup>à</sup> l'assignation des pièces d'un projet d'**imbrication**. ·

- **Type de fichiers** : sélectionnez les cases des typologies de pièce que vous souhaitez gérer et la case du cluster manuel, si vous souhaitez activer la gestion du cluster manuel.
- **Assigner les dimensions du fichier TCN (LxH)** : la case cochée permet de modifier les dimensions d'origine (longueur, hauteur) des programmes TCN. ·
- **Assigner l'épaisseur du fichier TCN** : la case cochée permet de modifier l'épaisseur d'origine des
- programmes TCN. · **Assigner les variables "r"** : la case cochée permet de modifier les variables « r » publiques des programmes TCN et de gérer la colonne associée. ·
- **Assigner le nom des rectangles** : la case cochée permet d'assigner le champ **Nom** dans le cas de type de
- pièce Rectangle. · **Assigner la priorité** : la case cochée permet d'assigner la priorité des pièces et de gérer la colonne
- associée. · **Assigner les bords** : la case cochée permet d'assigner les bordures des pièces et de gérer les colonnes
- associées. · **Codes des bords** : cette entrée correspond à un tableau de non plus de 50 lignes, identifiant autant de caractérisations pour les bords d'un panneau. Chaque ligne peut attribuer un code d'une longueur maximale de 25 caractères ; lors du chargement, la liste est comprimée avec l'élimination des attributions vides ou
- répétées. · **Informations ajoutées** : cette option fixe le nombre d'informations génériques à ajouter dans l'assignation des pièces, jusqu'à un maximum de 10 (valeur 0 : exclut la gestion des assignations). Les assignations sont de type chaîne. La figure correspond à une valeur fixe de 5 :

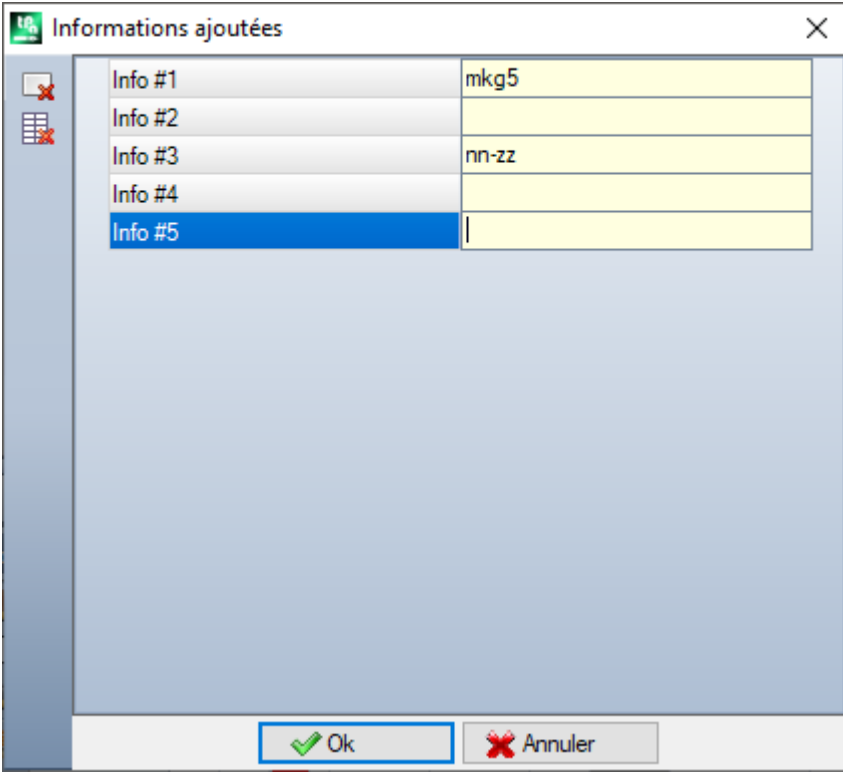

Rappelez-vous que les messages des champs individuels (comme dans la figure : "Info #1", "Info #2", …) sont attribués dans le fichier de messages personnalisés CADAUX (dans le dossier : TPACADCFG\CUSTOM) aux messages d'ID attribués dans la plage [1601-1610].

## **11.2 Plaques**

Page de paramètres liés <sup>à</sup> l'assignation des panneaux d'un projet d'**imbrication**. ·

- **Assigner le nom** : la case cochée permet d'assigner le champ **Nom** des plaques
- · **Assigner la priorité** : la case cochée permet d'assigner la priorité des panneaux et de gérer la colonne
- associée. · **Assigner la couleur** : la case cochée permet d'assigner la couleur des panneaux et de gérer la colonne associée. L'activation s'applique aux pièces comme aux panneaux.
- **Matériau et Motifs** : cette entrée correspond à un tableau de non plus de 50 lignes, afin d'identifier autant de caractérisations pour le type d'un panneau, généralement appelé Matériau, et d'un motif de remplissage associé au matériau. La ligne en haut de la liste correspond à l'assignation par défaut : si aucun élément supplémentaire n'est ajouté à la liste, l'assignation du matériau sera désactivée. Les cellules de la colonne **Matériau** peuvent être éditées directement, pour leur assigner une dénomination significative de matériau.

Un clic dans la cellule de la colonne **Motifs** ouvre la fenêtre des fichiers stockés dans le dossier de configuration (TPACADCFG\CUSTOM\DBPATTERN) : les formats valides reconnus sont \*.PNG, \*.JPG, \*.BMP et ilfaut sélectionner un fichier dans le dossier attribué. Pour supprimer le nom d'un motif défini, cliquez sur

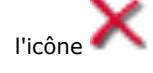

La configuration s'applique aux pièces comme aux panneaux.

### **11.3 Exclusions**

- · **Usinages exclus** : le tableau attribue la liste des usinages à exclure du développement de l'imbrication. Le tableau énumère les usinages :
- · ponctuels, setup ou logiques personnalisés
- · de type complexe (codes macro), non explosibles : cochez les usinages à exclure. L'exclusion de l'usinage permet d'afficher la colonne *Usinages exclus* dans la liste des Pièces d'un projet d'imbrication.
- · **Propriétés** : attributions des propriétés à rechercher (exemples : "L=1", "M=250"). Si le champ n'est pas attribué, la recherche ne s'applique pas aux propriétés d'un usinage ; sinon lors du développement de l'imbrication les usinages de tout type qui vérifie la correspondance sur les propriétés indiquées avec une valeur positive sont exclus ; un profil est toujours évalué sur le setup. Le champ doit attribuer des entrées séparées par l'espace, chaque entrée étant précédée du nom de la propriété (L pour la Couche et après : O, M, K, K1, K2) suivi de la valeur associée (pour les champs K1 et K2 la forme "K1=…" est obligatoire). Les assignations de champ B (construit) et C (commentaire) sont exclues et les assignations doivent être numériques. Un filtre éventuel est cumulatif de toutes les propriétés assignées avec valeurs positives.

- Exemples :<br>• "L4 M5000" l'exclusion d'un usinage doit vérifier la correspondance numérique avec deux propriétés
- "LO M5000" l'exclusion d'un usinage vérifie la correspondance numérique avec la propriété M = 5000, tandis que celle avec la propriété L est filtrée, étant affectée de la valeur de 0.

Toutes les conditions d'exclusion énumérées sont appliquées individuellement : la vérification d'une condition est suffisante pour conduire à l'exclusion d'un usinage.

## **11.4 Options d'imbrication**

**Imbrication rectangulaire** : groupe de configurations utilisées dans le calcul des positionnements *rectangulaires*

- · **Classement des pièces** : définit comment trier les pièces dans la préparation de la liste à placer. Quatre sélections sont disponibles :
	- **d'abord les grandes pièces** : trie par zone décroissante
	- · **selon la direction** : trie les valeurs décroissantes de la dimension correspondant à la direction d'imbrication, comme assigné au projet d'imbrication individuel :
		- a) si la direction est horizontale : cette option trie par hauteur décroissante
		- b) si la direction est verticale : cette option trie par longueur décroissante
	- · **combiné (zone etdirection)** : cette option applique des classements qui peuvent combiner les deux critères précédents. La sélection peut entraîner une augmentation du nombre d'itérations qu'une solution d'imbrication peut effectuer
	- **d'abord les petites pièces** : cette option trie par zone décroissante

En appliquant le classement des pièces par zone, dans le cas de pièces de comparaison avec la même zone, les critères suivants sont appliqués, dans l'ordre proposé :

- *d'abord les pièces avec un périmètre plus petit* : par exemple, un carré a la priorité sur un rectangle
- · *d'abord les pièces avec une plus grande quantité demandée*
- · *applique l'ordre assigné dans la liste*.

**Comparer les solutions d'une plaque** : groupe de paramètres utilisés dans la phase de comparaison entre les solutions possibles, afin de déterminer la « meilleure solution ».

 **Maximiser la zone occupée par les positionnements** : sélectionnez l'entrée pour favoriser la solution qui maximise la zone impliquée dans les placements. En se rapportant à la figure :

Ai indique la zone affectée par les placements : rectangulaire, elle est délimitée par les coordonnées limites des placements. La différence entre la zone  $\overline{Ai}$  et la zone de tous les placements correspond à la zone des *déchets à l'intérieure* de l'imbrication

Ae indique la zone en dehors des placements et correspond à la zone des *déchets en dehors* de l'imbrication.

Le critère de maximisation de l'aire Ai cependant n'est pas appliqué de manière absolue, mais il tient compte de la zone de la pièce la plus petite, ainsi que sur les critères suivants

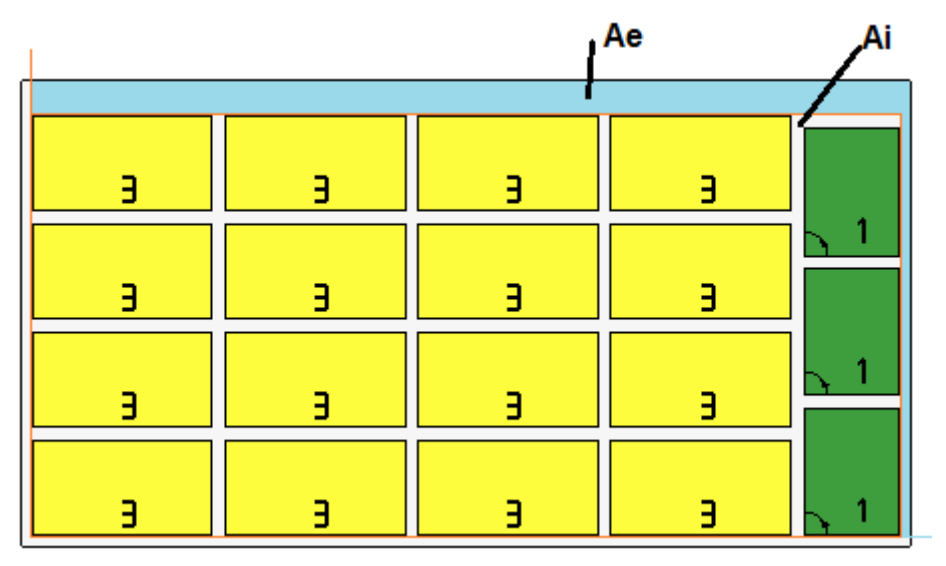

Si le champ n'est pas sélectionné, le critère de comparaison des zones concernées par les placements n'est pas exclu, mais son application a un poids moins important.

- · **Maximiser la disposition rangée des positionnements** : sélectionnez l'entrée pour favoriser la solution la « plus rangée » : l'évaluation se fonde sur la comparaison des déchets (zone  $\underline{Ai}$ ), de la disposition réticulaire des placements et du même nombre des pièces. Dans ce cas également, si le champ n'est pas sélectionné, le critère de comparaison n'est pas exclu, mais son application a un poids moins important.
- **Max. offset des déchets à l'intérieur des positionnements (%)** : définissez l'écart maximal de tolérance des déchets internes, calculé maintenant en pourcentage par rapport à la zone Ai. Le champ

accepte des valeurs dans la plage (1 - 50). L'utilisation de la valeur n'est pas absolue : combinée à l'un ou aux deux critères précédents, elle peut déterminer le choix de l'une des deux solutions.

**Imbrication True Shape** : groupe de configurations utilisées dans le calcul des positionnements *True Shape*

- · **Temps maximum de calcul(sec)** : définit la durée maximale à appliquer à la phase de calcul des placements *True Shape*
- · **Utilisation minimale des plaques (%)** : configure en pourcentage la zone des placements dans le rectangle d'encombrement des positionnements eux-mêmes (la zone Ai du dessin précédent). L'atteinte de la valeur définie ici représente une condition de fermeture de la phase de calcul, comme alternative à l'atteinte du temps maximum de calcul. Il est possible de configurer une valeur entre 50 et 95 : plus la valeur est élevée, plus la condition d'acceptation d'une solution valide est exigeante. ·
- **Rotation "any" dans l'imbrication True Shape (°)** : définit l'angle correspondant à la sélection de rotation « any » à appliquer pendant le calcul des placements *True Shape*. Vous pouvez définir une valeur entre 5 et 90, en unités de degré (exemples : 60,45, 30, 20, 15). La valeur minimale de rotation effectivement appliquée est liée à un sous-multiple de 360°. Plus la valeur programmée est basse et plus la phase de calcul des placements sera exigeante, et en termes de mémoire requise et de temps nécessaire pour parvenir à une solution valable pour les placements.
- **Optimisation dans les clusters automatiques (%)** : fixe la valeur minimale d'utilisation de l'aire d'un cluster automatique de pièces par rapport à des placements individuels. Ce réglage a une signification similaire au suivant et est utilisé pour appliquer un cluster de façon autonome. ·
- **Optimisation minimale dans les clusters automatiques (%)** : fixe la valeur minimale d'utilisation de l'aire d'un cluster automatique de pièces par rapport à des placements individuels. Un cluster automatique consiste en la génération d'un groupe obtenu sur une seule pièce avec un couplage de la pièce avec une copie d'elle-même tournée à 180°. La figure montre un exemple d'une pièce individuelle à gauche et,à droite, du groupe que l'on peut obtenir avec l'application du cluster automatique.

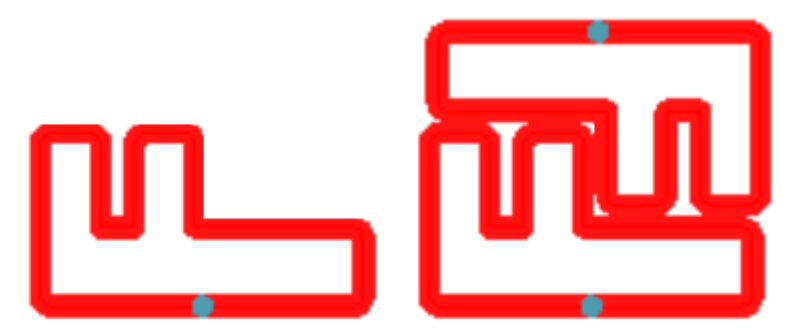

L'efficacité d'un cluster automatique est calculée comme suit : (Aire de la pièce individuelle \* 2 \* 100) / (Longueur du groupe \* Hauteur du groupe)

Un cluster qui attribue une efficacité supérieure ou égale à la valeur fixée ici peut entraîner une application du groupe privilégié en ce qui concerne le placement de la pièce individuelle.

· **Superposition des profils d'imbrication** : sélectionnez-le pour permettre la superposition des profils de coupe. La superposition maximale autorisée correspond à l'outil de diamètre inférieur utilisé dans l'exécution des profils de coupe, avec soustraction de la **Distance de sécurité pour dépassements**. L'option est aussi appliquée en cas d'imbrication rectangulaire de *Pièces façonnées* et/ou *Géométrie d'imbrication*.

Prenons l'exemple précédent avec sélection active, la superposition des profils est maintenant évidente.

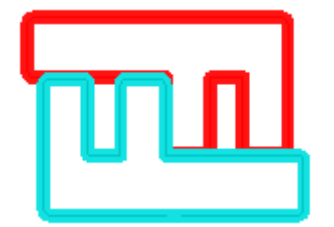

**Imbrication de cluster manuel** : groupe de réglages utilisés en calculant une imbrication de cluster manuel :

- · **Vérifier la correspondance entre cluster et pièces** : vérifie que les données d'épaisseur, matériau, couleur du cluster ont une correspondance avec les données des pièces dans les parties qui le composent
- · **Optimiser tout en True Shape**: si activée et si l'optimisation True Shape est demandée, toutes les parties de la liste sont considérées comme des formes. L'option n'est significative que s'il existe au moins un cluster activé dans la liste des pièces. L'activation de cette option permet d'optimiser les zones de déchets produites par l'imbrication des clusters manuels.
- · **Distance de sécurité pour dépassements** : définit la distance à ajouter aux pièces imbriquées dans une logique rectangulaire, au cas où le travail serait exécuté en dehors de la pièce, ou avec logique True Shape, avec sélection de Superposition des profils d'imbrication. L'unité de mesure du champ est [mm]/[in] et accepte les valeurs comprises dans la plage (0.1 - 10.0) mm.
- · **Formes : évaluer les géométries externes** : la sélection affecte les pièces insérées dans le projet d'imbrication comme Pièces façonnées. Sélectionner pour évaluer les dimensions externes du rectangle englobant de la Géométrie d'imbrication pour affecter une zone tampon autour, afin de respecter les placements contigus à la Géométrie d'imbrication.
- · **Priorité mineure aux valeurs croissantes**: définit comment la valeur de priorité est interprétée pour pièces, clusters et plaques. Si l'option est désactivée, la priorité est en ordre croissant (0 = priorité mineure, 100 = priorité majeure). Si l'option est activée, la priorité est en ordre décroissant (0 = priorité majeure, 100 = priorité mineure). La valeur par défaut est en ordre croissant et l'option désactivée.

Les autres entrées de page spécifient la définition d'un panneau de solution (fichier ".TCN").

- · **Créer dossier par solution** : la case cochée demande la création d'un dossier pour l'archivage lié à la solution. Cette case est cochée et ne peut pas être modifiée
- · **Optimiser** : la case cochée demande que les panneaux soient optimisés en même temps qu'ils sont enregistrés. L'application de sélection est conditionnée par la disponibilité réelle d'un module d'optimisation. ·
- **Exporter** : la case cochée demande que le format des panneaux soie exporté en même temps qu'ils sont enregistrés. La sélection n'est disponible qu'en mode **Professional** et si un module d'exportation est configuré pour la fonction d'*Imbrication* ou, sinon, à appliquer lors de l'enregistrement d'un programme TCN. La sélection est appliquée si l'optimisation n'est pas demandée et aussi lors de l'enregistrement de programmes complémentaires.

**Solution d'imbrication** : groupe de paramètres utilisés dans l'exécution de l'outil correspondant applicable au programme

· **Ouvrir le prototype** : sélectionnez l'entrée pour utiliser le fichier de prototype de panneaux d'imbrication.

## **11.5 Logiques de classement**

Les sélections de la page déterminent les critères d'ordre et d'optimisation pour l'enregistrement des panneaux TCN correspondant aux résultats d'imbrication.

- · **Ordonner les placements** : sélectionne l'ordre de tri demandé pour les placements sur une plaque. Il y a cing options disponibles :
	- **ce n'applique pas** : les placements respectent l'ordre attribué par les procédures de calcul d'imbrication. Dans le cas d'une plaque à solution mixte, les placements rectangulaires sont d'abord résolus et les placements en forme réelle (*True Shape*) sont ensuite résolus. ·
	- **selon la direction** : les placements sont ordonnés sur des colonnes ou des lignes, en fonction de la direction et du sommet choisis pour le développement de l'imbrication. La figure montre le cas de classification avec la direction *horizontale* et le sommet *gauche-inférieur* (les zones sont affichées à gauche) : les nombres indiqués sont les progressives des placements.

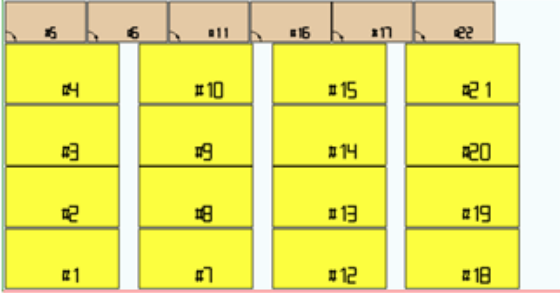

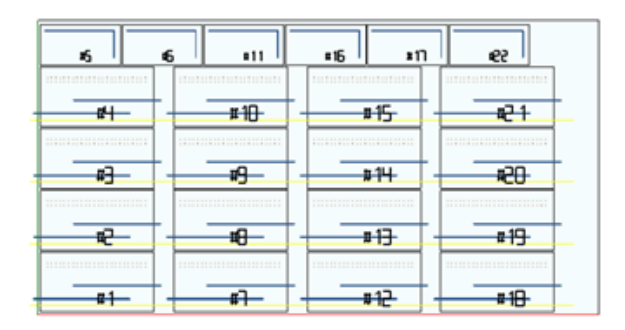

- · **direction + grecque** : une disposition de la grille est combinée avec l'ordre précédent, avec inversion du sens des placements pour chaque colonne ou ligne
- · **cadre extérieur** : les placements sont ordonnés suivant le cadre externe et se déplaçant de plus en plus vers l'intérieur de la feuille. Le début du de l'ordre se réalise en fonction de la direction et du sommet sélectionné pour le développement de l'imbrication
- · **de l'intérieur vers l'extérieur** : les placements sont rangés en inversant l'ordre du critère précédent.

Le type de classement peut également être modifié directement dans le menu pour chaque projet d'imbrication.

Le classement est effectué dans la phase de calcul de l'imbrication et est préalable à l'enregistrement des fichiers TCN.

Par défaut, l'étape de calcul d'imbrication génère des fichiers TCN comme suit :

- a) *placements* : tous les placements sont dans l'ordre défini ci-dessus, y compris chacun :
	- $\checkmark$  les usinages découlant des programmes qui ont été imbriqués
	- $\checkmark$  les étiquettes, ajoutées ou déjà présentes dans les programmes originaux
- b) *Profils de pré-découpage* : profils ajoutés par la procédure d'imbrication comme usinages **[CUTRECT] Coupe de rectangle** ou **Profil optimisé** (voir le paragraphe suivant)
- c) *profils de coupe des îles* : tous les profils pris dans les placements individuels (programmés comme *zones de déchets*)
- d) *profils de coupe* : tous les profils issus de placements individuels (programmés comme *zones d'imbrication*) et les profils de coupe ajoutés par la procédure d'imbrication (simple ou optimisée)
- e) *profils de coupe des déchets externes* : profils ajoutés par la procédure d'imbrication pour couper les parties de déchets en dehors des plaques.

À partir de cette organisation par défaut, les entrées suivantes ajoutent de nouveaux critères d'optimisation :

- · **Regrouper les usinages par typologie** : avec sélection active, toutes les opérations d'usinage correspondant au point **a)** ci-dessus sont maintenant réorganisées selon la logique : ü
	- *usinages de perçage* : rapportées dans l'ordre comme résultant de l'ordre des placements individuels
	- ü *fraisages génériques (c'est-à-dire* : celles qui ne correspondent pas à des zones de déchets ou d'imbrication). L'ordre découle de l'ordre des placements individuels, avec des sous-groupes possibles découlant de l'application de l'option suivante (**Minimiser les changes d'outil**). Ce groupe-ci inclut les profils de pré-découpage générés pour les placements correspondant à **Pièces façonnés** et **Géométrie d'imbrication**
	- ü *autres usinages* : lamages, insertions, usinages logiques personnalisés, … (à l'exception des étiquettes)
	- ü *étiquettes* : les usinages LABEL sont regroupés à la fin de tous les usinages génériques
- · **Minimiser les changes d'outil** : lorsque la sélection est active, tous les groupes de profil ci-dessus sont ordonnés de manière à minimiser les changes d'outil. La procédure prend également en compte la possibilité d'attribuer une information de Priorité technologique aux usinages de Setup fraise.

Pour chaque groupe de profils, l'optimisation dresse une liste :

- d'abord, tous les profils avec *Priorité technologique <sup>=</sup> <sup>0</sup>*, avec regroupements par outil ·
- après, des profiles avec *Priorité technologique <sup>=</sup> <sup>1</sup>*, avec regroupements par outil ·
- …
- · jusqu'à épuisement des profils.
- · **Maintenir les placements distincts** : lorsque la sélection est active, tous les usinages correspondant à un placement individuel sont conservés groupés et peuvent être triés sur la base des deux sélections précédentes. Lorsque la sélection est active, un fichier TCN sera structuré comme suit : ·
	- d'abord toutes les opérations d'usinage du premier placement, avec un éventuel regroupement par type et changement d'outil appliqué. Les profils de pré-découpage et de coupe sont amenés à la fin du groupe
	- ·ensuite tous les usinages du deuxième placement, avec l'application des mêmes critères
	- ·…
	- ·jusqu'à épuisement des placements
	- · éventuels profils de coupe optimisé ou de coupe des déchets en dehors des plaques ferment la liste des usinages.

### **11.6 Profils de coupe**

Page des réglages liés aux chemins de coupe.

· **Technologie globale (tec\…)** : sélectionnez un élément parmi les technologies globales disponibles, à utiliser pour exécuter des profils de coupe. Si aucune assignation n'est effectuée, la technologie doit être assignée dans le fichier (.TCN) prototype des panneaux imbriqués. Le/les profil/s de coupe des pièces commenceront par une copie de l'usinage. La technologie est utilisée après la remise à zéro des propriétés : construit extrusion de profil. La technologie est utilisée pour les profils de coupe insérés dans la procédure d'imbrication pour les typologies de pièces *Panneau (\*.TCN)* et *Rectangle*.

Pour ne pas compromettre le résultat d'une imbrication, il est recommandé de ne pas assigner au profil de coupe des traits impliquant une entrée ou une sortie à côté du profil de coupe.

· **Z passant** : définissez la cote passante attribuée aux profils de coupe. Le signe n'est pas significatif, car une profondeur est calculée en tout cas au-delà de l'épaisseur du panneau. La valeur minimale est 0.0 et la valeur maximale est 5.0 mm. Exemple : valeur de 1.5 -> les profils de coupe définissent une profondeur d'usinage égale à l'épaisseur de la plaque + 1.5. Avec une épaisseur de plaque de 30 mm, la profondeur d'exécution sera calculée à -31.5 mm.

La valeur définie ici attribue également la profondeur d'exécution des profils résultant de l'application d'une pièce correspondant à la *Géométrie d'imbrication*

- · **Vitesse d'interpolation** : réglez la vitesse programmée le long des profils de coupe. Si la valeur 0 est programmée et si l'option **Optimiser les parcours** est sélectionnée, la vitesse de travail de l'outil est
- directement attribuée. · **Couleur** : sélectionnez la couleur de représentation du/des profil/s.

**Pré-découpage** : groupe de réglages liés à l'exécution de cycles de prédécoupe pour la séparation correcte

des pièces petites. · **Activer** : sélectionnez pour activer cette fonctionnalité. Lorsque la sélection est active, les pièces sont identifiées sur la base de leurs dimensions (aire et/ou longueur/hauteur) et, pour chaque pièce, une trajectoire de coupe rectangulaire préliminaire est effectuée à une profondeur non traversante. L'activation est ignorée si cet usinage n'est pas disponible : **[CUTRECT] Coupe de rectangle**. Cette option est utilisée pour les profils de coupe insérés dans la procédure d'imbrication pour les types de pièces *Panneau (\*.TCN)* et *Rectangle* ; pour les autres types de pièces : voir ci-dessous.

Si l'option **Appliquer avancement Z** est activée (voir ci-dessous), les profils de prédécoupage réalisent des passes à des profondeurs successives. Si toutes les pièces d'une feuille sont « petites » et si l'option **Optimiser les parcours** est activée (voir ci-dessous), le pré-découpage est exécuté avec profil optimisé (si l'option **Appliquer avancement <sup>Z</sup>** est activée, on peut insérer plusieurs de passes). ·

 **Technologie globale (tec\…)** : sélectionnez un élément parmi les technologies globales disponibles, à utiliser pour réaliser des profils de prédécoupe. Si aucune assignation n'est faite, on utilise la technologie déjà attribuée pour l'exécution des coupes. La technologie n'est utilisée que si elle attribue un diamètre d'outil au plus égal à celui de la technologie primaire et après avoir mis à zéro les propriétés : construit, extrusion du profil. Cette technologie est utilisée pour la prédécoupe des seules pièces de type *Panneau* ou *Rectangle*.

- · **Aire minimale** : définit l'aire minimale pour tenir la pièce dans la machine. Une pièce est considérée comme « petite » si sa surface, calculée comme longueur \* hauteur, est inférieure à la valeur définie. Définir 0.0 pour annuler l'application du test.
- **Dimension minimale** : définit la dimension minimale pour tenir la pièce dans la machine. Une pièce est considérée comme « petite » si une ou les deux dimensions sont inférieures à la valeur définie. Définir 0.0 pour annuler l'application du test.
- **Épaisseur résiduelle** : définit l'épaisseur que l'outil laisse dans la pièce pendant l'exécution des chemins de pré-découpage.
- **Appliquer à toutes les pièces** : sélectionnez pour activer l'exécution des cycles de prédécoupe à tous les placements, quelle que soient leur dimensions (les valeurs attribuées en **Aire minimale** et **Dimension minimale** sont ignorées). Si l'option **Optimiser les parcours** est activée (voir ci-dessous), le pré découpage est exécuté avec profil optimisé (si l'option **Appliquer avancement Z** est activée, vous pouvez insérer plusieurs de passes)
- **Avancer la coupe des petites pièces** : sélectionnez pour demander d'avancer la coupe des pièces considérées « petites » (l'exécution a lieu avec l'usinage : **[CUTRECT] Coupe de rectangle**). L'option est ignorée, si toutes les pièces sont « petites » : il est donc recommandé d'attribuer des valeurs significatives au champs **Aire minimale** et **Dimension minimale**. Un autre chemin de coupe optimisé (voir : **Optimiser les parcours**) répétera également les coupes correspondant aux pièces « petites ».

**Coupe de rectangle** : bloc de réglages liés <sup>à</sup> l'application de profils de coupe non optimisés. ·

- **Rotation dans le sens inverse des aiguilles d'une montre** : sélectionnez cette option afin de développer les profils de coupe dans le sens inverse des aiguilles d'une montre. ·
- **Setup des coupes sur un côté** : sélectionnez cette option afin de développer les profils de coupe avec un point de réglage positionné le long d'un côté du périmètre de coupe. Afin de ne pas compromettre le résultat d'une imbrication, lors de l'exécution des profils de coupe, toute configuration des traits d'**Entrée/Sortie au profil** est annulée, si assignée pour la technologie de coupe. ·
- **Rayon du raccord** : définit le rayon de raccord sur les sommets des rectangles de coupe. Le paramètre n'est significatif que si la sélection de **Setup des coupes sur un côté** est activée. Si le champ attribue une valeur significative, tous les rectangles de coupe réalisent un raccord sur les sommets. **ATTENTION** : une valeur, qui ne dépasse pas ¼ de la dimension minimale des rectangles qui peuvent être imbriqués, est valide.

#### **Optimiser les parcours** : groupe de réglages liés à l'optimisation des profils de coupe

- · **Activer** : sélectionnez afin d'activer l'optimisation. L'optimisation consiste en l'exécution d'un seul profil de coupe, avec réduction maximale des traits répétés. Pour plus de détails, voir le champ suivant. Si la sélection n'est pas active, un chemin de coupe distinct avec un développement rectangulaire est réalisé pour chaque pièce. L'activation est forcée comme active, si cet usinage n'est pas disponible : [CUTRECT] **Coupe de rectangle**. Afin de ne pas compromettre le résultat d'une imbrication, lors de l'exécution des profils de coupe, toute configuration des traits d'**Entrée/Sortie au profil** est annulée, si assignée pour la
- technologie de coupe. · **Déplacement maximal au-dessus de la pièce** : définissez la valeur de déplacement maximale qui peut être exécutée au-dessus de la pièce, sans interrompre le profil. La valeur minimale est 0.0 mm. Le paramètre détermine la fragmentation du profil de coupe dans plusieurs profils séparés. L'avantage des profils séparés peut être celui de joindre les uns avec les autres au moyen des mouvements non interpolés et donc plus rapides. En définissant une grande valeur (exemple : 100000) le profil optimisé sera unique et les traits séparés géométriquement seront joints par des mouvements effectués dans l'air, au-dessus de la pièce. En définissant une valeur inférieure (exemple : 200.0) le profil sera interrompu dans plusieurs profils dans les cas d'un trait de jonction plus long que la valeur définie. Définissez la valeur 0.0 pour interrompre le profil à chaque section de jonction.
- **Z au-dessus de la pièce** : définissez la cote de remontée pour les sections de jonction réalisées au dessus du panneau. La valeur minimale est 1.0 mm.
- **Vitesse de déplacements exécutés au-dessus de la pièce** : réglez la vitesse programmée le long des traits exécutés au-dessus du panneau. Si le champ configure une valeur nulle, ou s'il n'est pas possible d'utiliser une valeur significative (non nulle) pour la **Vitesse d'interpolation**, les mouvements au-dessus de la pièce ne changent pas leur vitesse par rapport aux traits interpolés dans la pièce. ·
- **Appliquer entrée en zigzag en profondeur** : sélectionnez cette option pour permettre l'application automatique des entrées dans la pièce de manière à ne pas compromettre le résultat de l'imbrication et avec une distribution de l'avancement en profondeur.
- Longueur trait : configurez la longueur des déplacements réalisés sur le plan XY, en application de la validation précédente (la valeur minimale est 10.0 mm, la valeur maximale est 100.0 mm). La figure montre comment l'introduction automatique dans la pièce est appliquée :

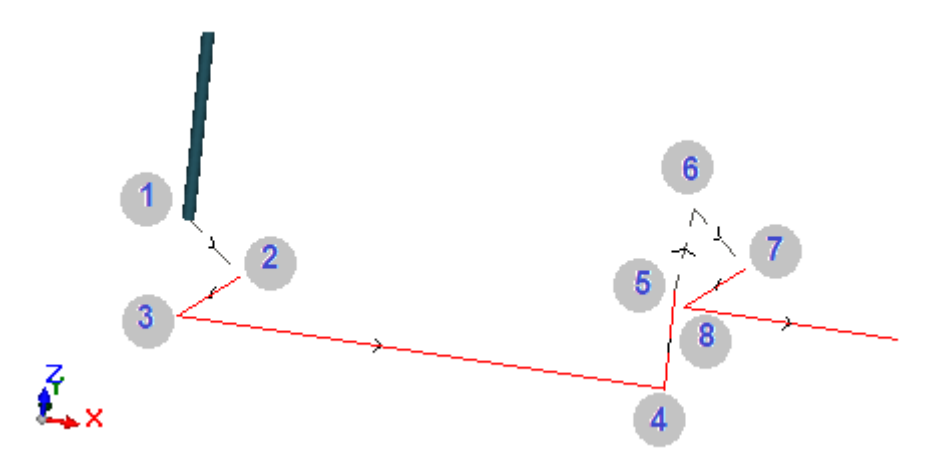

- **Point 1** : il s'agit d'un point de Setup (début du profil de coupe). Les coordonnées (X ; Y) correspondent à la position de début du profil, la coordonnée Z est assignée à la **Z au-dessus de la pièce**
- <sup>■</sup> Point 2 : trait linéaire le long de la direction du premier élément de coupe (comme dans la figure : dans le sens positif en X) et avec une variation de Z égale à la moitié de la profondeur de coupe (ex : <sup>Z</sup> <sup>=</sup> -15). Le déplacement de <sup>X</sup> est égal <sup>à</sup> la **Longueur trait** (ex : 40.0 mm) §
- Point 3 : trait linéaire avec déplacement de X opposé au précédent et Z finale à la profondeur de coupe (ex : Z = -30)<br>• <u>Point 4</u> : trait linéaire de coupe dans la pièce
- 
- § Point 5 : trait linéaire de remontée à **Z au-dessus de la pièce**
- § Point 6 : trait linéaire à **Z au-dessus de la pièce** et coordonnées (X ; Y) finales qui correspondent au début du trait suivant de coupe dans la pièce
- **Point 7, 8** : répète la situation des points  $(2, 3)$ , avec atteinte finale de la position du début du trait de coupe dans la pièce.

La reprise du profil de coupe (points dans la figure de 5 à 8) correspond à la possibilité de réaliser des déplacements au-dessus de la pièce sans interrompre le profil. Dans le cas contraire, chaque profil de coupe commence par un nouveau Setup et une séquence de coupes similaire aux points de la figure (de 1 à 3).

**Appliquer avancement Z** : groupe de réglages liés au développement des profils de coupe sur plusieurs passes, <sup>à</sup> des avancements successifs de la profondeur d'usinage. ·

- **Activer** : sélectionnez pour activer l'application de passes successifs
- · **Avancement maximal** : définissez la profondeur maximale de chaque passe (valeur minimale : 3.0 mm). La valeur réelle d'une passe est automatiquement recalculée, de manière à uniformiser les passes dans la pièce et pour un nombre maximal de passes qui, en cas d'optimisation du parcours active, est fixé à 10. Exemple : épaisseur de la plaque 30.0 mm, avancement maximal 12.0 mm, Z passant à 1.5 mm : la première passe se trouve à Z - 10.5, la deuxième à Z - 21.0, la troisième à Z - 31.5

**Appliquer attaches au profil** : groupe de paramètres liés au développement d'attaches, en exécution du profil de coupe à profondeur finale.

- **Activer** : sélectionnez pour activer l'application d'attaches
- · **Nombre des attaches** : définissez le nombre d'attaches à distribuer sur un profil de coupe, s'il n'est pas optimisé. Le champ accepte des valeurs comprises entre 2 et 50. En cas d'optimisation active du parcours, le réglage n'est pas significatif.
- **Distance entre des attaches successifs** : cette option définit la distance linéaire parmi les attaches successifs (valeur minimale : 30.0 mm). En cas d'optimisation non active du parcours et si **Nombre des attaches** dépasse 2, la distance configurée ici peut être calculée de nouveau de manière à distribuer au moins le nombre d'attaches demandés. ·
- **Longueur des attaches** : il configure la longueur de l'attache (dans le plan XY des feuilles). ·
- **Épaisseur résiduelle** : cette option définit l'épaisseur laissée dans la pièce par l'outil lors de l'exécution de l'attache.
- · **Compensation outil** : sélectionnez pour appliquer la compensation externe de l'outil (chaque attache est générée agrandie selon le diamètre de l'outil).
- **Aire minimale** : sélectionnez cette option pour demander l'application des paramètres précédents en fonction des évaluations de zone minimale. Une pièce est considérée comme « petite » si son aire est inférieure à la valeur définie dans le bloc *Pré-découpage* dans le champ **Aire minimale** (si sa valeur est nulle, on utilise une aire dont la valeur est **Dimension minimale\*Dimension minimale**). Si la sélection est active, elle est appliquée uniquement lors de l'exécution des pièces petites, si les coupes sont réalisées avec coupe rectangulaire.

L'efficacité de créer trajectoires de coupe avec développement d'attaches nécessiterait une marge non-nulle entre les placements : dans ce cas, la coupe d'une partie ne peut partie ne peut pas être couverte par une autre coupe. Si l'application des attaches seulement à les parties petites a été demandée, configurez, par exemple :

### **Appliquer attaches au profil -> Aire minimale** : sélectionné **Optimiser les parcours -> Activer** : sélectionné

Les parties petites sont toujours coupées avant les autres, avec trajectoire rectangulaire et attaches affectées, tandis que les pièces restantes sont coupées avec un profil optimisé et sans génération d'attaches.

**Coupe des déchets** : groupe de réglages liés au développement des profils de coupe des déchets. La technologie utilisée est la même que celle des profils de coupe des pièces.

Les profils de coupe des déchets peuvent être insérés dans le cas de panneaux qui *n'appliquent que* les types *Panneau (\*.TCN)* et *Rectangle*. ·

- **Activer** : sélectionnez pour activer le développement des coupes
- · **Couleur** : sélectionnez la couleur de représentation du/des profil/s
- · **Z passant (+/-)** : cette option définit combien le Z descend au-delà de l'épaisseur du panneau, en exécution des traits de coupe des déchets. Le signe est maintenant significatif : la valeur définie est ajoutée avec un signe à la profondeur correspondant à l'épaisseur du panneau. Exemples : valeur 2.5 -> les traits laissent une épaisseur résiduelle de 2.5 mm ; valeur -2.5 -> les traits sont réalisés comme passants de 2.5 mm (les exemples s'appliquent au contraire en cas de profondeur programmée positive entrant dans la pièce). Il est tout au plus possible d'assigner un Z passant de 5.0 mm, tandis qu'une valeur d'épaisseur résiduelle est évaluée par rapport à l'épaisseur des panneaux.
- **Couper le bord** : sélectionnez pour couper jusqu'aux bords (un trait arrive au bord et l'encombrement de l'outil sort du rayon). Si l'entrée n'est pas activée, les coupes s'arrêtent avant le bord, laissant des résidus
- de matière (1.0 mm) · **Longueur minimale** : dimension minimale d'un déchet, mesurée le long du bord extérieur de coupe  $($ valeur minimale : 30.0 mm $)$
- **Longueur maximale** : dimension maximale d'un déchet, mesurée le long du bord extérieur de coupe  $($ valeur minimale : 50.0 mm $)$
- **Largeur minimale** : dimension minimale d'un déchet, mesurée le long du développement de la coupe  $($ valeur minimale : 30.0 mm $)$
- **Largeur maximale** : dimension maximale d'un déchet, mesurée le long du développement de la coupe (valeur minimale : 50.0 mm)

Les profils de coupe des déchets sont développements séparés : une coupe correspond à un profil. En cas de technologie d'exécution attribuée avec une **Technologie globale (tec\…)**, un réglage éventuel du trait d'**Entrée au profil** est annulé lors de l'exécution des profils de coupe.

La figure montre un panneau avec deux coupes et pour chacune la direction d'application des paramètres de longueur (L) et de hauteur (H) est indiquée.

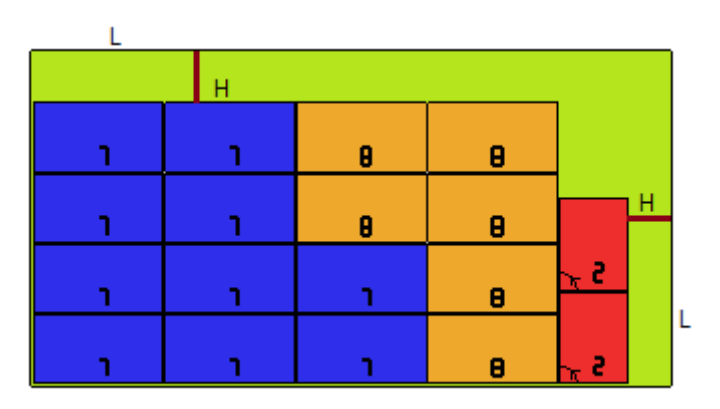

**Pièce façonnée** : groupe de paramètres spécifiques dans l'application de pièces de type assigné

- · **Pré-découpage** : sélectionnez pour activer cette fonctionnalité, de manière similaire à ce qui a été dit ci dessus. Le/les parcours de pré-découpage maintenant corresponde/nt aux profils programmés et ne sont générés que pour les profils qui programment une profondeur passante sur le setup ou sur un des (3) premiers usinages du profil. Si l'entrée **Aire minimale** (voir ci-dessous) est sélectionnée, les profils sont identifiés en fonction de la zone de l'application. L'application de la fonction utilise les paramètres du bloc *Pré-découpage*, à l'exception de l'attribution de la Technologie : le/les profil/s de pré-découpage est/sont réalisé/s avec la technologie des profils originaux.
- **Appliquer attaches au profil** : sélectionnez pour activer la fonctionnalité. Si l'entrée **Aire minimale** (voir ci-dessous) est sélectionnée, les profils sont identifiés en fonction de la zone de l'application. L'application de la fonctionnalité modifie maintenant le/les profil/profils programmés, avec la distribution des points d'attache, et ne concerne que les profils qui programment une profondeur du setup passant. L'application de la fonction utilise les paramètres du bloc *Appliquer attaches au profil*. Si le pré-découpage est également généré pour un profil, la profondeur de remontée des attaches correspond à l'épaisseur résiduelle du pré-découpage.
- **Aire minimale** : sélectionnez cette option pour demander l'application des paramètres précédents en fonction des évaluations de zone minimale. Une pièce est considérée comme « petite » si son aire est inférieure à la valeur définie dans le bloc *Pré-découpage* dans le champ **Aire minimale** (si sa valeur est nulle, on utilise une aire dont la valeur est **Dimension minimale\*Dimension minimale**) ou si une dimension ou bien les deux sont inférieures à la valeur configurée pour **Dimension minimale**.

Des parcours de pré-découpage et/ou changements de profil avec répartition des points d'attache sont appliqués à :<br>o premier

- premier profil assigné comme *Géométrie d'imbrication* et avec *Priorité technologique* de valeur 0
- ·profils attribués comme *Géométrie de déchets* et avec *Priorité technologique* de valeur 0

**Géométrie d'imbrication** : groupe de paramètres spécifiques dans l'application de pièces de type assigné

- · **Technologie globale (tec\…)** : sélectionnez une entrée parmi les technologies globales disponibles, à utiliser pour exécuter des profils géométriques. Si aucune assignation n'est faite, on utilise la technologie déjà attribuée pour l'exécution des coupes. La technologie est utilisée après la remise à zéro des propriétés : construit, extrusion de profil ·
- **Correction outil** : sélectionnez pour activer l'application de correction aux profils géométriques. Le profil marqué comme *Géométrie d'imbrication* a une correction externe, les profils marqués comme *Géométrie de déchet* ont une correction interne.
- **Pré-découpage** : sélectionnez pour activer cette fonctionnalité, de manière similaire à ce qui a été dit ci dessus. Si l'entrée **Aire minimale** (voir ci-dessous) est sélectionnée, les profils sont identifiés en fonction de la zone de l'application. L'application de la fonction utilise les paramètres du bloc *Pré-découpage*. ·
- **Appliquer attaches au profil** : sélectionnez pour activer la fonctionnalité. Si l'entrée **Aire minimale** (voir ci-dessous) est sélectionnée, les profils sont identifiés en fonction de la zone de l'application. L'application de la fonctionnalité maintenant modifie le/les profil/s programmé/s avec répartition des points d'attache. L'application de la fonction utilise les paramètres du bloc *Appliquer attaches au profil*. Si le pré découpage est également généré pour un profil, la profondeur de remontée des attaches correspond à l'épaisseur résiduelle du pré-découpage.
- **Aire minimale** : sélectionnez cette option pour demander l'application des paramètres précédents en fonction des évaluations de zone minimale. Une pièce est considérée comme « petite » si son aire est

inférieure à la valeur définie dans le bloc *Pré-découpage* dans le champ **Aire minimale** (si sa valeur est nulle, on utilise une aire dont la valeur est **Dimension minimale\*Dimension minimale**) ou si une dimension ou bien les deux sont inférieures <sup>à</sup> la valeur configurée pour **Dimension minimale**. ·

## **11.7 Activations**

· **Format de ligne du fichier type "csv"** : le tableau définit la signification des champs du fichier liste, qui peuvent être sélectionnés lors de l'affectation d'un projet d'imbrication. Le format d'un fichier liste est généralement CSV, à savoir : un fichier texte utilisé pour affecter un tableau de données. Chaque ligne du fichier correspond à une ligne du tableau et est à son tour divisée en champs (colonnes simples) par un caractère séparateur. Le réglage doit attribuer la signification des champs et s'effectue via une ligne de tableau divisée en 26 colonnes identifiées par des lettres de 'A' à 'Z'. Chaque champ peut attribuer un code, correspondant à une information spécifique.

Comme séparateur entre les champs est reconnu ';' (point-virgule) ou ',' (virgule). Comme caractère séparateur décimal pour les champs numériques non entiers, il est recommandé d'utiliser le point ('.') et non la virgule (',')

Dans les champs non numériques (ex. : description du programme, variables r) il est recommandé de ne pas utiliser les caractères utilisés comme séparateurs entre les champs, c'est-à-dire ';' (point-virgule) ou ',' (virgule).

Par exemple, un fichier liste peut être généré par une application de projet *cabinets*. Voyons ce qu'il est important dans l'installation dans une cellule :

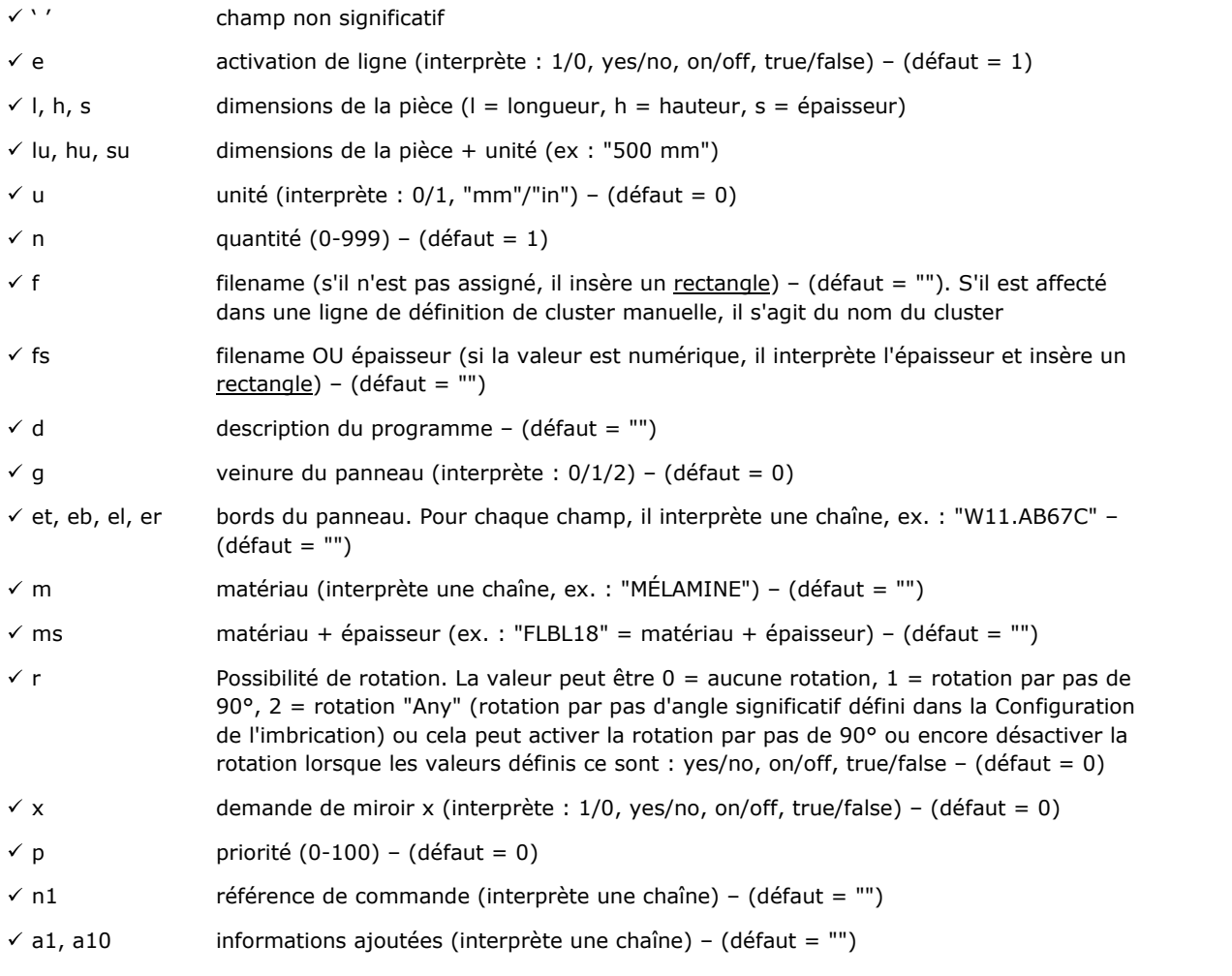
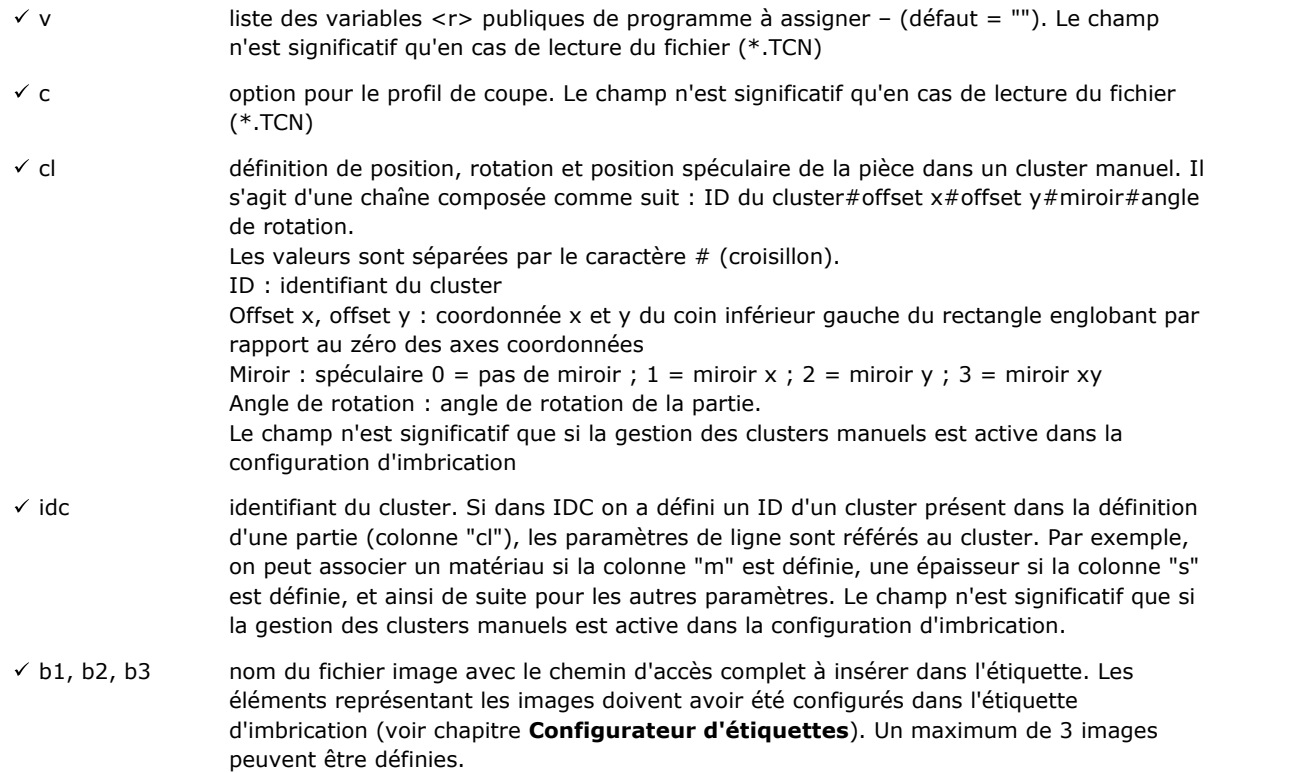

Voici un possible exemple de comment vous pouvez attribuer une ligne du fichier :

"1;1764;597;1;LEFT SHOULDER;FLBL18;;;;;1-LEFT SHOULDER-597x1764.DXF"

et comment le prototype de ligne peut être attribué : "e;l;h;n;d;ms;;;;;f". Autre exemple de lignes d'affectation d'un cluster manuel possibles : 0;400;300;80;;drawer.tcn;;1#444.0#125.0#0#90;"Top";"Bottom";"Left";"Right";;90;1 0;200;150;80;;drawer2.tcn;;1#101.0#138.0#1#0;

33;;150;80;;Clustermanual;1;;"T";"B";"L";"R";2;2;1

et du prototype de ligne : "n;l;h;s;d;f;idc;cl;et;eb;el;er;m;r;x"

En assignant la table, vous pouvez appeler une aide immédiate des champs significatifs.

Le champ *filename* doit attribuer seulement le nom du fichier avec son extension et le fichier est recherché dans le même dossier que le fichier de la liste.

Une ligne du fichier liste est significatif si elle assigne :

- activation de la ligne ON
- · un champ de type *filename* significatif (c'est-à-dire : le fichier existe) ou, avec le *filename* non attribué, ·
- dimensions L et H non nulles.

Dans le premier cas, l'élément sera attribué avec type *Panneau (\*.TCN)* ; dans le deuxième cas, *Rectangle*. Si le type de pièce *Panneau (\*.TCN)* n'est pas activé (voir *Page -> Options générales*) : seules les lignes affectant des dimensions valides (L, H) seront importées.

Le type de fichier indiqué doit être homogène :

- directement de type *Panneau (\*.TCN)*, ou
- · correspondant à un format importable (exemple : \*.DXF, fichier ISO). Dans ce cas, le module d'importation est automatiquement reconnu.

Les dimensions de la pièce assignées dans le fichier de la liste peuvent modifier celles du programme TCN (original ou importé), avec certaines limitations :

- · si l'épaisseur est assignée valide (valeur positive >= *epsilon* \* 10.0) cela attribue celui du programme **TCN**
- · si la dimension longueur ou hauteur est assignée valide (valeur positive >= *epsilon* \* 10.0) cela assigne celle du programme TCN, si l'importation du format n'a pas eu lieu, autrement uniquement lors d'une confirmation directe.

L'unité de mesure est appliquée uniquement lorsque le *Rectangle* estaffecté (si le champ n'est pas attribué, la valeur utilisée correspond à l'unité de mesure du projet d'imbrication en cours).

Pour les champs d'activation (e, r, x) auxquels une chaîne non vide est attribuée, elle-même doit correspondre à l'une des valeurs d'activation ("1", "yes", "on", "true") : en cas contraire, on interprète la valeur 0 = off.

L'attribution de la description du programme (champ : 'd') est ignorée dans le cas de fichiers (\*.TCN).

L'attribution de *matériau* se maintient, si le paramètre est ·

- numérique avec une valeur valide dans la liste des matériaux affectés, en cas contraire
- · chaîne correspondant à l'un des noms de matériaux assignés

#### (voir *Page -> Options générales*).

L'assignation de *variables <r>* n'est maintenue qu'en cas de lecture de fichier (\*.TCN) et aucune vérification de l'exactitude de la chaîne n'est effectuée. La syntaxe du champ est décrite dans le chapitre *Format de fichier (.ncad)*. Exemple d'assignation : "#0=12 #1=20 #12=ab~c".

L'assignation au profil de coupe n'est maintenue qu'en cas de lecture du fichier (\*.TCN). Si la colonne n'est pas assignée ou si la zone d'une ligne n'est pas assignée, elle interprète la valeur 1 = on.

- · **Procédures différentes** : bloc de configurations pour activations diverses
	- · **Solution pas-à-pas** : sélectionnez cette option pour activer la fonctionnalité de solution pas-à-pas appliquée à une imbrication rectangulaire. Lorsque la sélection est active, il sera possible de procéder à la détermination de la solution d'un projet d'imbrication à travers des évaluations successives de toutes les solutions trouvées, afin de choisir manuellement celle qui est considérée optimale.
	- · **Enregistrer la liste d'exécution** : sélectionnez pour activer la commande de menu **Enregistrer la liste d'exécution** (enregistre un fichier ".XMLST" pour le logiciel d'application WSC). ·
	- **Ajouter les programmes en complément** : sélectionnez pour activer la composition de la liste d'exécution en incluant les *Programmes complémentaires*. L'application effective de la sélection est conditionnée par le complètement de la création des programmes eux-mêmes.
	- · **Nesting-flip** (Retournement d'imbrication) : sélectionner pour activer la fonction correspondante, qui nécessite aussi une activation de clé matérielle spécifique. En plus, la gestion de la face 2 (en bas) doit être active et la géométrie de la face doit correspondre à un triplet cartésien absolu (gauche). Cette fonctionnalité active la gestion des placements d'un imbrication sur les faces 1 et 2 (supérieure et inférieure) des plaques, en affectant dans un seul panneau les usinages programmés à l'origine sur les deux faces.

La face 1 (supérieure) reste la *face de coupe* des parties imbriquées, avec activation conséquente des gestions concernant l'affectation et le tri de tous les profils de coupe.

Cependant, les usinages programmés sur les faces latérales restent exclus des panneaux d'une imbrication (récupérables dans les **Programmes en complément**) ·

- **Renverser la pièce** : sélectionner le retournement appliqué à la pièce en mode Retournement d'imbrication. L'usinage d'un panneau généré en mode Retournement d'imbrication peut inclure une seule machine ou une ligne (2 ou plusieurs machines). Dans les deux cas les panneaux doivent être retournés pour permettre l'usinage sur les faces opposées : ·
	- d'abord la face 2
	- · au final, la face 1.

Le renversement du panneau peut se produire le long d'un axe vertical ou bien horizontal.

- **Renverser la pièce dans la zone graphique** : ces données, c'est-à-dire comment la pièce est renversée en mode Retournement-d'Imbrication dans TpaCAD, sont utilisées pour attribuer la visualisation graphique de la face 2. Si l'option est désactivée, la pièce est affichée transparente, sinon la pièce est renversée selon le réglage de l'option **Renverser la pièce**. ·
- **Étiquette de la face inférieure** : si l'option est activée et aussi la gestion des étiquettes est activée, celles-ci sont générées automatiquement sur la face 2 (inférieure). S'il y a déjà des étiquettes sur la face

2 (inférieure), elles sont conservées.

Si l'option n'est pas active et la gestion des étiquettes est activée, celles-ci sont générées automatiquement sur la face 1 (supérieure). S'il y a déjà des étiquettes sur la face 1 (supérieure) d'une pièce, elles sont conservées. C'est désactivé par défaut.

· **Rapports** : bloc des réglages qui concernent la gestion des **Rapports** (en format "\*.XML" ou "\*.PDF") ·**Activer** : sélectionnez pour activer les commandes de menu

Les autres attributions concernent la gestion des rapports en format d'impression (exemple : "\*.PDF") :

- **Identifier les pièces (ID)** : sélectionnez pour montrer l'information pour chaque placement individuel ·**Numéros progressifs des pièces (#)** : sélectionnez pour montrer l'information pour chaque placement
- individuel. · **Aperçu des feuilles en format A4** : la sélection est liée à la génération des Rapports et demande de pouvoir exploiter pleinement une page du rapport pour la représentation graphique d'une feuille. ·
- **Choisir imprimante (PDF)** : sélectionnez l'une des imprimantes de la liste comme imprimante à utiliser pour imprimer le rapport au format PDF.
- · **Étiquettes** : bloc de paramètres liés <sup>à</sup> la gestion des étiquettes. ·
	- **Activer** : sélectionnez pour activer la gestion des étiquettes. L'activation est forcée comme non active, si l'usinage [BARCODE] Barcode n'est pas disponible. ·
	- **Échelle automatique de la police** : sélectionnez cette option afin de redimensionner automatiquement la hauteur de la police utilisée lors de la création des étiquettes, dans le cas où la représentation d'une inscription sort de la zone attribuée à la phase de configuration des étiquettes.
	- · **Structure étiquettes** : cliquez sur l'icône pour ouvrir la fenêtre contenant les fichiers d'extension .XML mémorisés dans le dossier de configuration (tpacadcfg\custom\nesting) : vous êtes invité à sélectionner un fichier dans le dossier attribué. Le fichier doit correspondre à un fichier de configuration pour les étiquettes. Il est également possible d'attribuer un nom de fichier inexistant : en fermant la fenêtre avec confirmation, le fichier lui-même est créé. La gestion réelle des étiquettes demande l'attribution d'un fichier de structure valide, comme décrit ci-dessous.
	- **· Image d'arrière-plan** : cliquez sur l'icône pour ouvrir la fenêtre affichant les fichiers image mémorisés dans le dossier de configuration (tpacadcfg\custom\nesting) : les formats valides sont \*.PNG, \*.JPG, \*.BMP et vous êtes invité à sélectionner un fichier dans le dossier assigné. L'image sélectionnée est utilisée comme image d'arrière-plan de la structure de l'étiquette. Il s'agit d'une sélection non nécessaire. ·
	- **Assistant Étiquettes** : ouvre la fenêtre du configurateur d'étiquettes, ouvrant le fichier attribué dans le champ **Structure étiquettes** (voir paragraphe suivant). ·
	- **Choisir imprimante** : sélectionnez l'une des imprimantes dans la liste comme imprimante par défaut à utiliser pour les étiquettes.
	- **Optimiser la création d'étiquettes** : sélectionnez pour demander l'enregistrement du nombre minimum d'étiquettes. La procédure d'optimisation n'enregistre qu'une seule étiquette pour toutes les applications similaires dans un programme. L'entrée n'est visible que si la procédure optimisée est applicable. Compte tenu de la structure définie pour l'étiquette, celle-ci ne peut pas contenir d'éléments qui le rendent unique, comme, par exemple, l'affichage de la référence d'emplacement de la pièce dans la plaque. Si la sélection est active, affectation et position des champs indiqués ne suivent pas la rotation de la pièce.
	- **Créer étiquettes pour rotation externe** : sélectionnez si le placement mécanique des étiquettes sur les feuilles en gère leur rotation. La sélection n'est significative qu'en cas de placement tourné et ce concerne les champs sujets à modifications à la suite de l'application de la rotation d'un placement. Si la sélection est active, affectation et position des champs indiqués ne suivent pas la rotation de la pièce. Le positionnement suivant de l'étiquette, avec application tournée, positionne à nouveau automatiquement les champs d'identification des bords alignés avec les côtés du panneau. Si la sélection n'est pas active, affectation et position des champs indiqués sont adaptées de manière à être alignées avec les côtés du panneau, avec positionnement de l'étiquette sans rotation. ·
		- champs d'identification des bords
	- champ ID\_IMAGE (image correspondant au placement individuel).<br>• Créer l'image de l'étiquette tournée : sélectionnez si le placement mé
	- **Créer l'image de l'étiquette tournée** : sélectionnez si le placement mécanique des étiquettes sur les feuilles ne permet pas la rotation, de manière à demander l'archivage des étiquettes (fichiers image) tournées. La sélection n'est effective que si des étiquettes carrées sont attribuées (avec la même hauteur et largeur), en plus du fait que l'élément précédent ne doit pas être sélectionné.

La sélection active du champ entraîne l'attribution d'étiquettes similaires à celles créées lorsque l'option

**Créer étiquettes pour rotation externe** est active : dans ce cas, l'étiquette pivotée est stockée dans le fichier image.

## <span id="page-75-0"></span>**11.8 Configurateur d'étiquettes**

La fenêtre définit la structure des étiquettes en fonction des sélections effectuées dans les éléments :

- · **Structure étiquettes**
- · **Image d'arrière-plan**

La figure montre le cas de structure déjà assignée, avec le chargement d'une image d'arrière-plan :

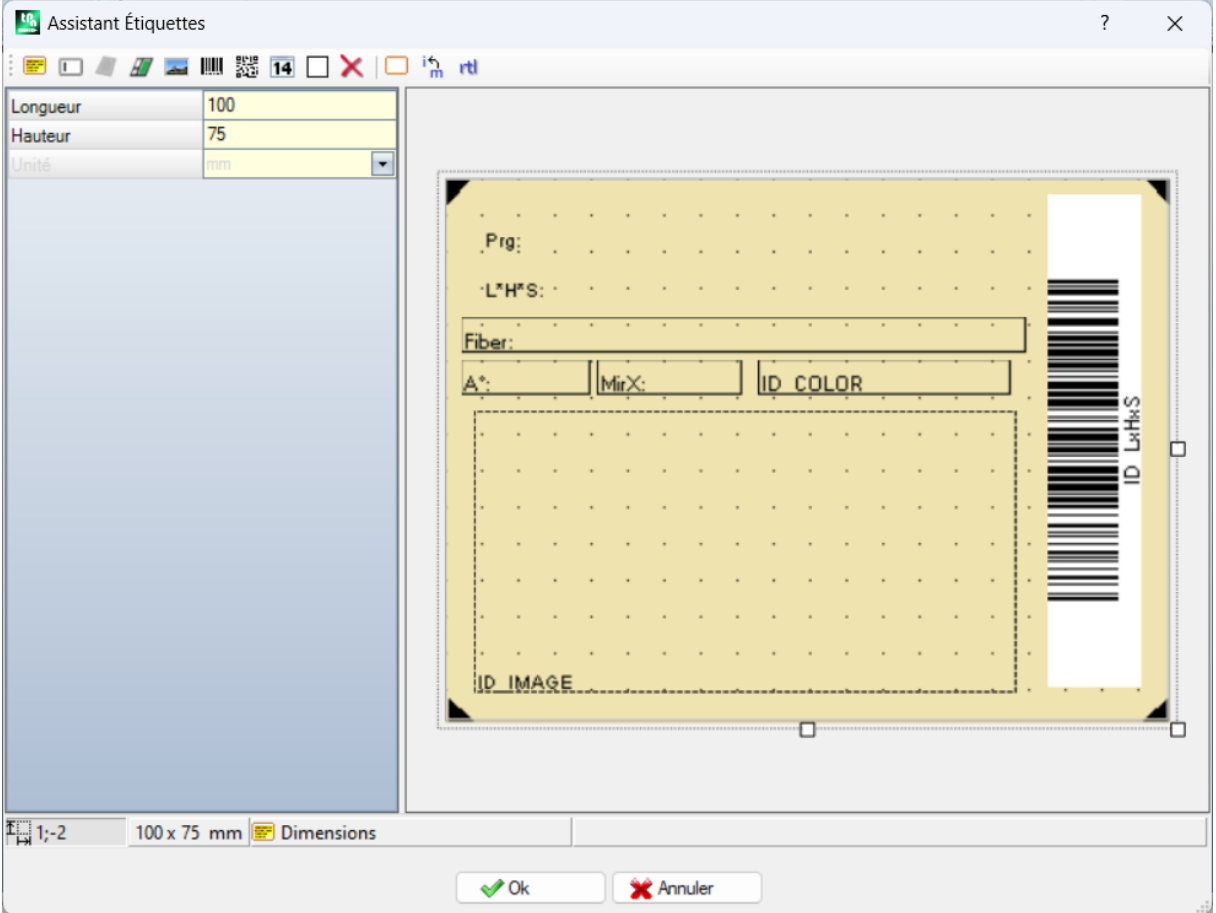

La figure est un exemple d'étiquette créée en appliquant la structure proposée :

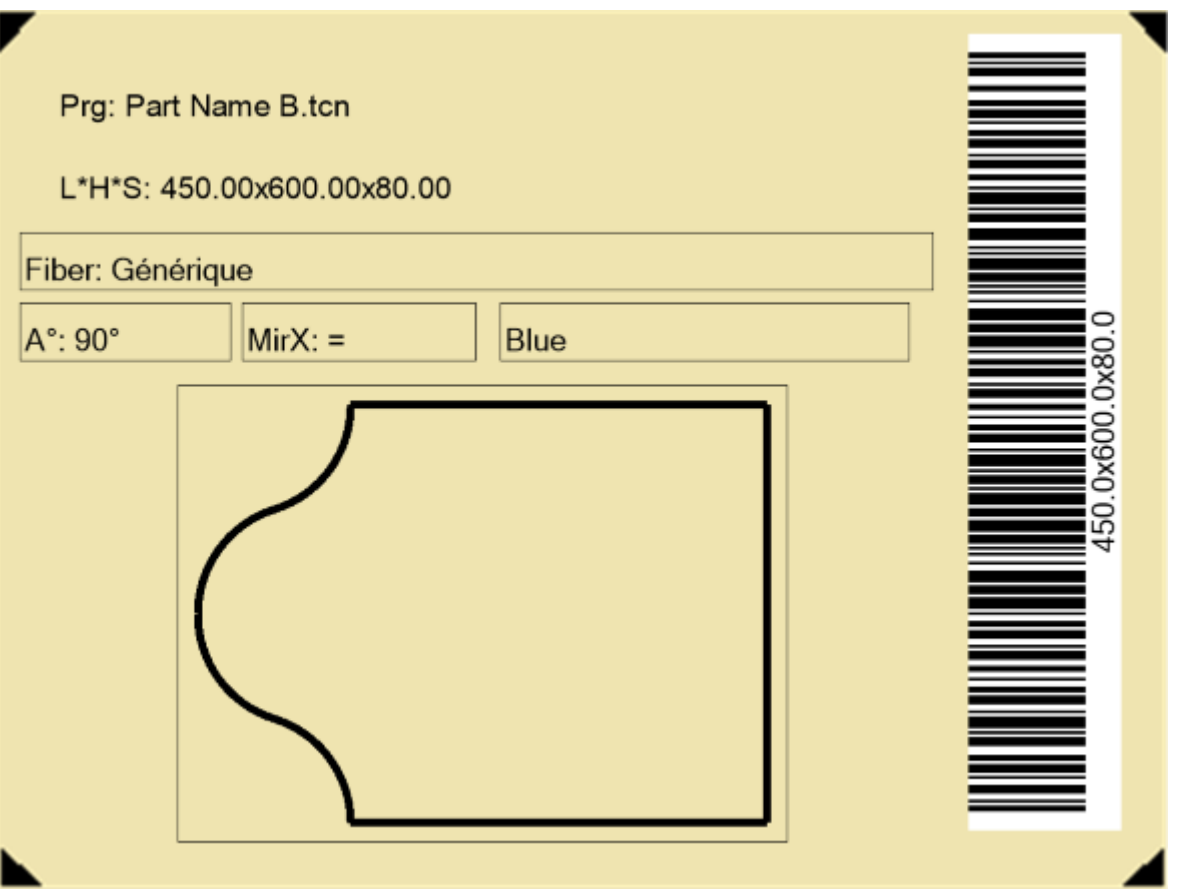

Une structure d'étiquette correspond à l'insertion de champs de type sélectionné parmi texte, aperçu de la pièce ou de la plaque, code à barres, QR code, date et cadre.

Chaque champ possède :

- un emplacement dans la zone d'étiquette : position (X, Y) et dimensions (Longueur, Hauteur), en unités d'étiquette ([mm] ou [pouces]) ·
- la possibilité d'être délimité par un bord
- · une caractérisation liée aux informations qu'il doit représenter (ID)<br>• sélections ajoutées en fonction du type de champ
- sélections ajoutées en fonction du type de champ.

La dimension minimale d'un champ est de 5 x 5 pixels.

Chaque champ produit une image à placer sur l'étiquette.

Les identifiants (ID) peuvent être sélectionnés dans une liste de valeurs notables ; ID = 0 signifie une valeur non attribuée.

Liste de valeurs :

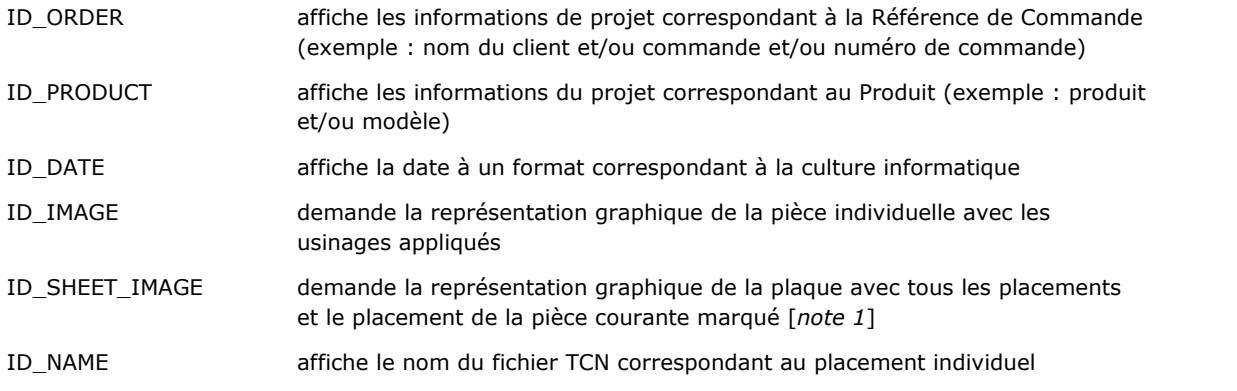

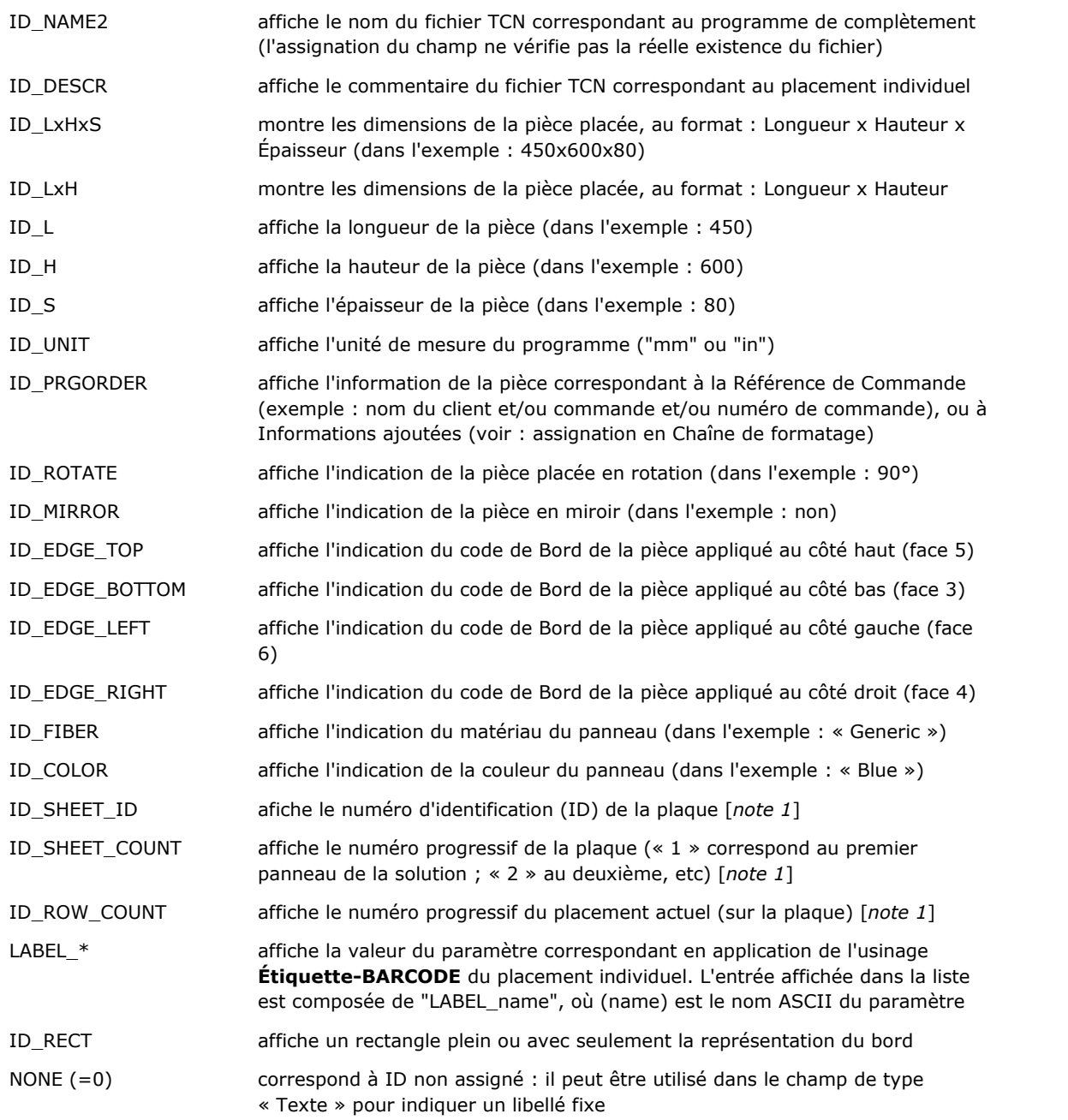

[*note 1*] l'utilisation du champ force la création d'étiquettes avec une procédure non optimisée.

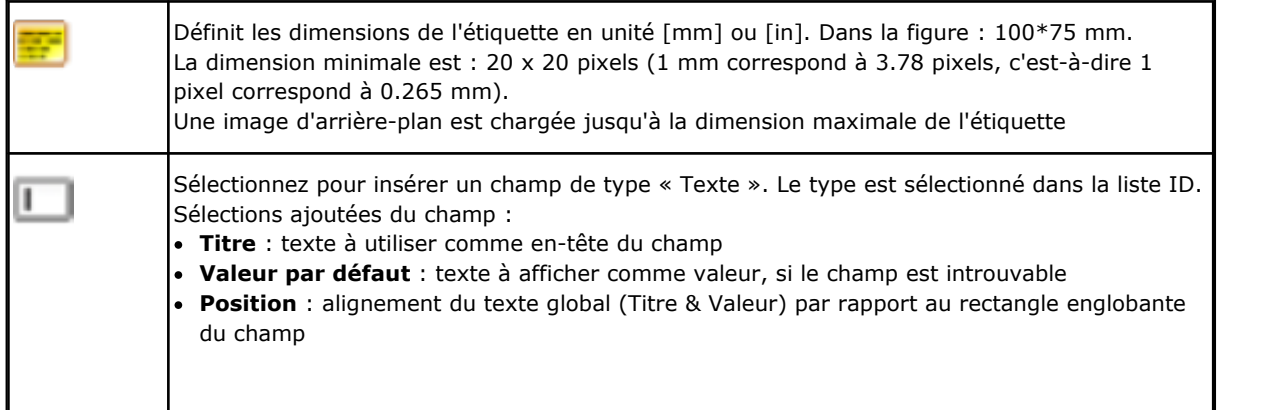

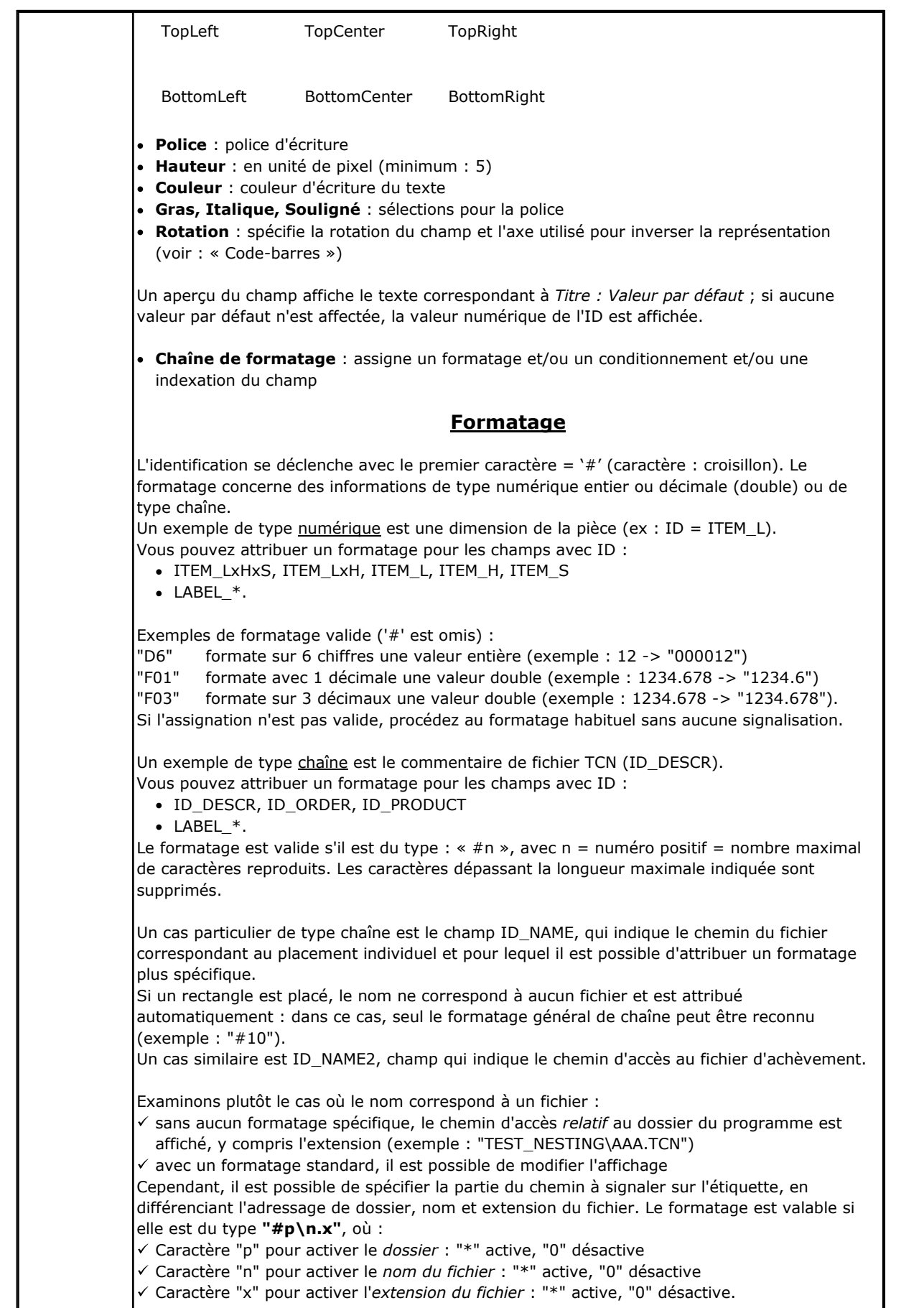

Voyons comment appliquer le formatage en l'espèce, toujours dans l'exemple "test\_nesting\aaa.tcn" :<br>✓ "#∩\\* ∩" "#∩\\*" : affiche le V "#0\\*.0", "#0\\*" : affiche le nom sans extension : "aaa"<br>V "#0\\* \*" : affiche le nom avec l'extension : "aaa tcn"  $\checkmark$  "#0\\*.\*" : affiche le nom avec l'extension : "aaa.tcn"  $\checkmark$  "#\*\0.0", "#\*\0", "#\*\" : affiche uniquement le chemin absolu : "C: \ALBATROS\PRODUCT\TEST\_NESTING"  $\checkmark$  "#\*\\*.0", "#\*\\*" : affiche le chemin absolu et le nom sans extension : "C: \ALBATROS\PRODUCT\TEST\_NESTING\AAA"  $\checkmark$  toutes les autres assignations n'appliquent pas le formatage. Un autre cas particulier de formatage peut concerner l'attribution des champs afin d'identifier un côté de la pièce individuelle. Le fonctionnement peut avoir lieu en utilisant : paramètres de l'usinage **Étiquette-BARCODE** (entrées dans la liste du type "LABEL\_name") ·• champs ID\_RECT · Champs quiidentifient un bord (ID\_EDGE\_TOP, ID\_EDGE\_BOTTOM, ID\_EDGE\_LEFT, ID\_EDGE\_RIGHT) PPar exemple, positionnez les champs autour du champ de type « Graphique de la pièce individuelle » (ID=ID\_IMAGE) ou sur les bords de l'étiquette et attribuez les formatages remarquables :<br>• "#edger" pour identifier le côté droit de la pièce · "#edgel" pour identifier le côté gauche de la pièce · "#edget" pour identifier le côté haut de la pièce · "#edgeb" pour identifier le côté bas de la pièce Lors de la mise en place d'une pièce avec rotation et/ou miroir, les champs *suivent* la pièce. De cette façon, il est possible de mettre en évidence chacun des quatre côtés de la pièce sur l'étiquette, indépendamment de la position de la pièce sur la plaque. Lors de l'utilisation des champs qui identifient un bord (ID\_EDGE\_TOP, ID\_EDGE\_BOTTOM, ID\_EDGE\_LEFT, ID\_EDGE\_RIGHT) :<br>• attribuer simplement le formatage "#edge" : le côté du bord est impliqué par l'ID utilisé · le même code de bord programmé est indiqué sur l'étiquette. **Conditionnement** L'identification se déclenche avec le premier caractère = '?' (caractère : point d'interrogation) et peut déterminer l'exclusion du champ dans l'étiquette. L'identification n'est pas appliquée qu'en cas d'imbrication de programmes TCN. Les caractères reconnus (après le caractère '?') sont : 's' = doit vérifier que le programme d'origine ait des usinages programmés sur des faces autres que celle d'imbrication (face supérieure) '!s' = doit vérifier que le programme d'origine n'a point d'usinages programmées sur des faces autres que celle de l'imbrication (face supérieure) 'r' = doit vérifier que des usinages du programme ont été exclus dans la solution d'imbrication '!r' = doit vérifier que des usinages du programme n'ont été exclus pas dans la solution d'imbrication '&' = une condition de « *and logique* » est appliquée entre toutes les conditions définies : uniquement si toutes les conditions sont vérifiées, le champ est indiqué sur l'étiquette. Sinon, une condition de « *or logique* » est appliquée. 'v' = doit vérifier que le champ est attribué (c'est-à-dire : valeur autre que 0 pour le champ entier, chaîne attribuée pour le champ chaîne) '!v' = doit vérifier que le champ n' est pas attribué La condition qui concerne l'attribution du champ est évaluée indépendamment des autres conditions posées (condition de « *and logique* »).

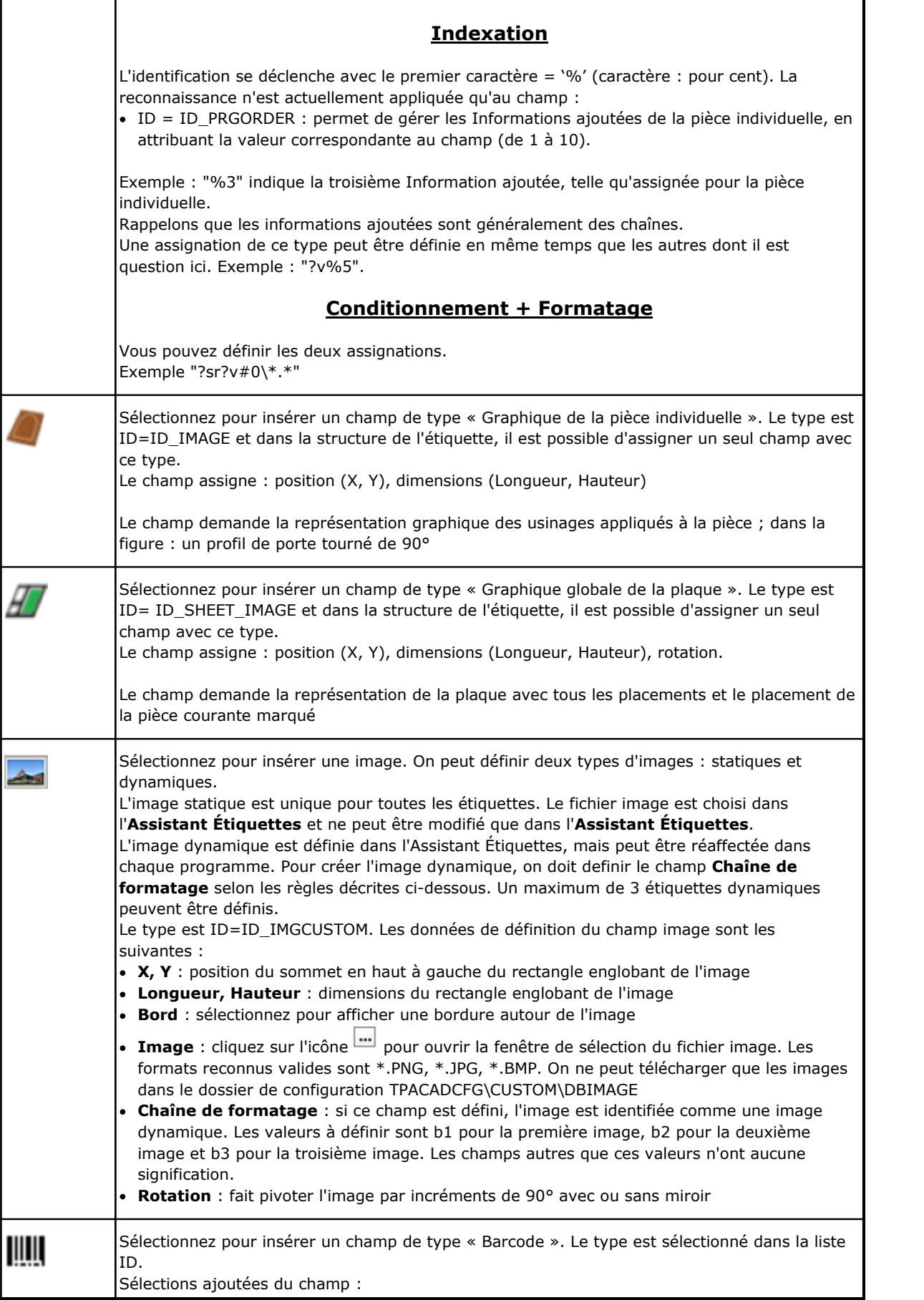

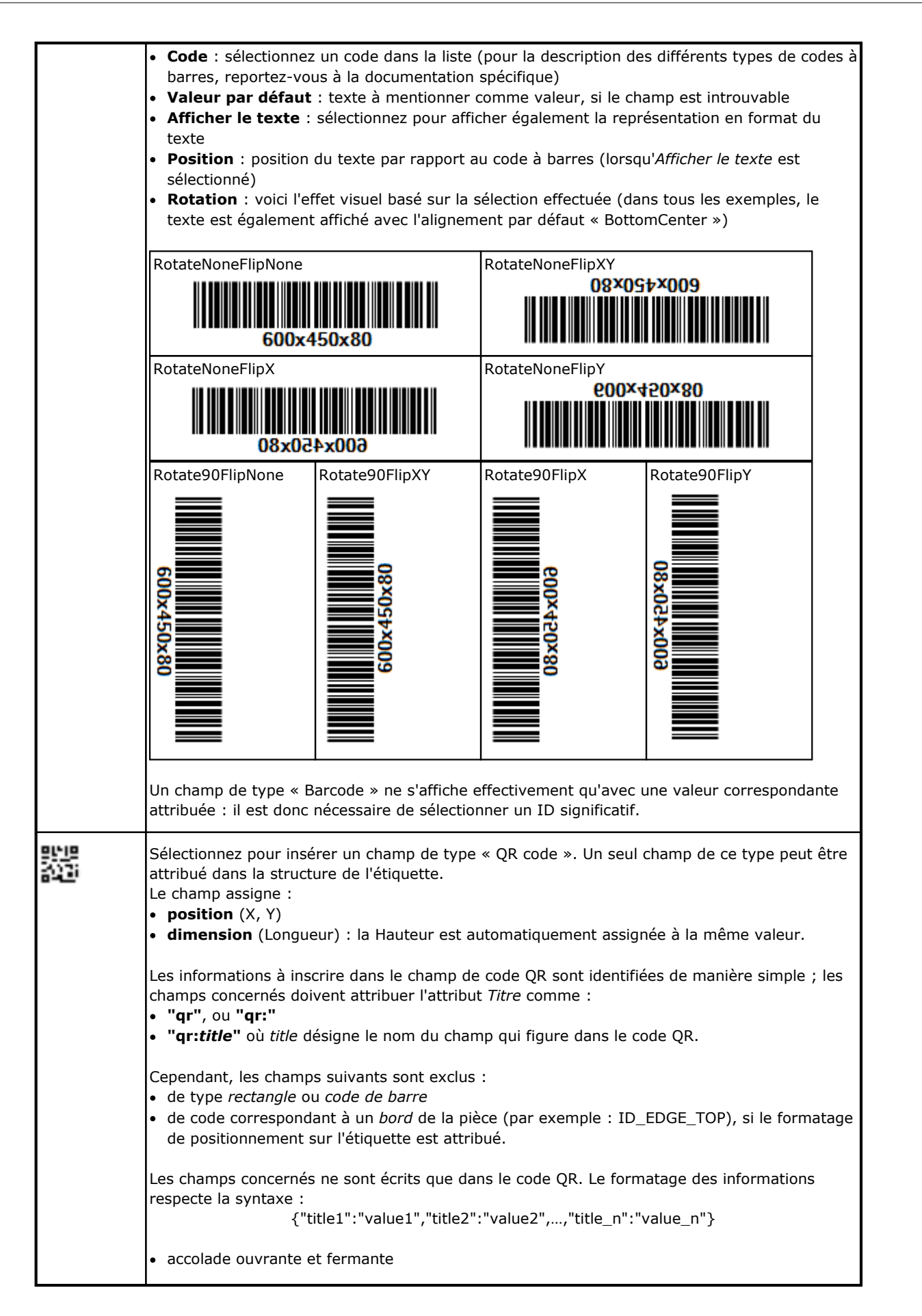

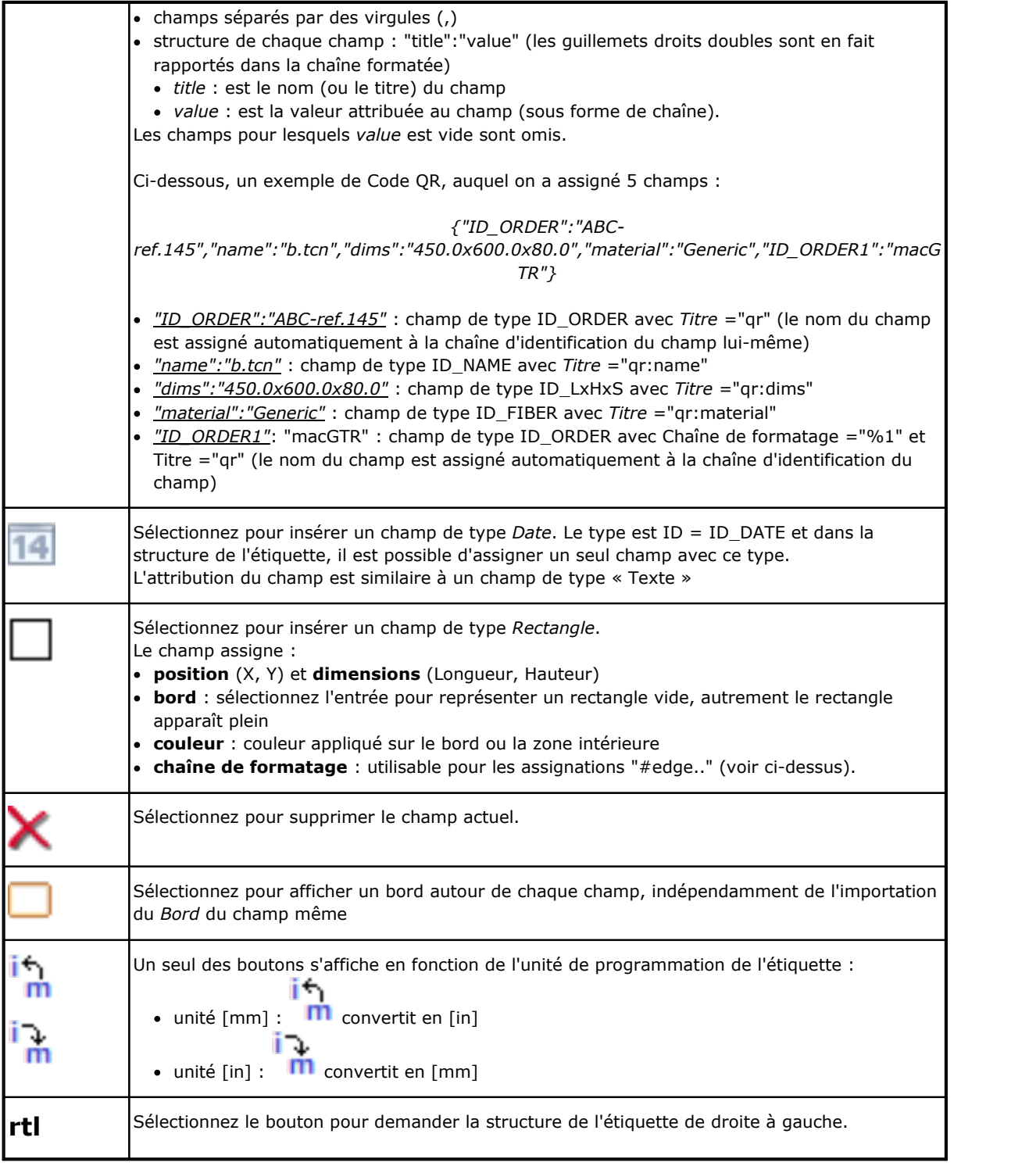

La structure est reconnue comme valide pour la composition des fichiers d'étiquettes si :

- la dimension de l'étiquette est d'au moins 20 x 20 pixels
- · des champs valides sont attribués, c'est-à-dire : ·
	- la position est interne à l'étiquette
	- · de dimension minimale 5 x 5 pixels
	- · avec un ID attribué significatif (> 0), ou
	- · avec ID = 0 et **Titre** et/ou **Valeur par défaut** significatives.

#### **Exemple d'étiquette avec indication des bords**

Ci-dessous un exemple d'étiquette, affichant les informations sur le bord :

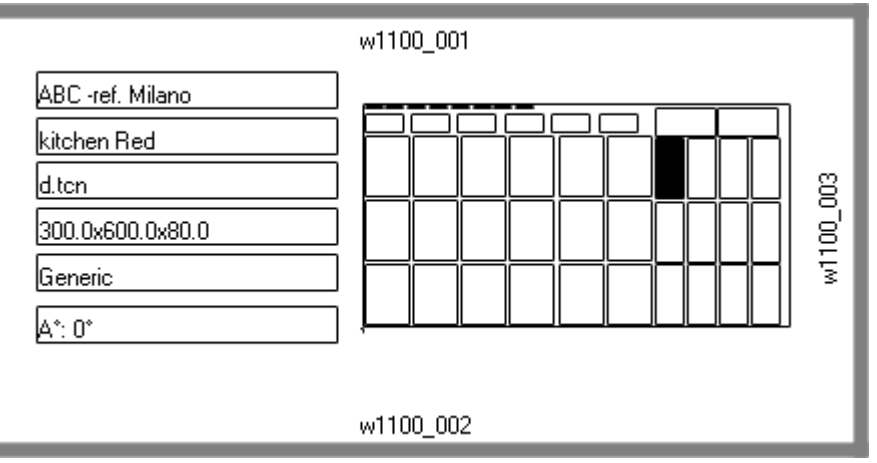

- · à droite se trouve un champ de « Graphique global de la plaque » (ID\_SHEET\_IMAGE) : la case noire indique le placement correspondant
- sur les côtés de l'étiquette se trouvent les informations relatives aux bords assignés. Ici : tous sauf le côté gauche
- · chaque bord indique : une case pleine et le libellé correspondant au code du bord (différents codes sont utilisés à des fins de démonstration).

Voyons comment attribuer les champs de manière à ce que la représentation sur l'étiquette suive le placement de chaque pièce, avec une rotation et/ou un miroir éventuels. Examinons, par exemple, les champs du bord haut :<br>• · chamn d

- champ de type ID\_RECT, chaîne de formatage =?v#edget<br>■ "?v" : conditionne la représentation à l'affectation des chami
	- "?v" : conditionne la représentation à l'affectation des champs, qui est identifiée par la chaîne de formatage ("#edget") : évalue les informations correspondant à ID\_EDGE\_TOP
	- § "#edget" : associe le champ à la position correspondant au bord supérieur du placement actuel
- · champs de type texte : ID=ID\_EDGE\_TOP, chaîne de formatage =?v#edge
	- §"?v" : conditionne la représentation <sup>à</sup> l'attribution du *Bord haut* du placement actuel §
	- "#edge" : associe le champ à la position correspondant au bord supérieur du placement actuel

Le résultat conduit à :

- exclure la représentation des deux champs, si la pièce correspondante ne configure aucun code pour le *Bord haut* (voir la figure : "w1100.001") ·
- ajuster la position des champs selon les modes de placement, mais seulement si les champs correspondant à tous les bords sont configurés. Exemple : avec un placement pivoté de 90°, les informations seront affichées sur le côté gauche de l'étiquette, en correspondance avec le champ ID\_EDGE\_LEFT.

L'attribution du champ ID\_EDGE\_TOP sans chaîne de formatage ("#edge") exclut l'ajustement de la position selon les modes de placement.

La figure peut correspondre <sup>à</sup> une plaque avec placement de pièces différentes : ·

- la numérotation indique les *Numéros progressifs des pièces*
- · les éléments graphiques correspondant aux bords configurés sont évidents.

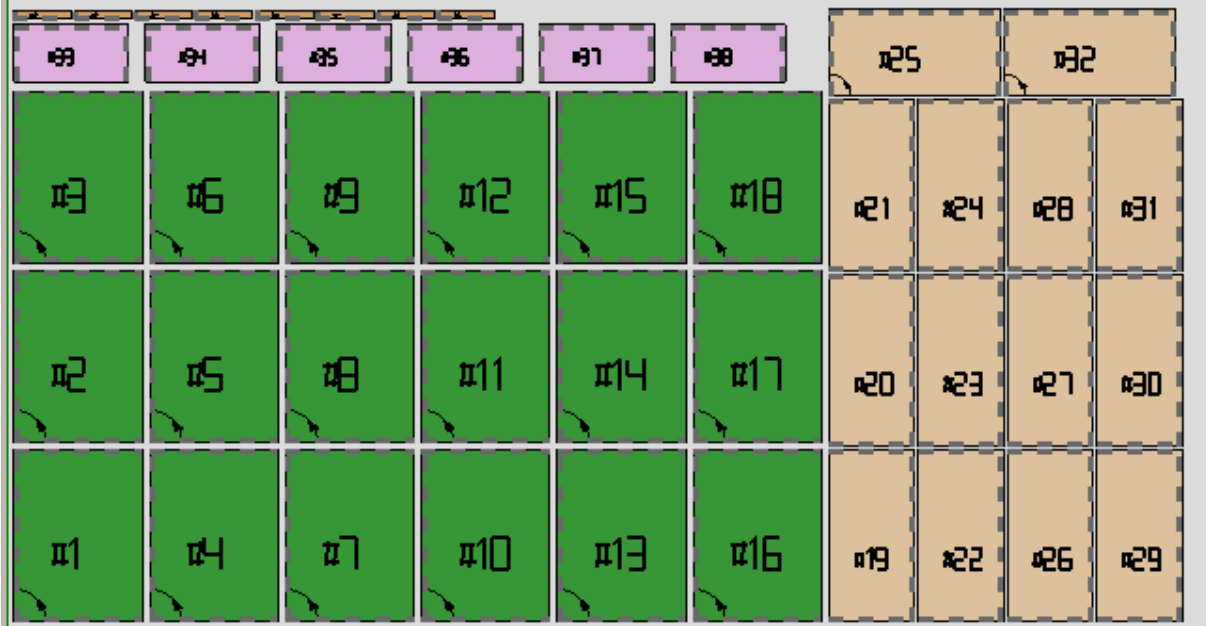

L'étiquette ci-dessus peut correspondre au placement progressif #21. Voici l'étiquette qui correspond au progressif #25 : même pièce, mais maintenant avec un placement pivoté. L'échange de représentation des bords est évident.

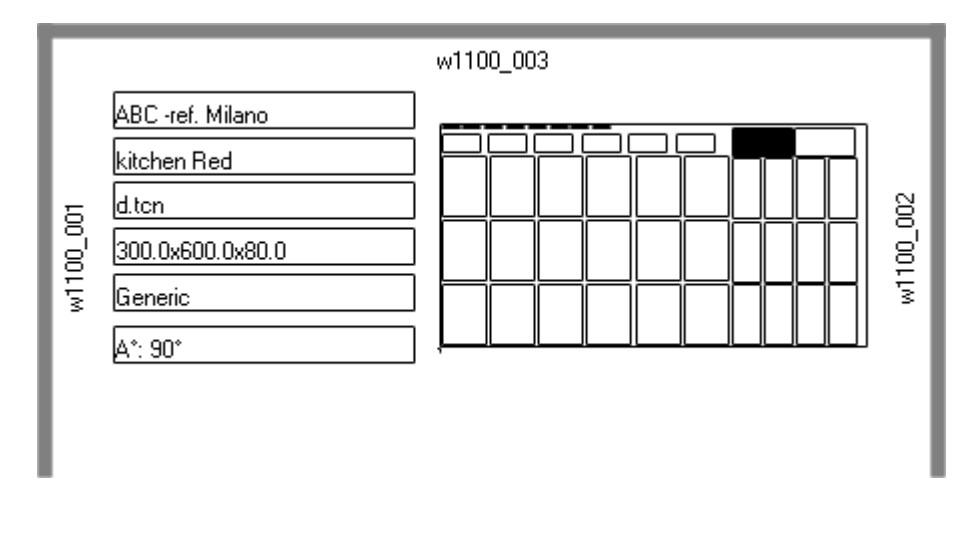

#### **Exemple d'étiquette avec code QR**

Vous trouverez ci-dessous une version différente de la première étiquette présentée dans le paragraphe précédent, avec les champs du côté gauche formatés dans un champ de code QR :

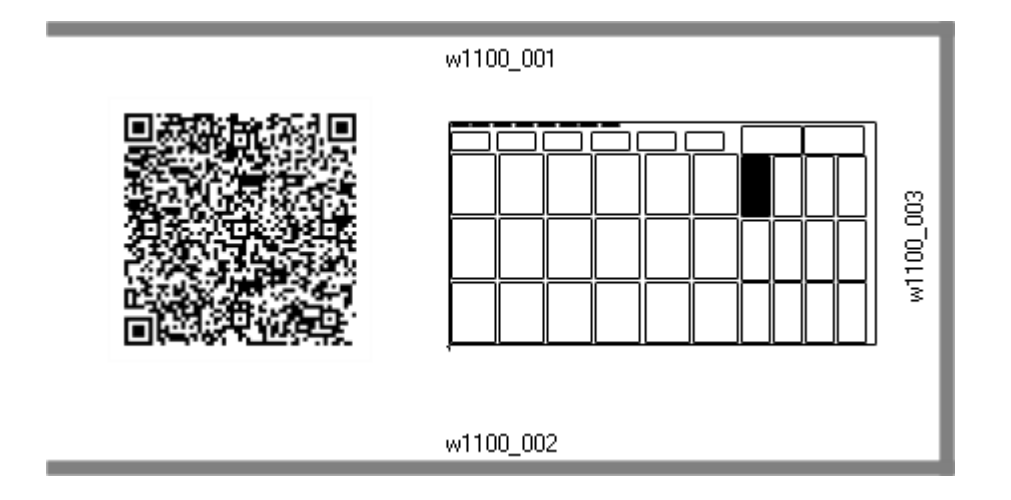

# **12 Imbrication en mode Démo**

En mode Démo, vous pouvez évaluer la fonctionnalité d'imbrication sans enregistrer les panneaux et les étiquettes.

La représentation des panneaux exclut le développement des chemins de coupe.

# **13 Format de fichier (.ncad)**

Ce paragraphe décrit la syntaxe d'un fichier de type NCAD qui, comme on l'a vu, correspond à un programme d'imbrication.

Les fichiers sont au format XML et le schéma de base est présenté ci-dessous.

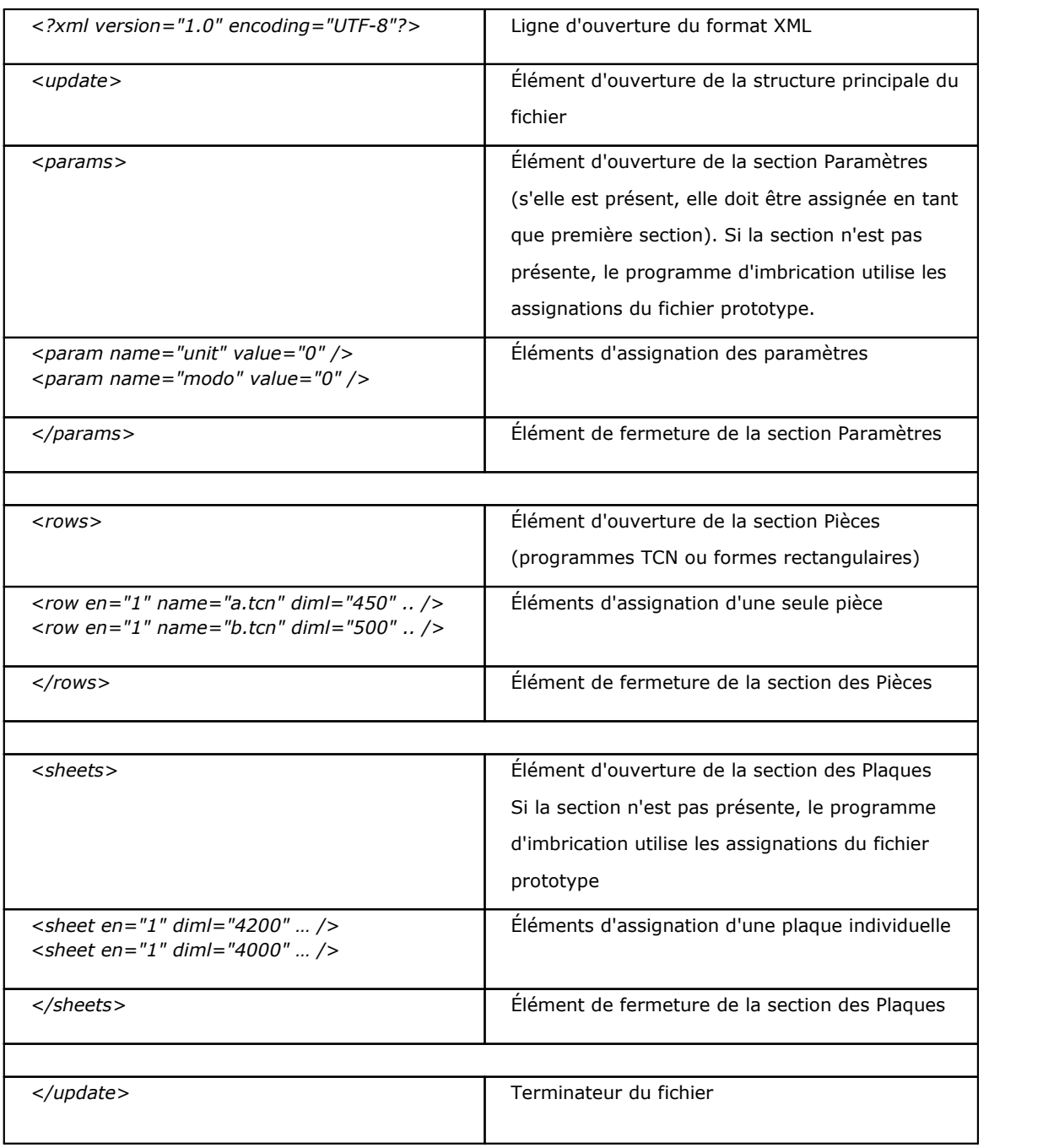

#### **13.1 Section des Paramètres**

Voyons le détail d'un élément d'assignation d'un paramètre. Un exemple d'élément est :

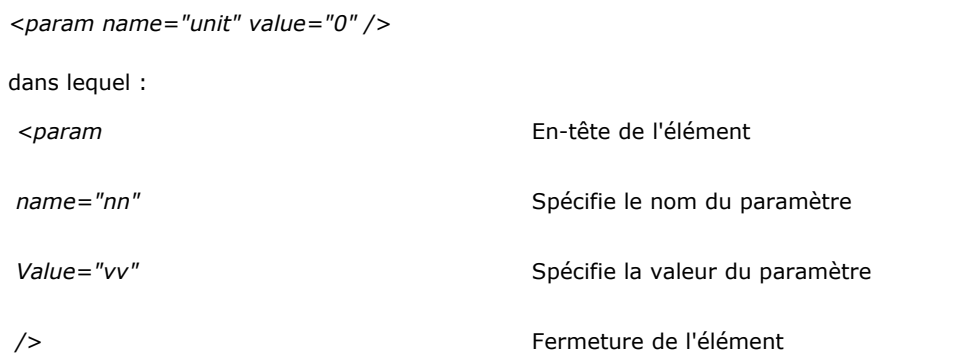

Vous trouverez ci-dessous la liste des paramètres interprétés. Si aucun paramètre n'est assigné, on utilise une valeur ci-dessous indiquée comme *{défaut}*.

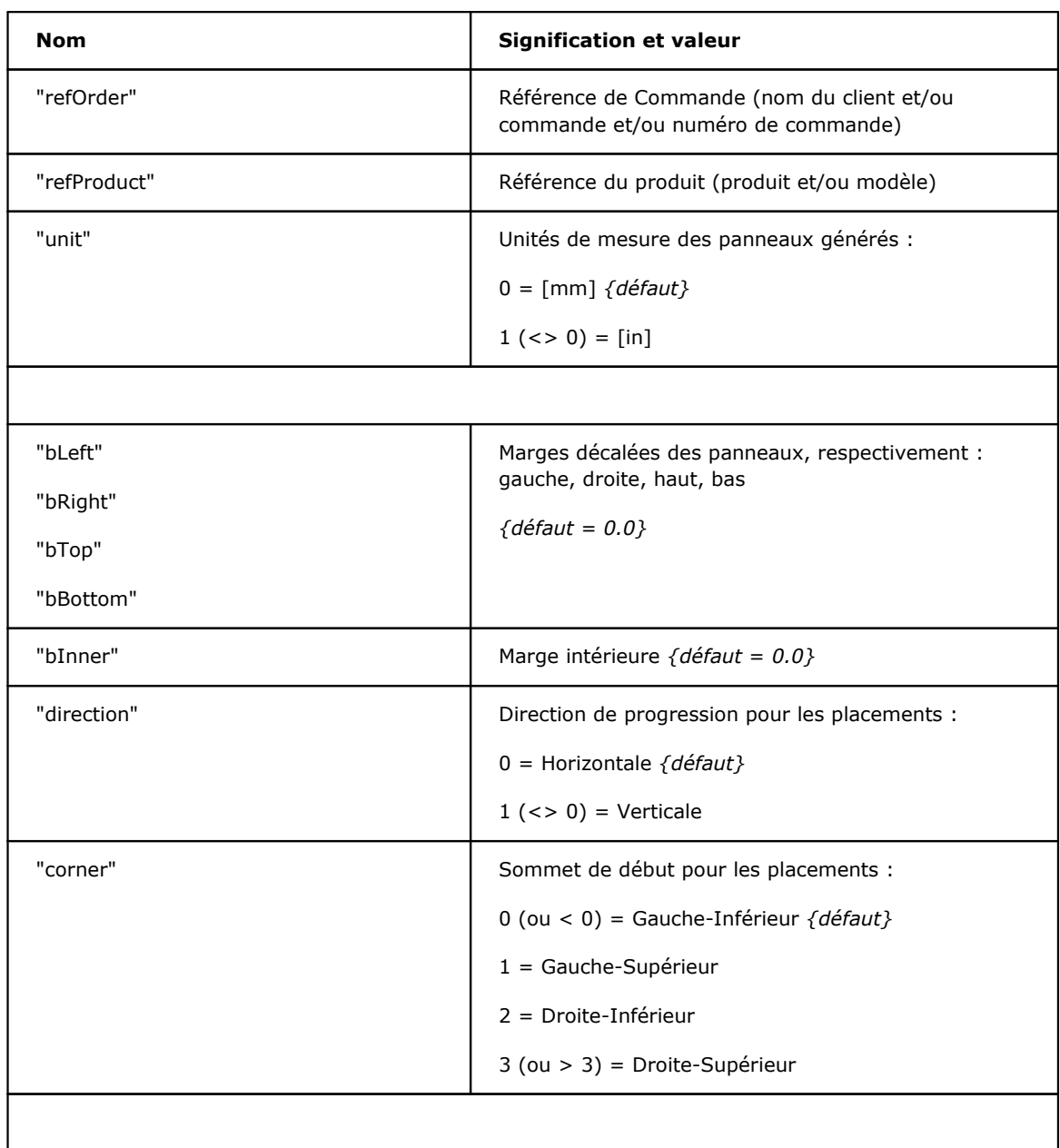

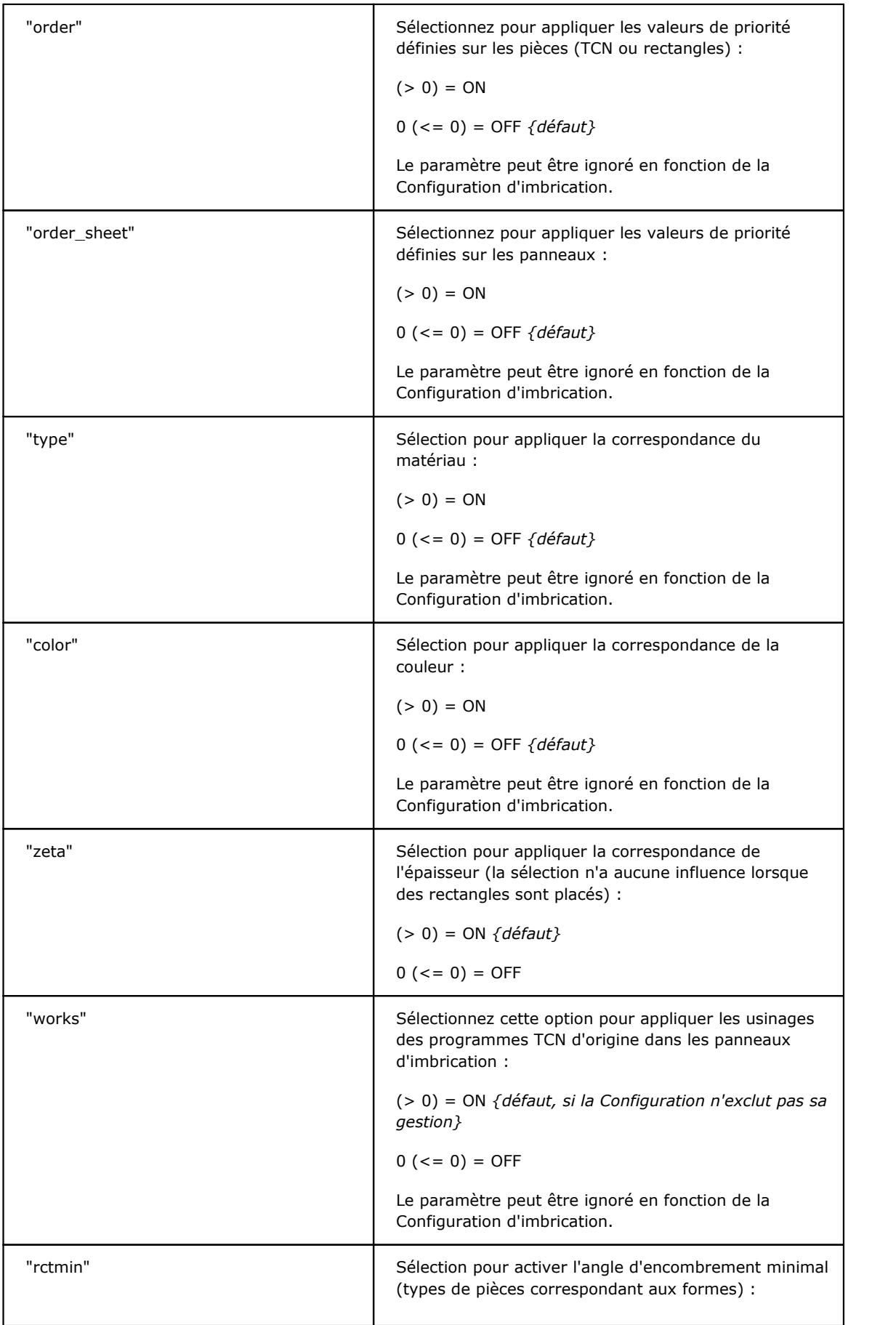

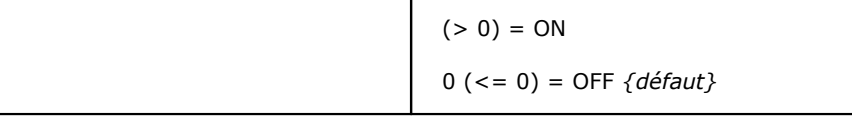

## **13.2 Section des Pièces**

Voyons le détail d'un élément d'assignation d'une pièce. Un exemple d'élément est

*<row en="1" name="b.tcn" diml="450" dimh="600" dims="80" items="25" type="0" ang="1" mir="0" rgb="- 1" vars="" />*

dans lequel :

*<row* En-tête de l'élément

*en="1" name="b.tcn"…* Champs d'assignation de la pièce : chacun assigné au format

nom="valeur"

*/>* Fermeture de l'élément

Vous trouverez ci-dessous une liste des champs qui assignent la pièce individuelle :

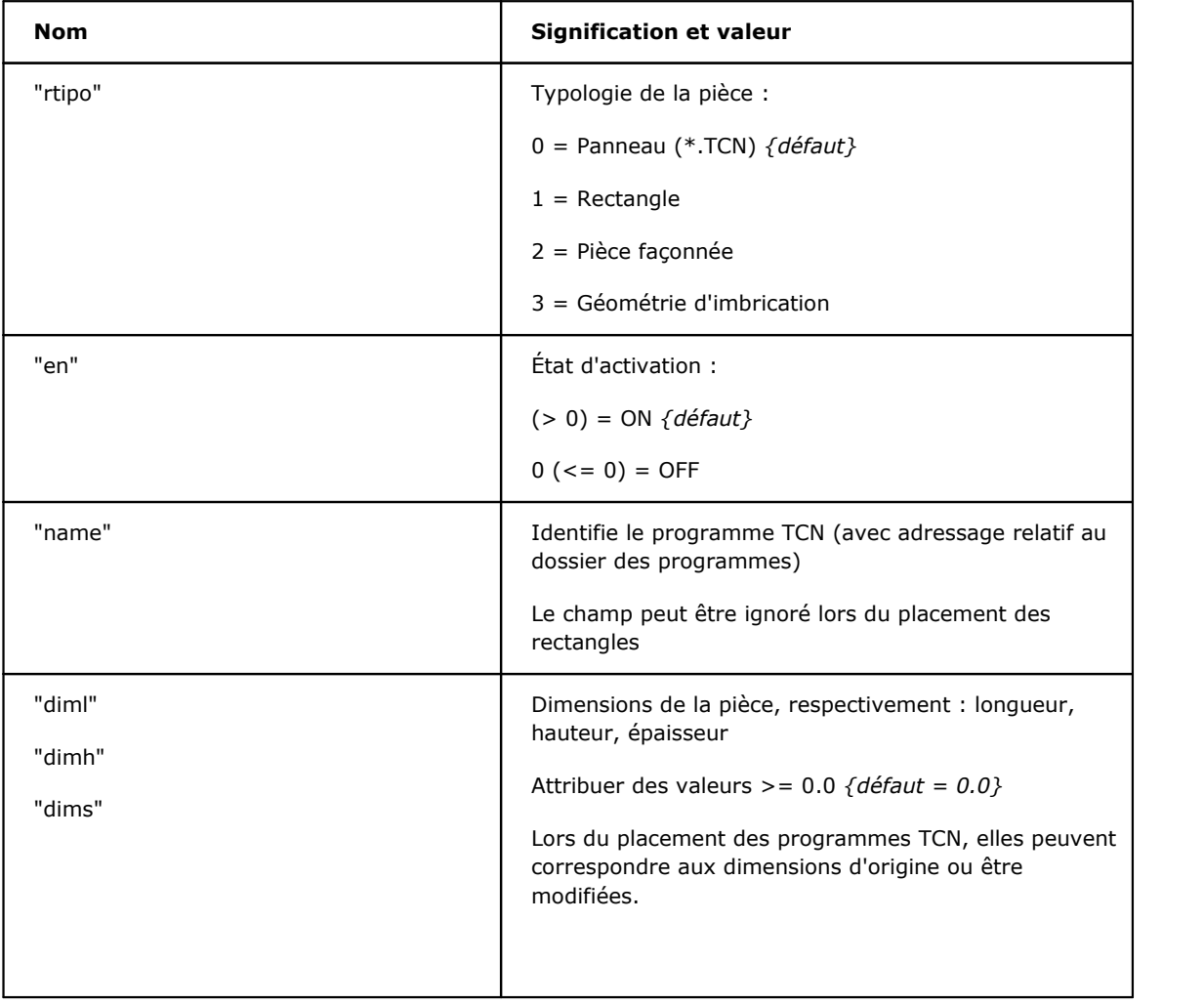

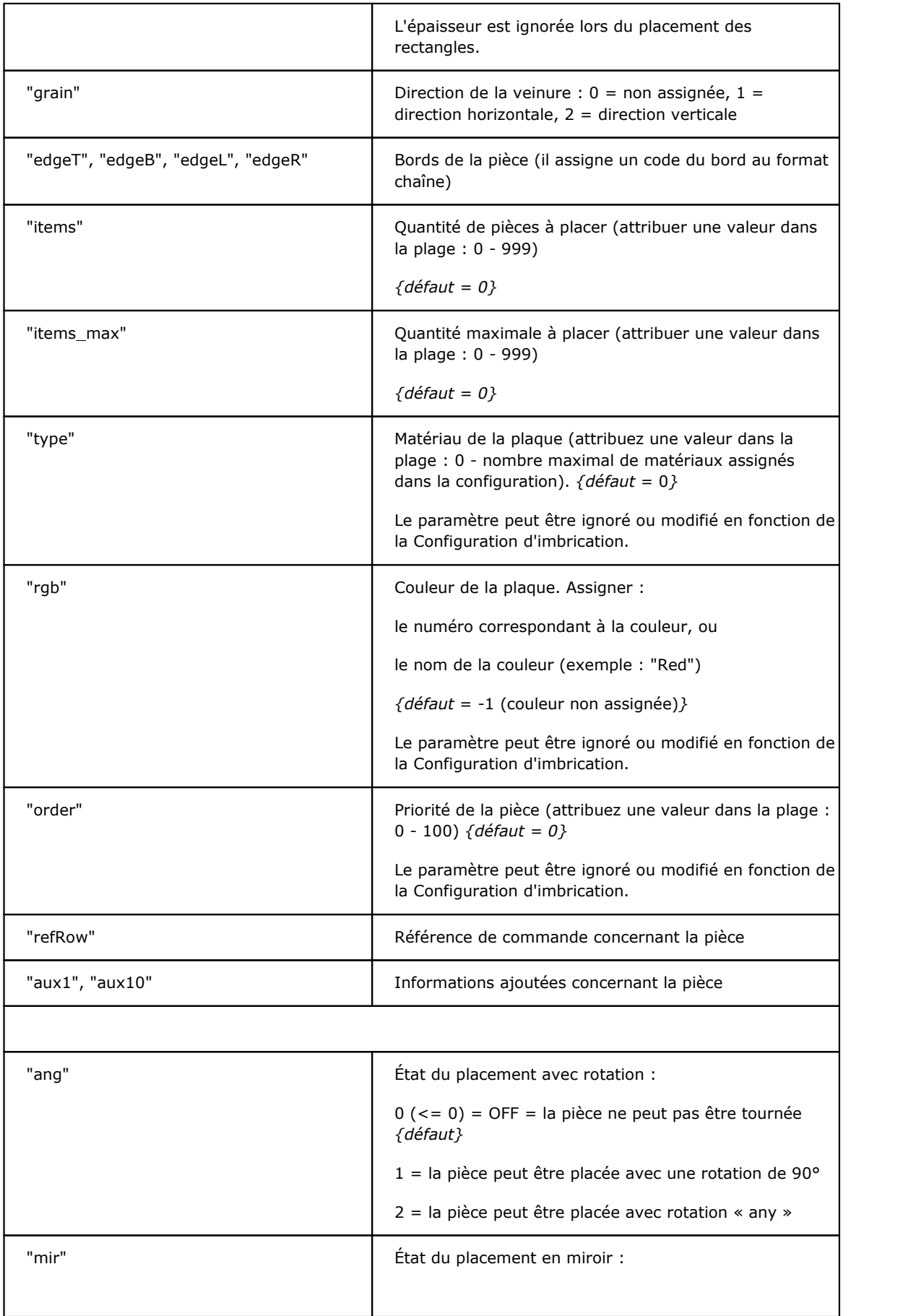

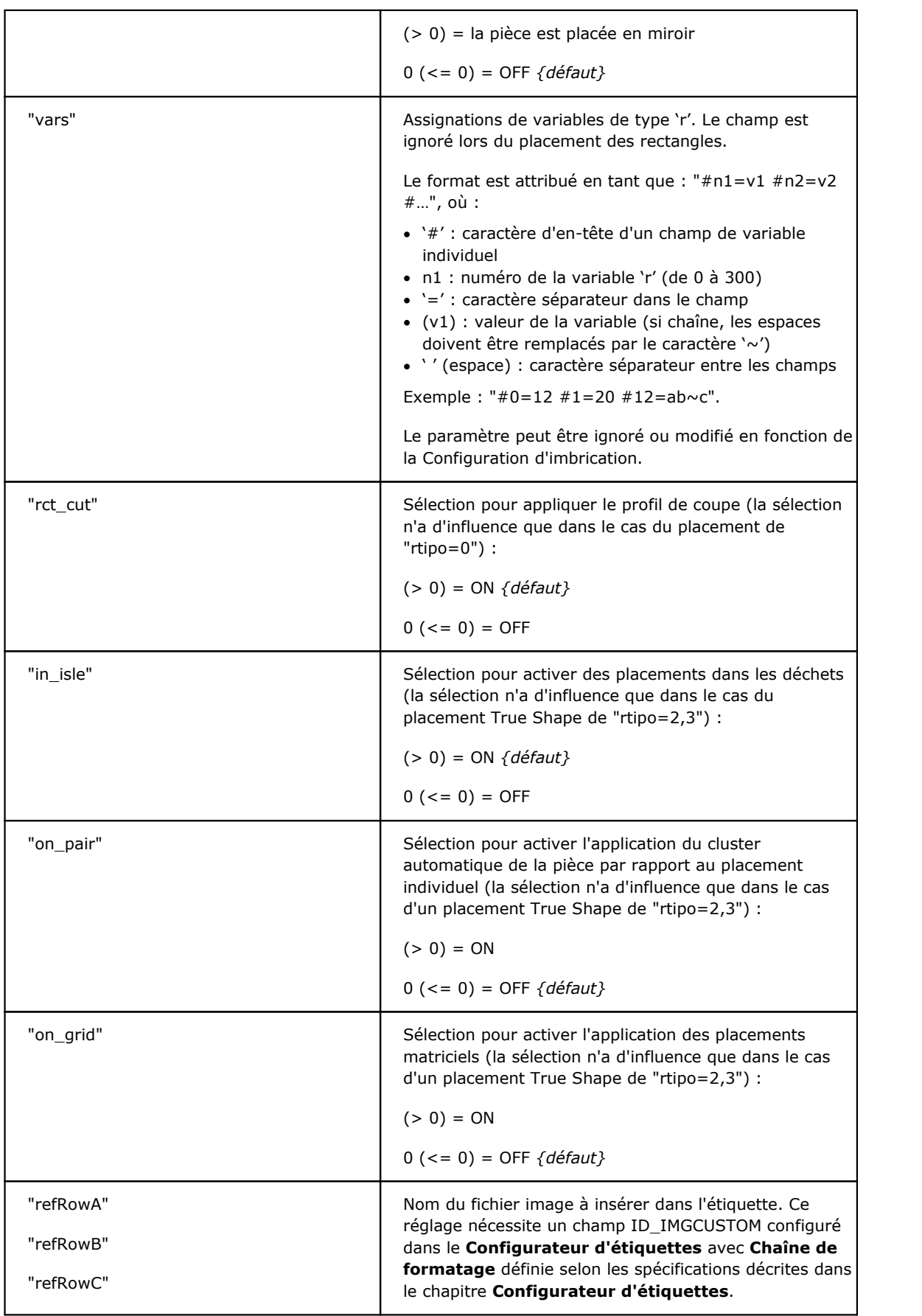

#### **13.3 Section des Clusters manuels**

Voyons le détail d'un élément d'assignation des clusters manuels. Un exemple d'élément est

```
<group en="1" name="clust_4" dims="80" items="3" range="0" grain="1" type="1" order="1" ang="1" mir="1" rgb="Aquamarine">
  <param name="item" value="1;146.077;246.532;0;0" />
  <param name="item" value="2;261.877;271.095;0;0" />
</group>
```
dans lequel :

*<group* En-tête de l'élément

*en="1" name="clust\_4"…* Champs d'assignation du cluster assigné au format

nom="valeur"

*/>* Fermeture de l'élément

Vous trouverez ci-dessous une liste des champs qui assignent le cluster individuel :

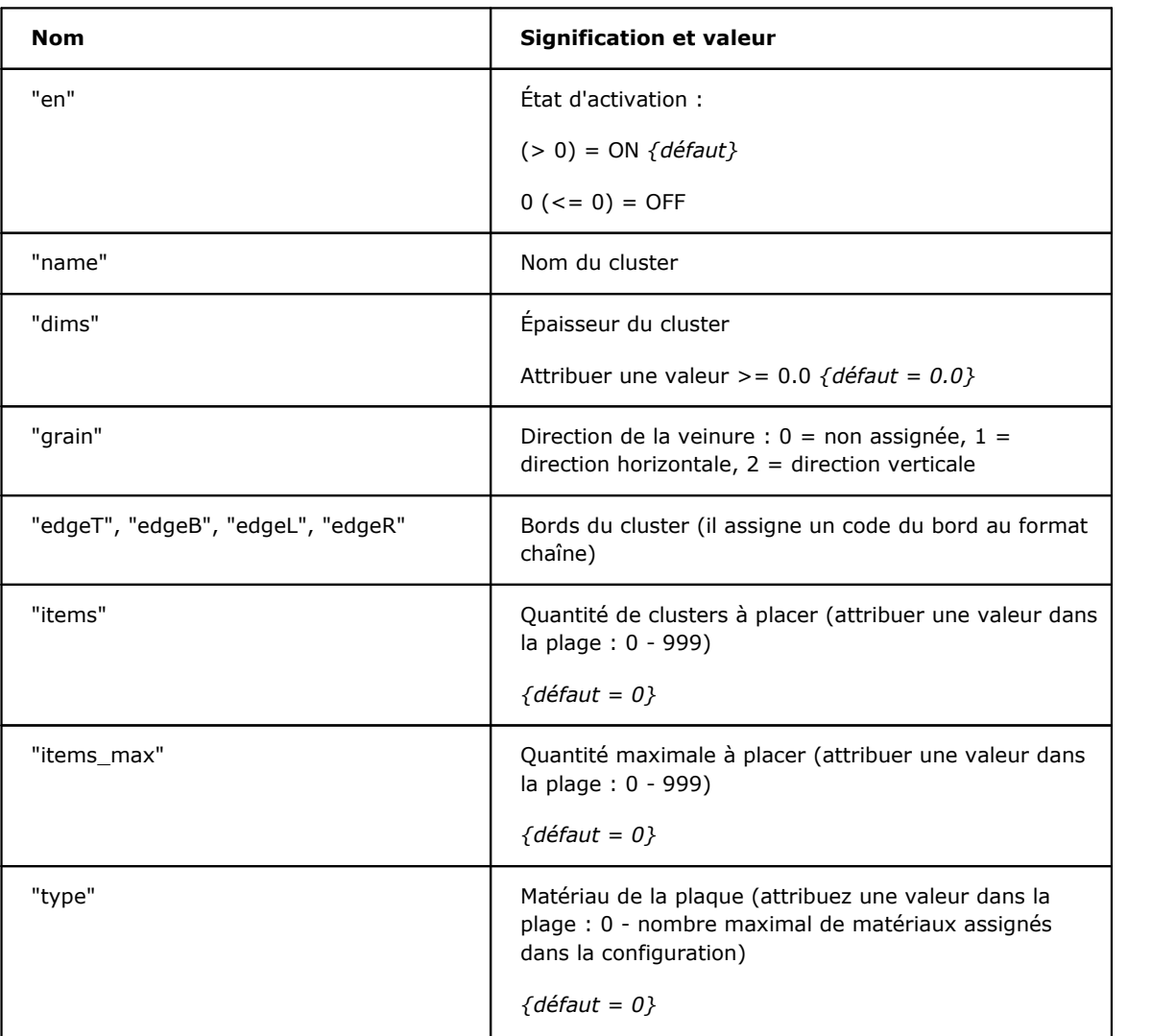

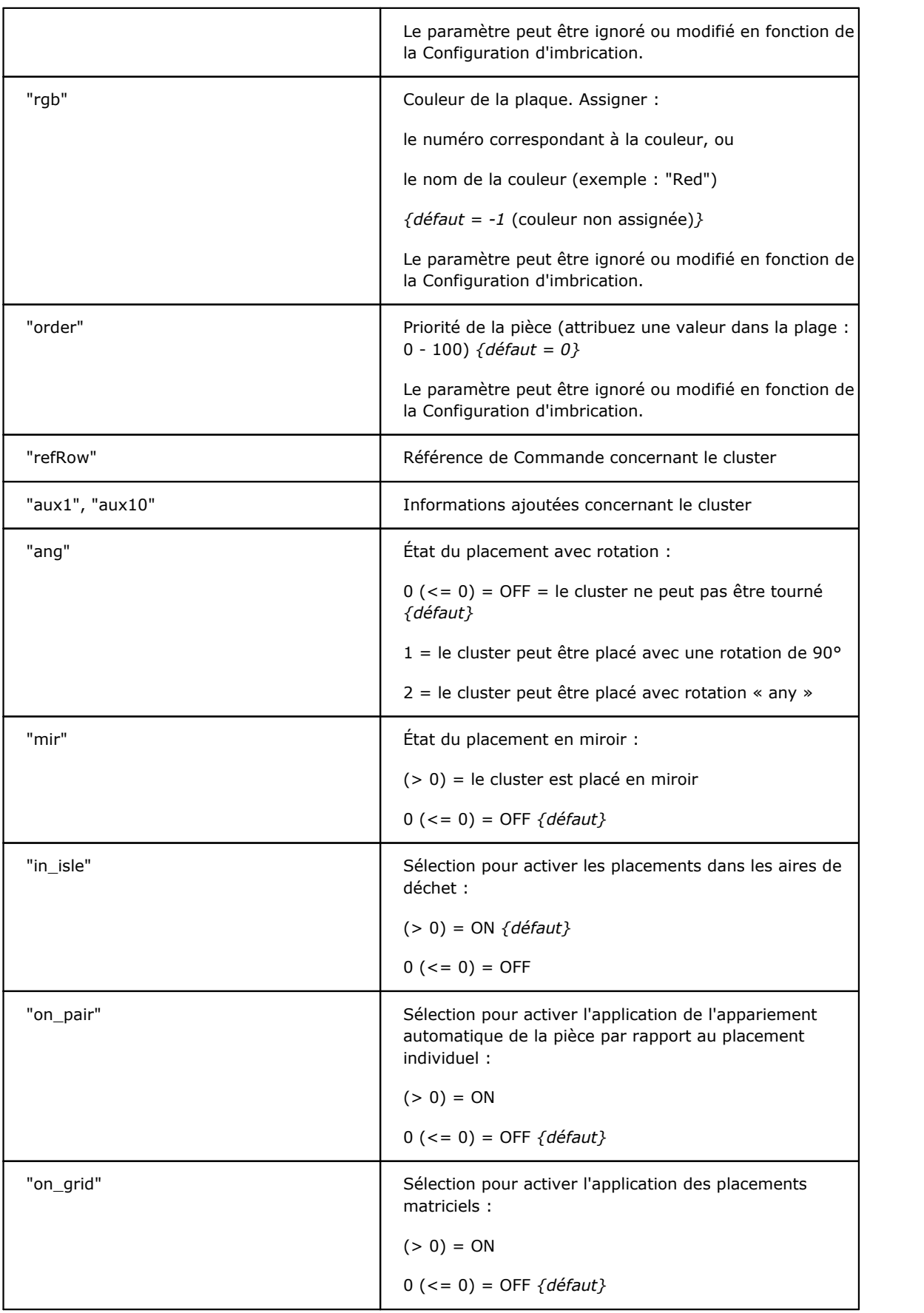

### **13.4 Section des Plaques**

Voyons le détail d'un élément d'assignation d'une plaque. Un exemple d'élément est *<sheet en="1" diml="4200" dimh="2200" dims="80" items="5" type="0" order="0" rgb="16711680" />*

dans lequel :

*<sheet* En-tête de l'élément

*en="1" diml="4200" …* Champs d'assignation de la plaque : chacun assigné au format

nom="valeur"

*/>* Fermeture de l'élément

Vous trouverez ci-dessous une liste des champs qui assignent la plaque individuelle :

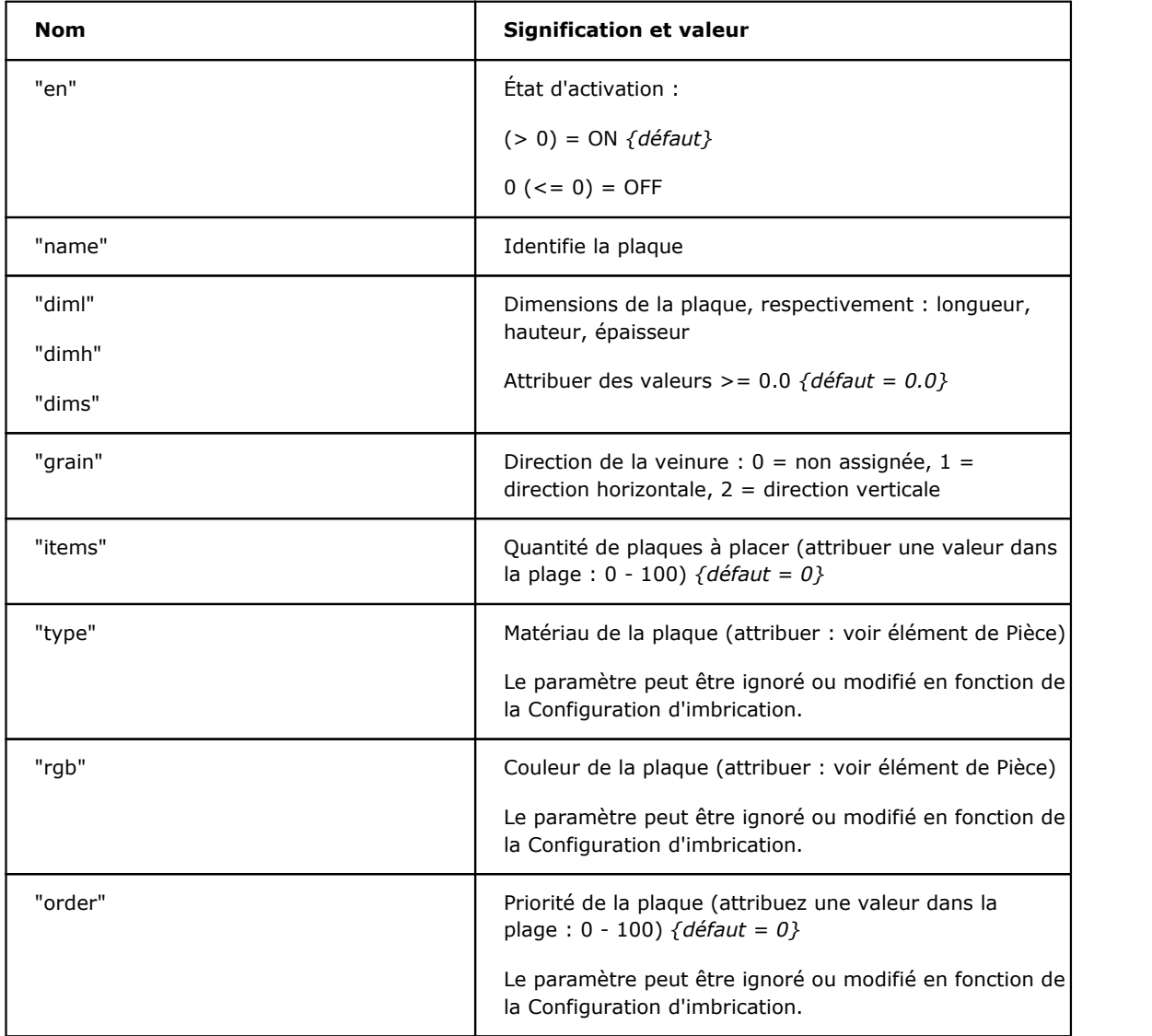

#### **Tecnologie e Prodotti per l'Automazione S.r.l.**

Via Carducci 221 I – 20099 Sesto S. Giovanni (MI) Tel. +393666507029

[www.tpaspa.com](http://www.tpaspa.it)

[info@tpaspa.it](mailto:info@tpaspa.it)